# Precision ID SNP Panels with the HID Ion S5™/HID Ion GeneStudio™ S5 System APPLICATION GUIDE

for use with: Precision ID Identity Panel Precision ID Ancestry Panel Custom Ion AmpliSeq™ SNP Panel

for use with: Precision ID Library Kit Precision ID IonCode™ 1−96 Kit in 96 Well PCR Plate IonCode™ Barcode Adapters 1–384 Kit Precision ID DL8 Kit Ion S5™ Precision ID Chef & Sequencing Kit Ion 510™ Chip Kit Ion 520™ Chip Kit Ion 530™ Chip Kit

Catalog Numbers A25643, A25642 Publication Number MAN0017767 Revision D.0

For Research, Forensic, or Paternity Use Only. Not for use in diagnostic procedures.

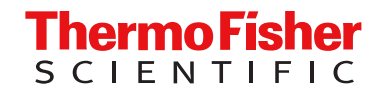

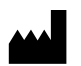

Life Technologies Corporation | 5781 Van Allen Way | Carlsbad, California 92008 USA For descriptions of symbols on product labels or product documents, go to [thermofisher.com/symbols-definition.](https://www.thermofisher.com/symbols-definition)

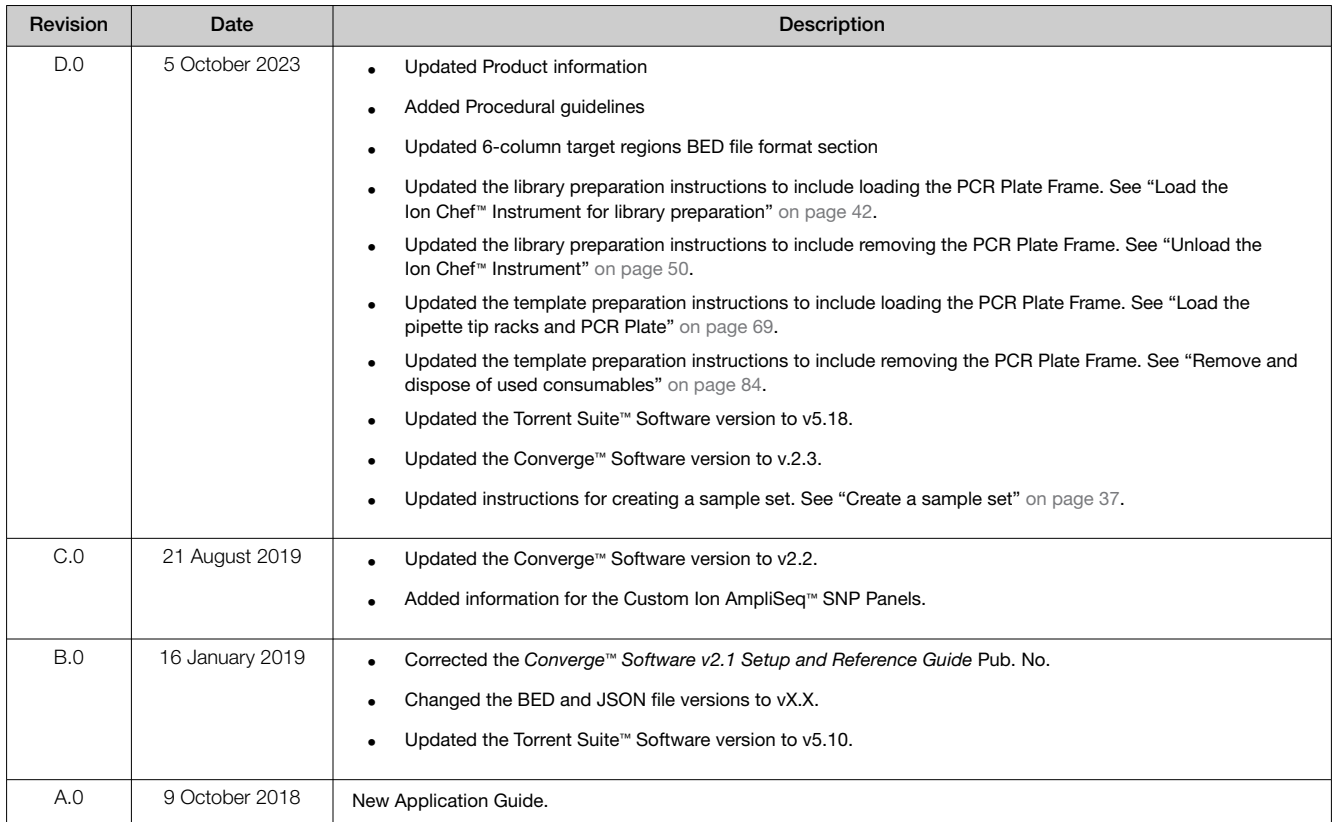

#### Revision history: MAN0017767 D.0 (English)

The information in this guide is subject to change without notice.

DISCLAIMER: TO THE EXTENT ALLOWED BY LAW, THERMO FISHER SCIENTIFIC INC. AND/OR ITS AFFILIATE(S) WILL NOT BE LIABLE FOR SPECIAL, INCIDENTAL, INDIRECT, PUNITIVE, MULTIPLE, OR CONSEQUENTIAL DAMAGES IN CONNECTION WITH OR ARISING FROM THIS DOCUMENT, INCLUDING YOUR USE OF IT.

Important Licensing Information: These products may be covered by one or more Limited Use Label Licenses. By use of these products, you accept the terms and conditions of all applicable Limited Use Label Licenses.

Trademarks: All trademarks are the property of Thermo Fisher Scientific and its subsidiaries unless otherwise specified. TaqMan is a trademark of Roche Molecular Systems, Inc., used under permission and license. Eppendorf, LoBind, and MixMate are trademarks of Eppendorf AG. Agencourt and AMPure are trademarks of Beckman Coulter, Inc.

©2018-2023 Thermo Fisher Scientific Inc. All rights reserved.

# **Contents**

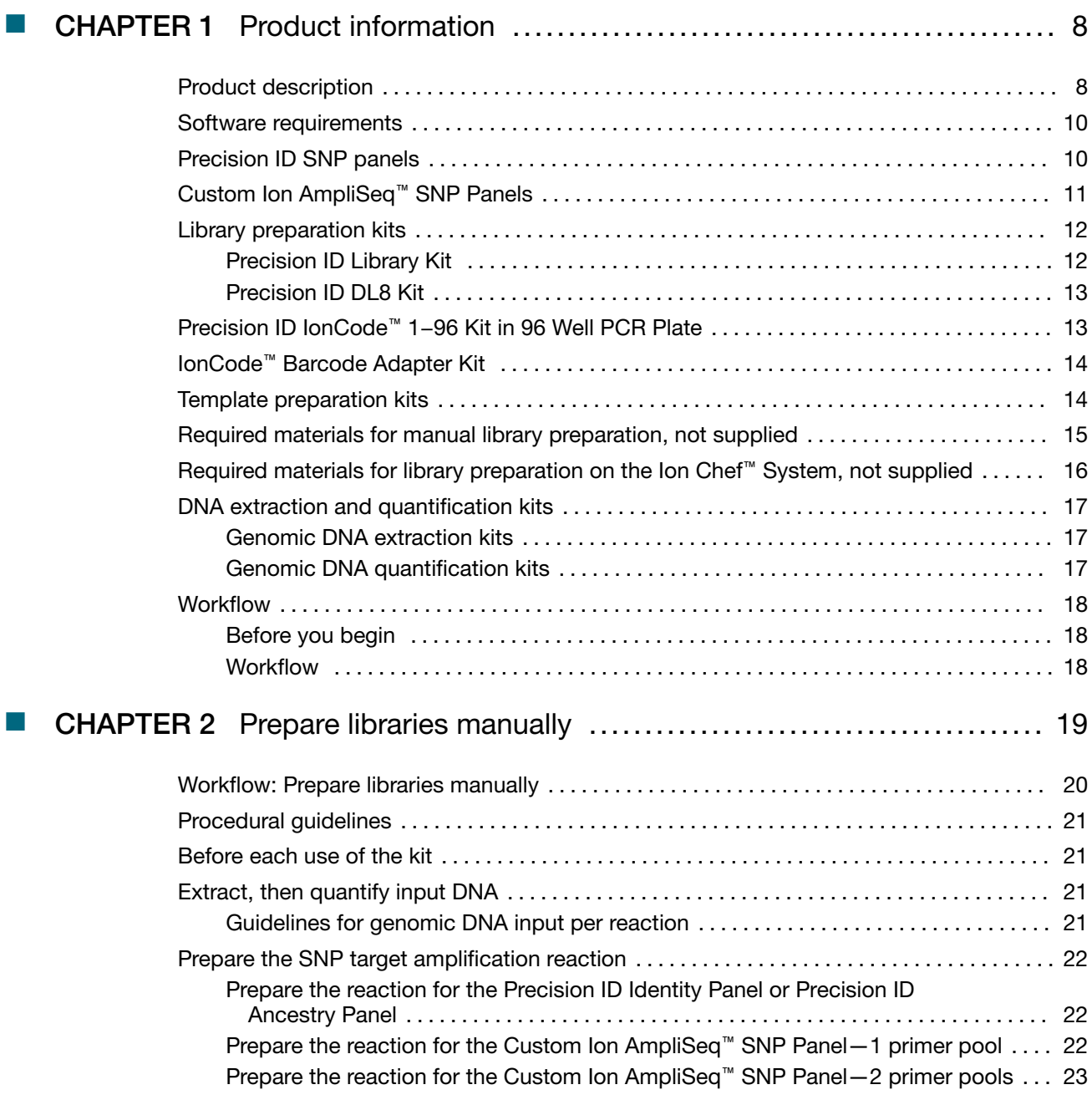

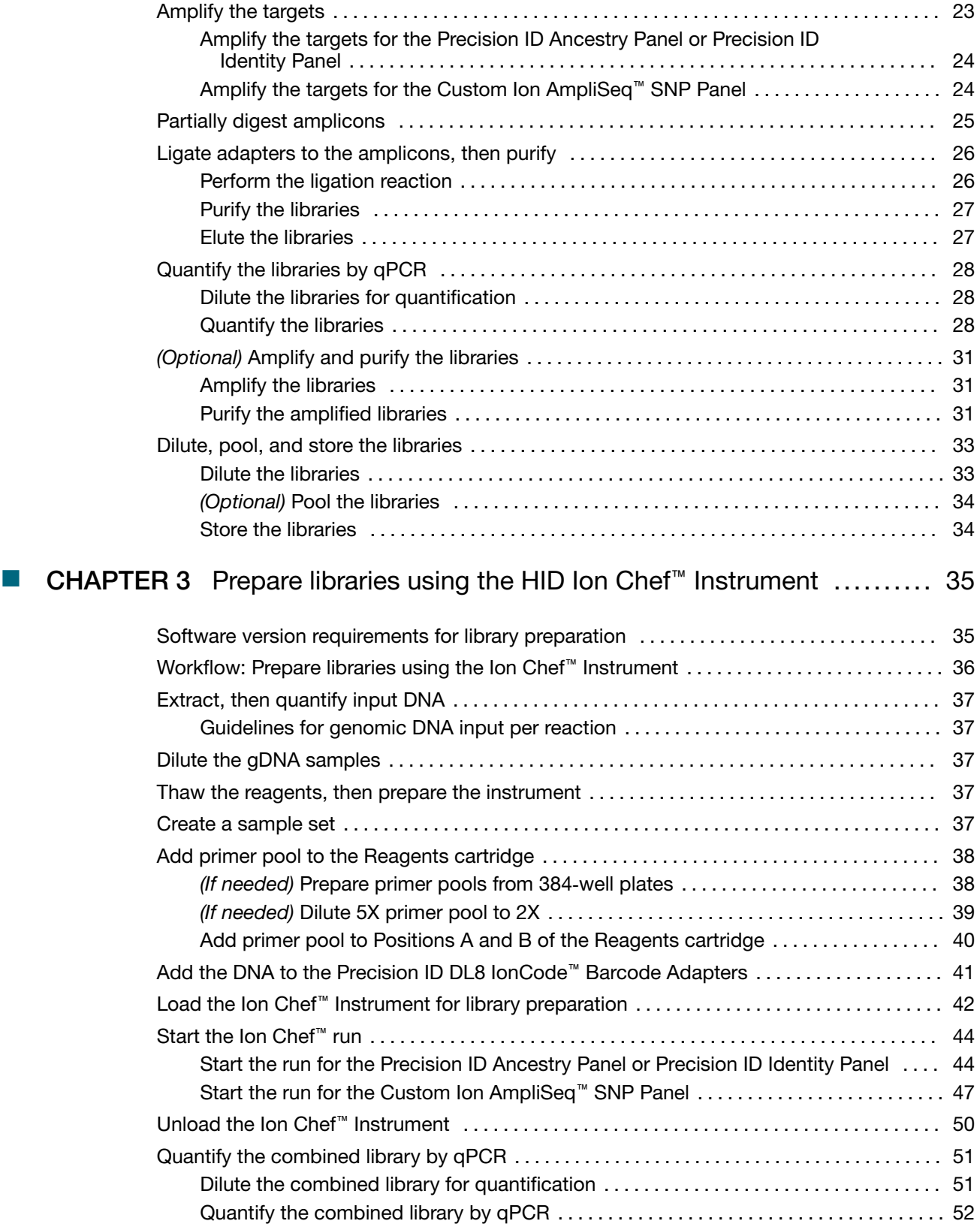

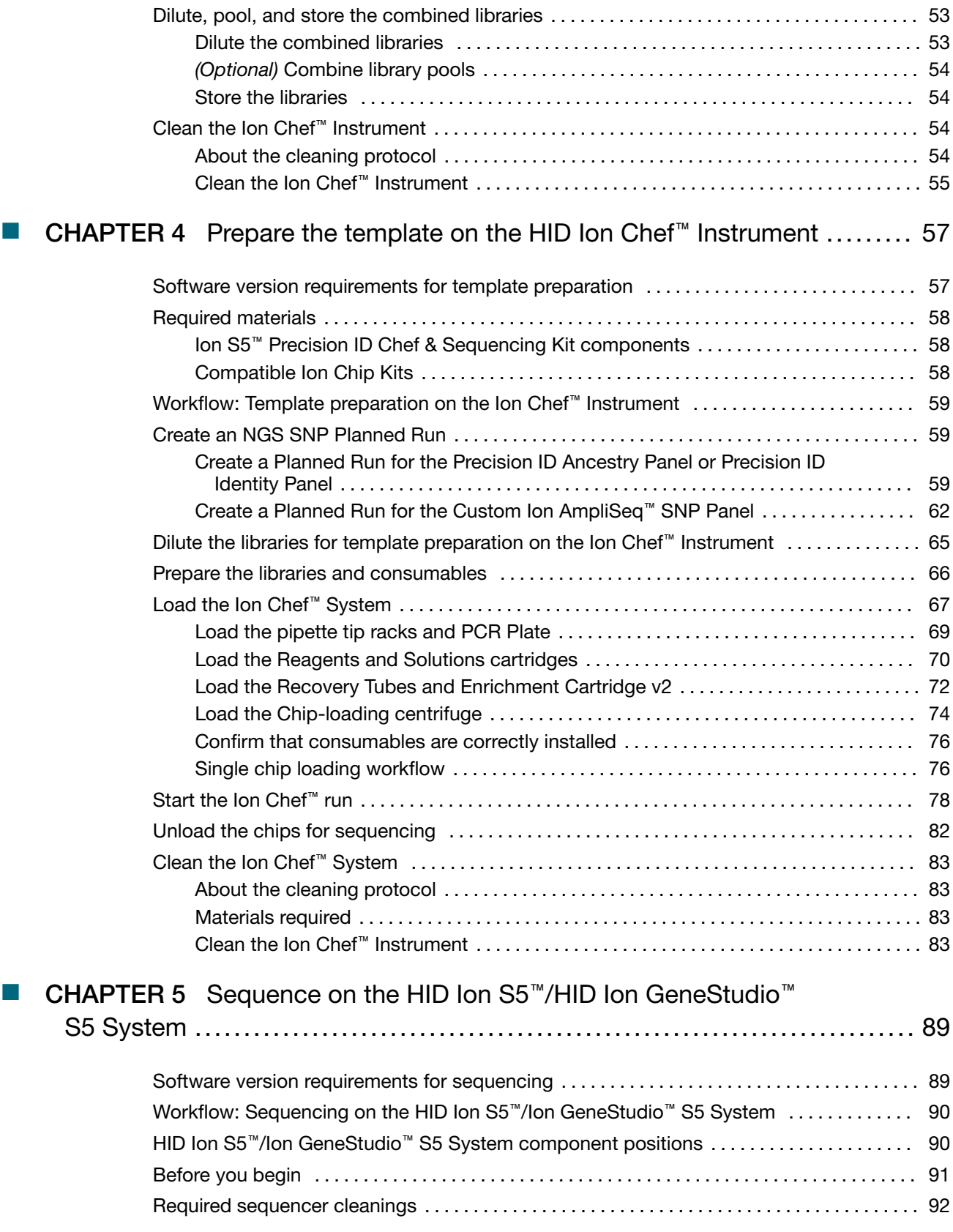

**Contents** 

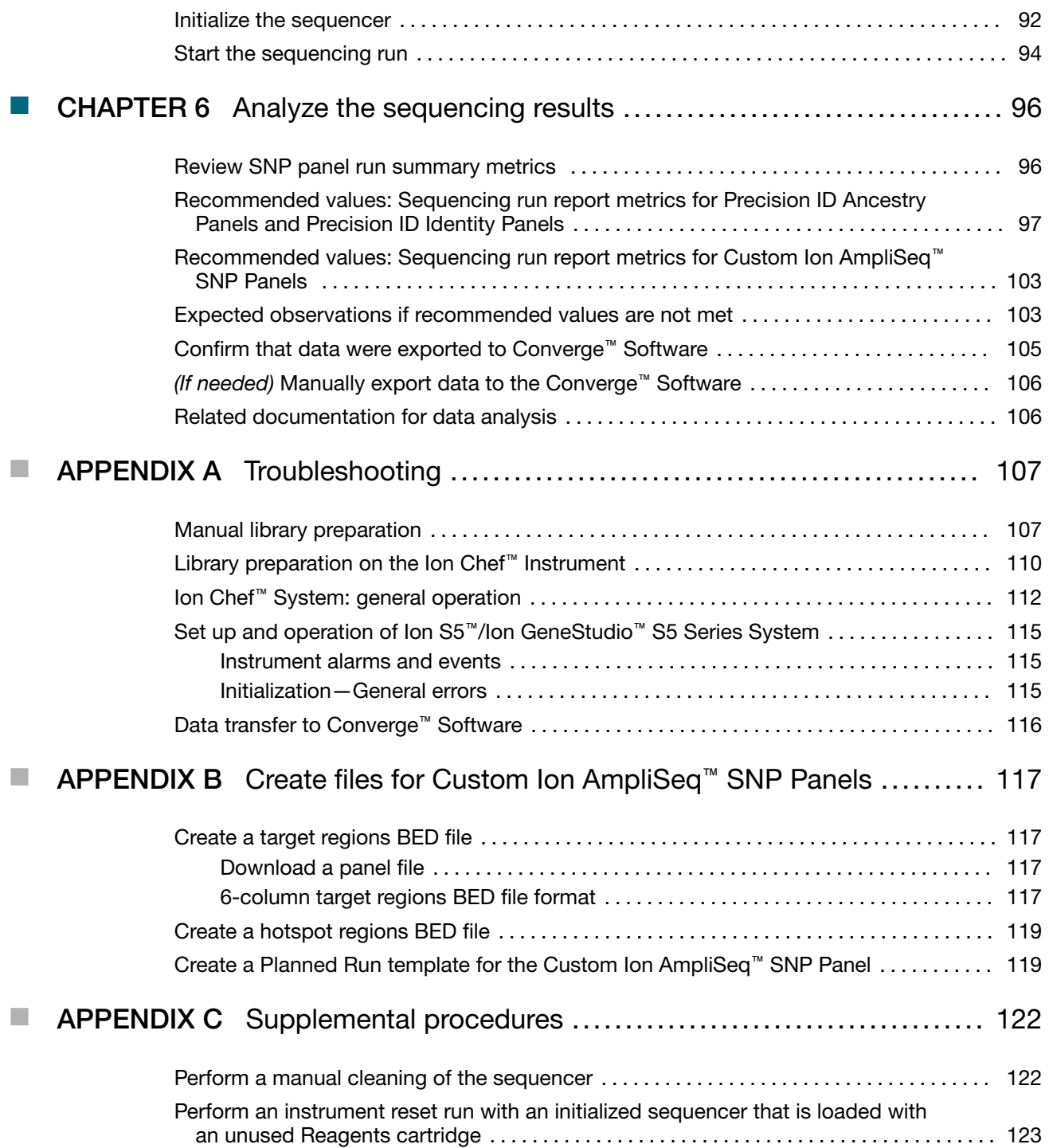

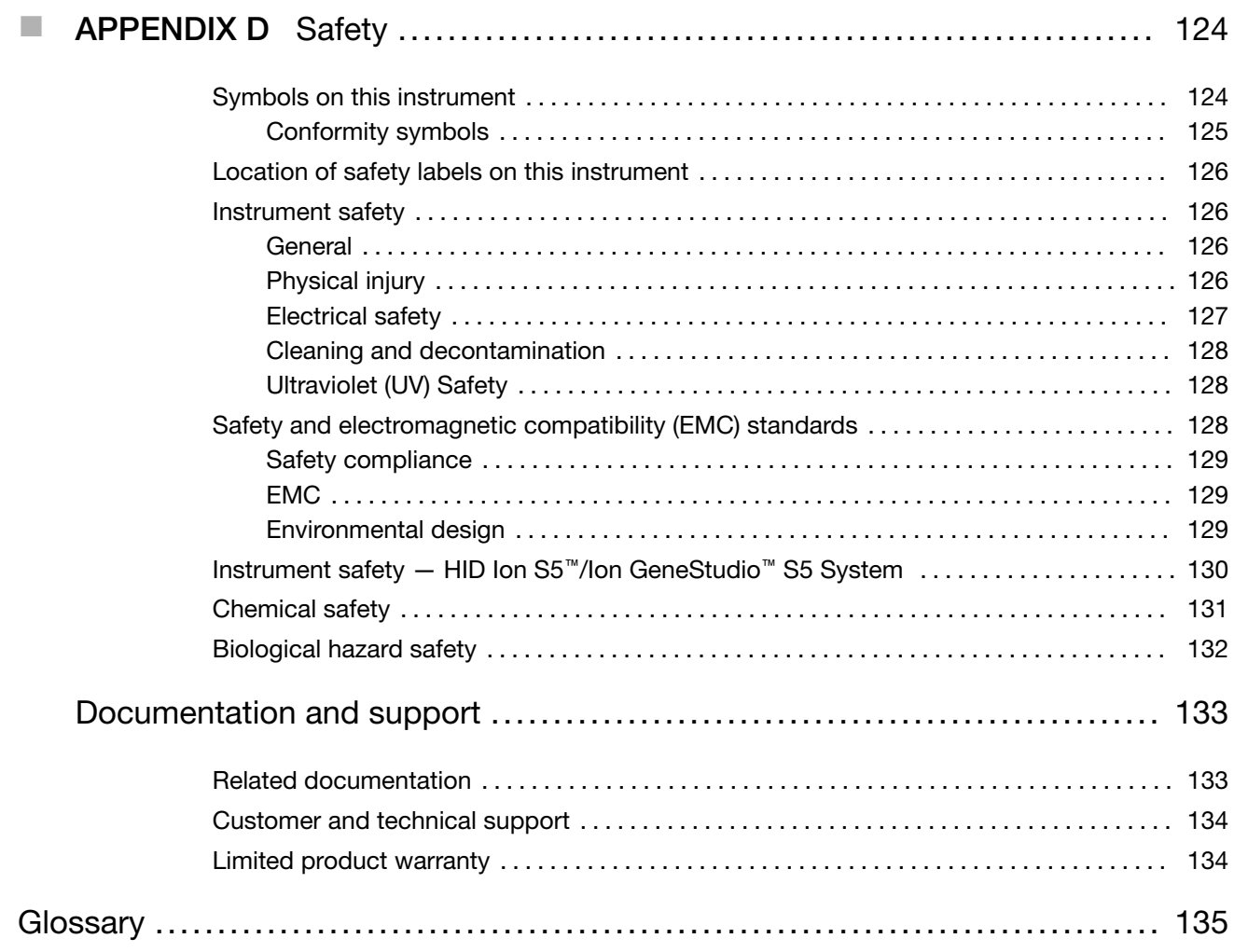

<span id="page-7-0"></span>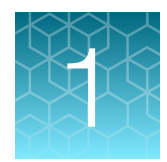

# Product information

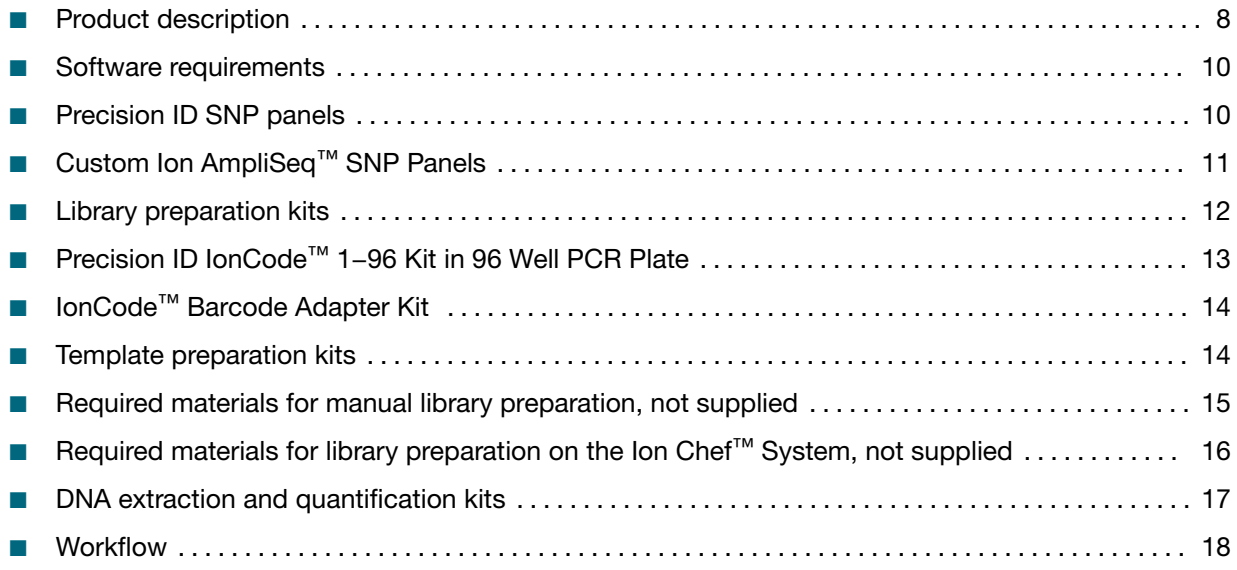

### Product description

The Precision ID workflow for the Precision ID Identity Panel, Precision ID Ancestry Panel, and Custom Ion AmpliSeq™ SNP Panels enables automated library and template preparation using the Ion Chef™ System and sequencing and analysis with Ion GeneStudio S5 sequencers and Converge™ Software.

The Applied Biosystems™ Precision ID Identity Panel provides unique genotypes to identify degraded samples for human identification (HID) applications. The multiplexed panel of SNPs provides discrimination of individuals similar to STR genotype match probabilities. The autosomal markers have an average amplicon length of 132 nucleotides, and the Y-markers are 141 nucleotides in length on average.

The Applied Biosystems™ Precision ID Ancestry Panel includes 165 autosomal markers (SNPs) for biogeographic ancestry information. This panel is optimized for degraded DNA samples and has small amplicon sizes (<130 bp).

Custom Ion AmpliSeq™ SNP Panels from Ion AmpliSeq™ Designer can also be used with the Precision ID workflow. Visit [AmpliSeq.com](https://www.ampliseq.com) to design and order custom panels for use with the Precision ID Library Kit and the Precision ID DL8 Kit.

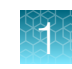

This guide covers the following products:

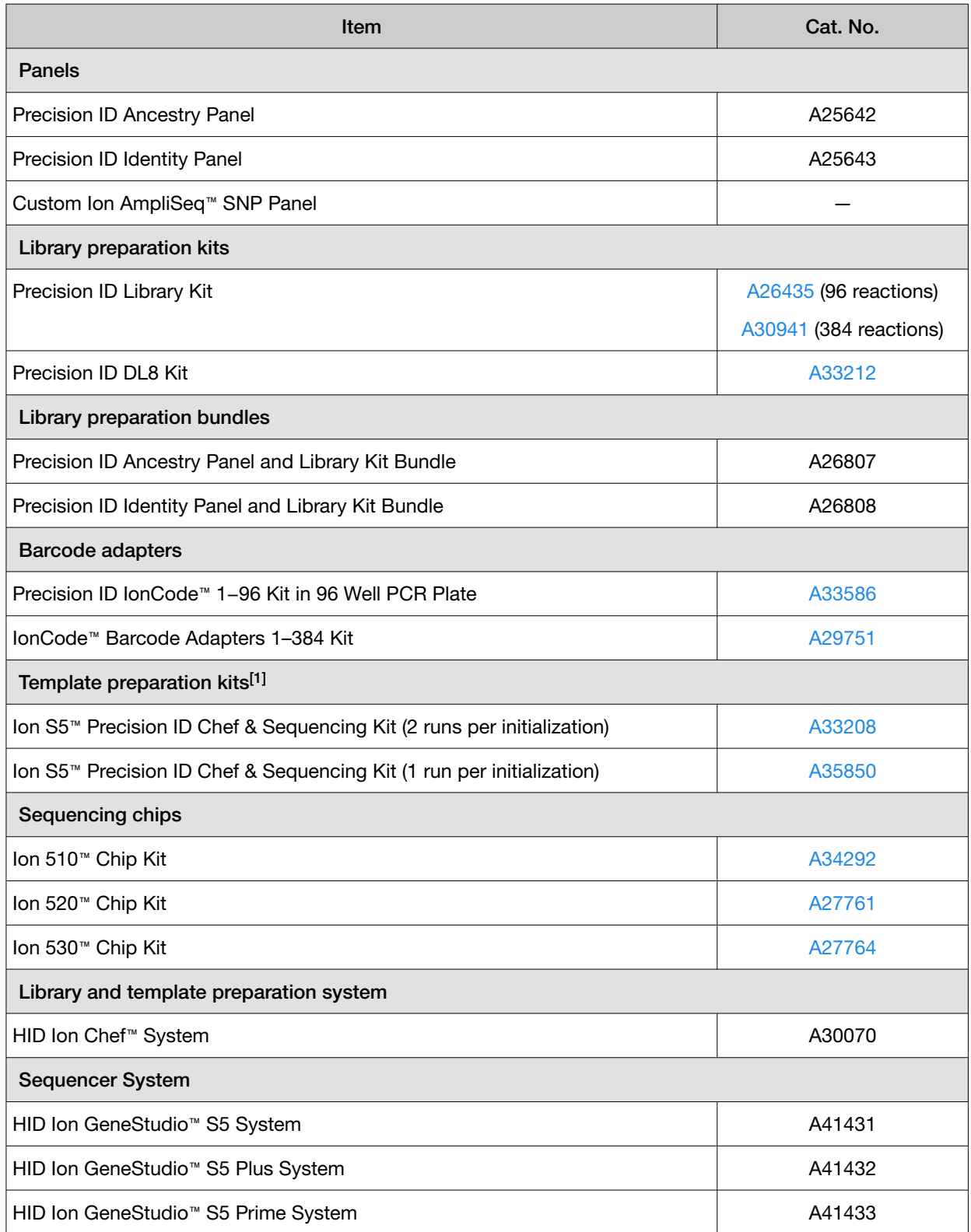

<span id="page-9-0"></span>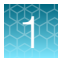

#### *(continued)*

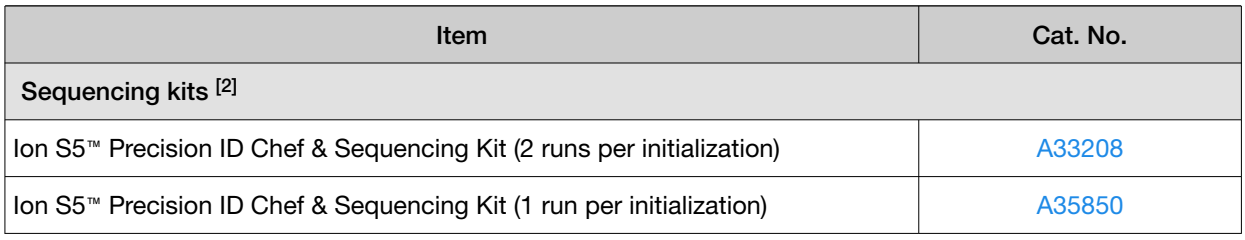

[1] These kits also contain sequencing reagents for the HID Ion S5™ System and Ion GeneStudio™ S5 Systems.

[2] These kits also contain template preparation reagents.

# Software requirements

The following software is recommended to analyse sequencing results for the panels.

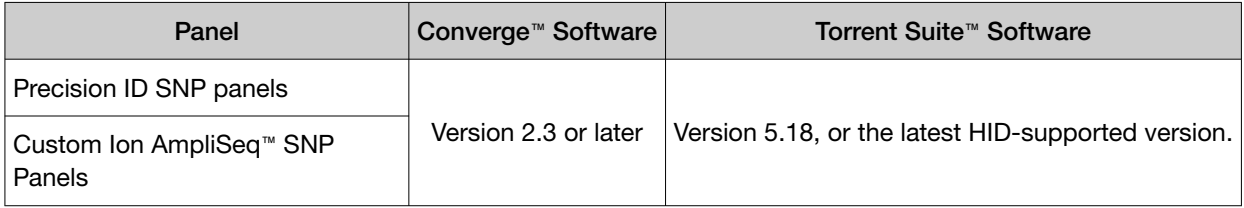

For more information, see the *Converge™ Software Help* and the *Converge™ Software v2.2 Setup and Reference Guide* (Pub. No. 100039539).

## Precision ID SNP panels

The Precision ID Ancestry Panel (Cat. No. A25642) and the Precision ID Identity Panel (Cat. No. A25643) contain pools of PCR primers for amplification of forensically relevant genomic target regions. The primers contain proprietary modifications that enable removal of primer sequences during library preparation, resulting in efficient target assessment during sequencing. Use the panels for preparing libraries on the Ion Chef™ Instrument or preparing libraries manually.

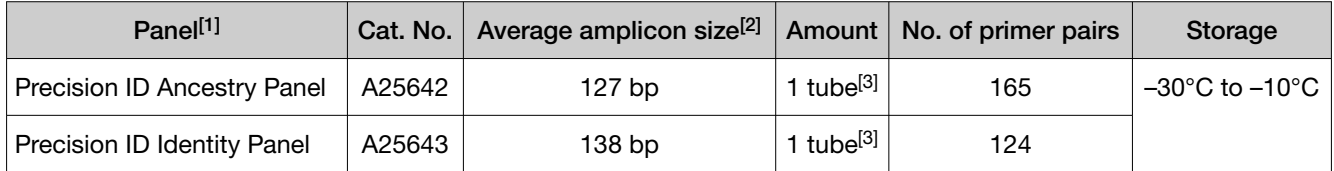

[1] For Research, Forensic, or Paternity Use Only. Not for use in diagnostic procedures. For licensing and limited use restrictions visit [thermofisher.com/HIDlicensing](http://thermofisher.com/HIDlicensing).

 $[2]$  Libraries have an additional  $~80$  bp due to barcode adapters.

[3] Sufficient for 96 reactions if preparing libraries manually, or 32 reactions if preparing libraries using the Ion Chef™ Instrument.

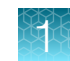

# <span id="page-10-0"></span>Custom Ion AmpliSeq™ SNP Panels

Custom Ion AmpliSeq™ SNP Panels provide pools of primers for amplification of target regions. The primers contain proprietary modifications that enable removal of primer sequences during library preparation for efficient target assessment during sequencing. Multiple primer pools can be used to create overlapping amplicons that enable complete coverage of large targets. Nucleic acid from various sources—including formalin‐fixed, paraffin‐embedded (FFPE) tissue, and cell-free DNA (cfDNA)—can be used as the starting material.

Visit <https://www.ampliseq.com/login/login.action> to design and order Custom Ion AmpliSeq™ SNP Panels. Each order includes one or more pre-made pools of primer pairs at 2X or 5X concentration for use with the Precision ID Library Kit (Cat. No. [A26435](https://www.thermofisher.com/search/results?query=A26435&focusarea=Search%20All&scope=PDF) or [A30941](https://www.thermofisher.com/search/results?query=A30941&focusarea=Search%20All&scope=PDF)) and the Precision ID DL8 Kit (Cat. No. [A33212](https://www.thermofisher.com/search/results?query=A33212&focusarea=Search%20All&scope=PDF)).

Most panels include one or two primer pools. In some cases, 384‑well plates with individual primer pairs are available at an additional charge.

Custom Ion AmpliSeq™ SNP Panels

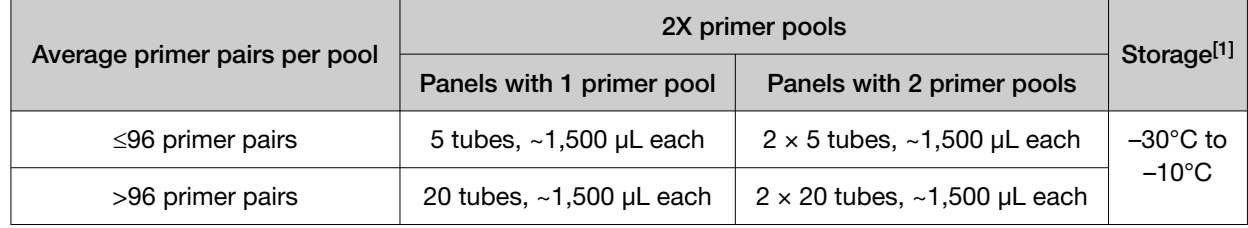

[1] Shipped at ambient temperature. Store as indicated.

<span id="page-11-0"></span>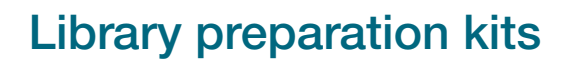

### Precision ID Library Kit

The Precision ID Library Kit provides reagents for the rapid preparation of libraries from Precision ID panels. These library kits use a plate-based protocol for easy sample handling and tracking, and for compatibility with automation and high-throughput laboratories. When used with Precision ID SNP panels, this kit requires 1 ng of DNA per target amplification reaction. DNA from various sources, including bodily fluid and bone samples, can be used as starting material.

The Precision ID Library Kit is tailored for human identification needs and provides reagents for 96 or 384 libraries.

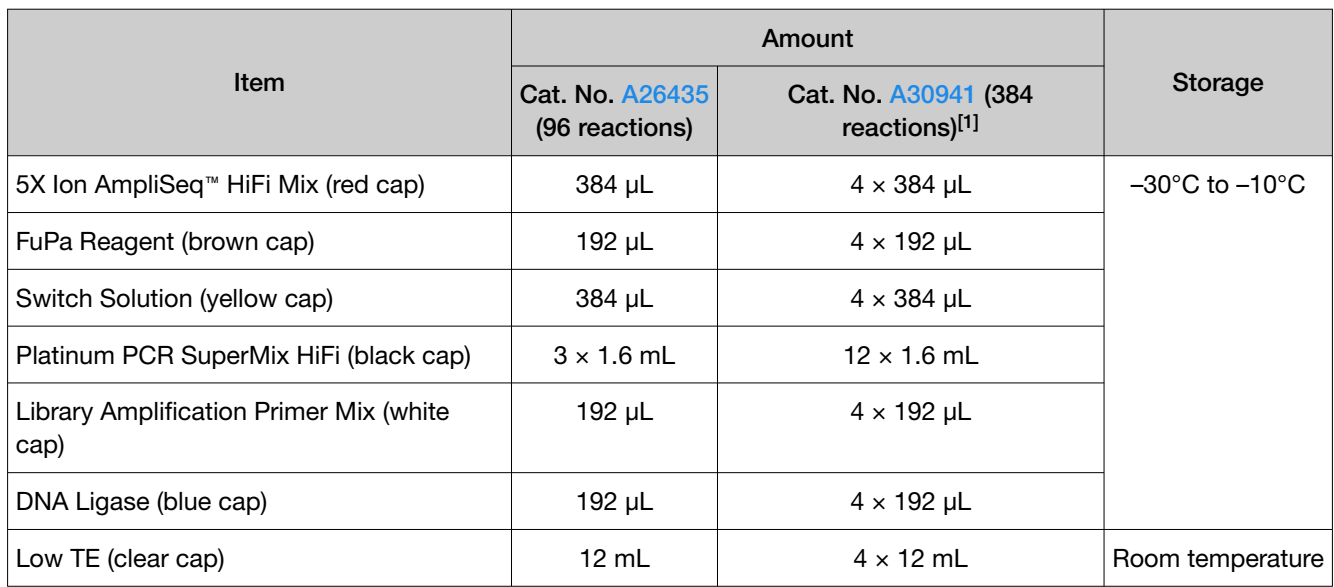

[1] Cat. No. [A30941](https://www.thermofisher.com/search/results?query=A30941&focusarea=Search%20All&scope=PDF) provides four 96-reaction kits.

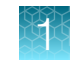

### <span id="page-12-0"></span>Precision ID DL8 Kit

The Precision ID DL8 Kit (Cat. No. [A33212\)](https://www.thermofisher.com/search/results?query=A33212&focusarea=Search%20All&scope=PDF) contains materials sufficient for performing 4 Ion Chef™ runs, with up to 8 Precision ID libraries prepared per run. Upon arrival, inspect all consumables and contact Technical Support if any of the components have been damaged during shipping.

IMPORTANT! Store all consumables and cartridges under the recommended conditions and in an upright position. Precision ID DL8 Solutions cartridges are shipped at ambient temperature, but need to be stored at 2°C to 8°C upon arrival.

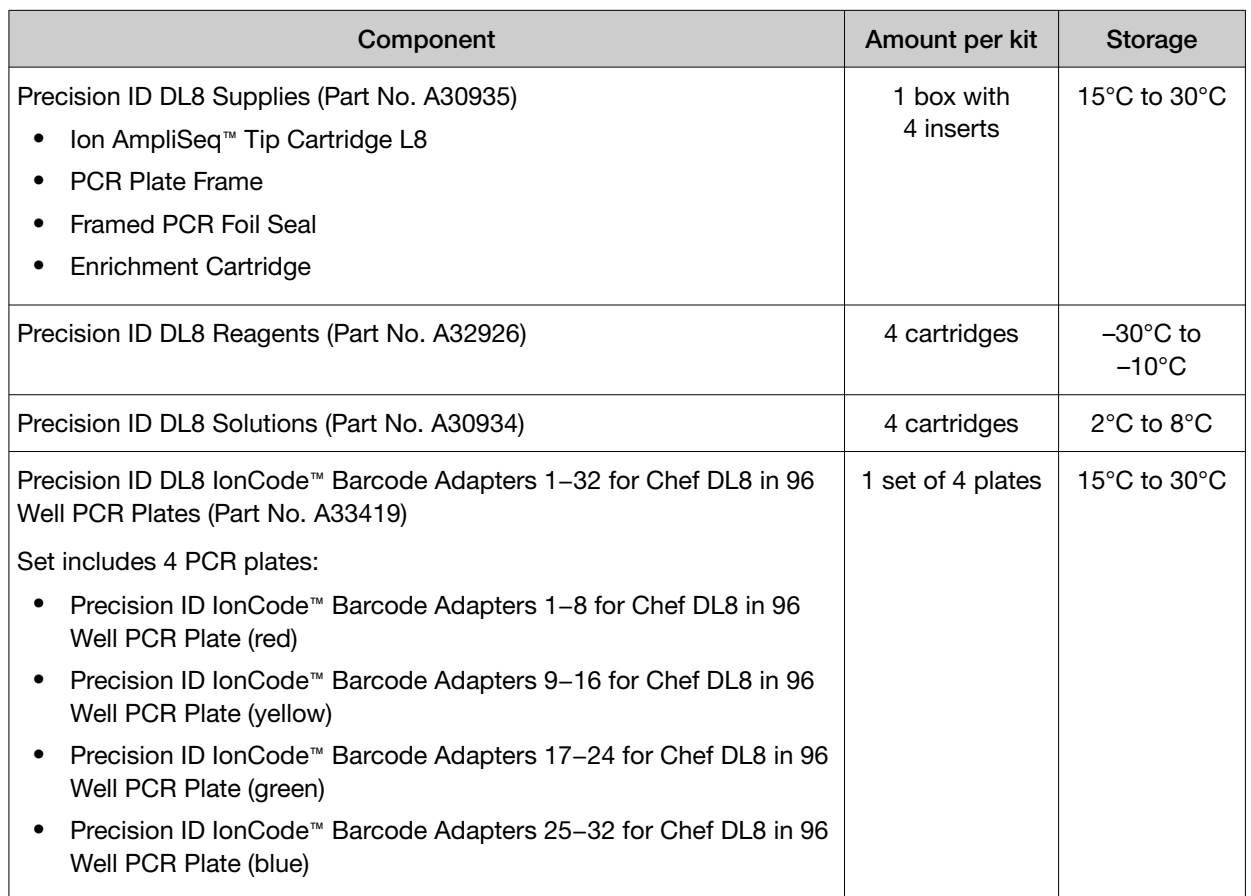

## Precision ID IonCode™ 1−96 Kit in 96 Well PCR Plate

The Precision ID IonCode™ 1−96 Kit in 96 Well PCR Plate (Cat. No. [A33586\)](https://www.thermofisher.com/search/results?query=A33586&focusarea=Search%20All&scope=PDF) contains a set of 96 unique barcode adapters in a 96‑well plate format for use in manual library preparation. When used in combination with the Precision ID Library Kit, this kit enables pooling of up to 96 libraries for multiplex sequence analysis.

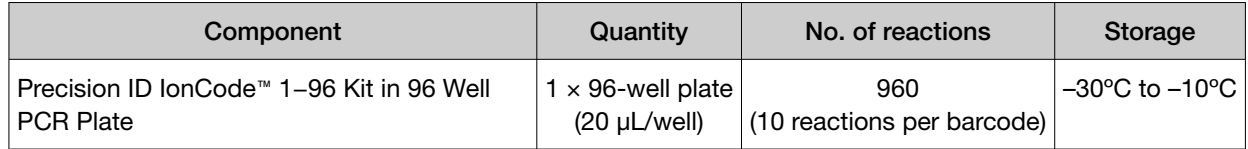

# <span id="page-13-0"></span>IonCode™ Barcode Adapter Kit

The IonCode™ Barcode Adapters 1–384 Kit contains a set of 384 unique barcode adapters in a convenient 96‑well plate format. When used in combination with Precision ID SNP panels and the Precision ID Library Kit, this kit enables pooling of up to 384 amplicon libraries for multiplex sequence analysis.

IonCode™ Barcode Adapters 1–384 Kit

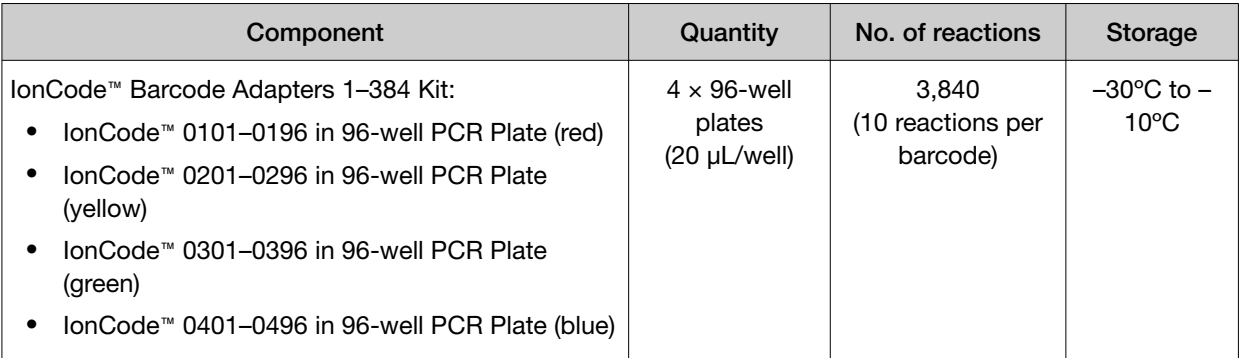

For more information, see the *IonCode™ Barcode Adapters 1–384 Kit Product Information Sheet*  (Pub. No. MAN0014640).

### Template preparation kits

For the template preparation kit for the Ion Chef™ System, see [Chapter 4, "Prepare the template on the](#page-56-0) [HID Ion Chef](#page-56-0)<sup>™</sup> Instrument", and see ["Required materials"](#page-57-0) on page 58.

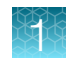

### <span id="page-14-0"></span>Required materials for manual library preparation, not supplied

Unless otherwise indicated, all materials are available through [thermofisher.com](http://www.thermofisher.com). "MLS" indicates that the material is available from *[fisherscientific.com](http://fisherscientific.com)* or another major laboratory supplier.

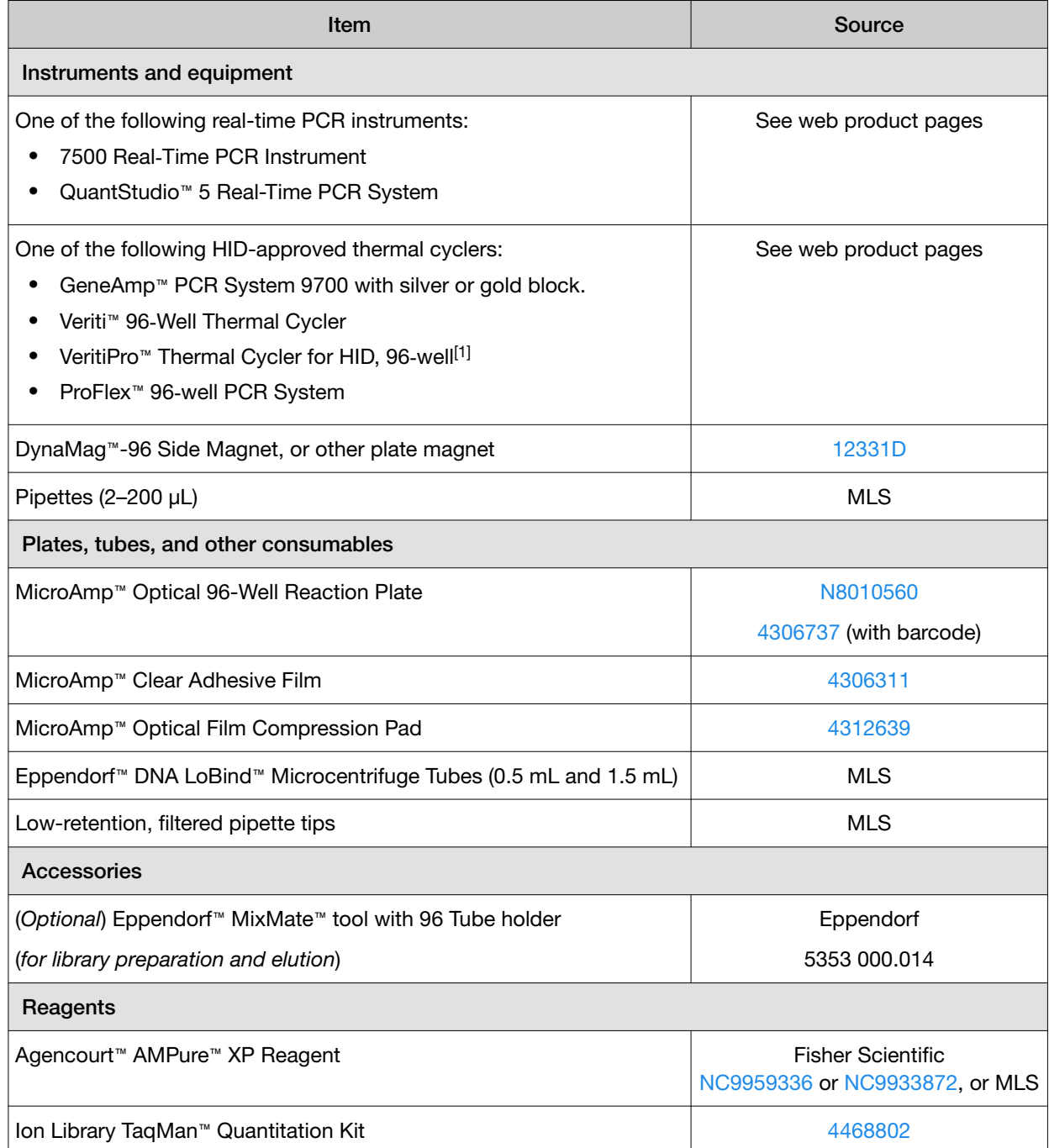

<span id="page-15-0"></span>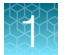

#### *(continued)*

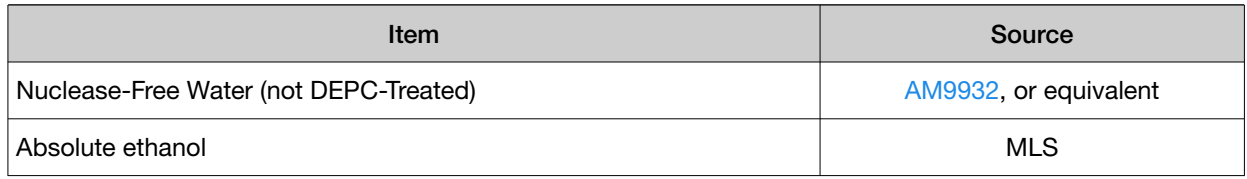

[1] Internal validation data are available upon request.

## Required materials for library preparation on the Ion Chef<sup>™</sup> System, not supplied

Unless otherwise indicated, all materials are available through [thermofisher.com](http://www.thermofisher.com). "MLS" indicates that the material is available from [fisherscientific.com](http://fisherscientific.com) or another major laboratory supplier.

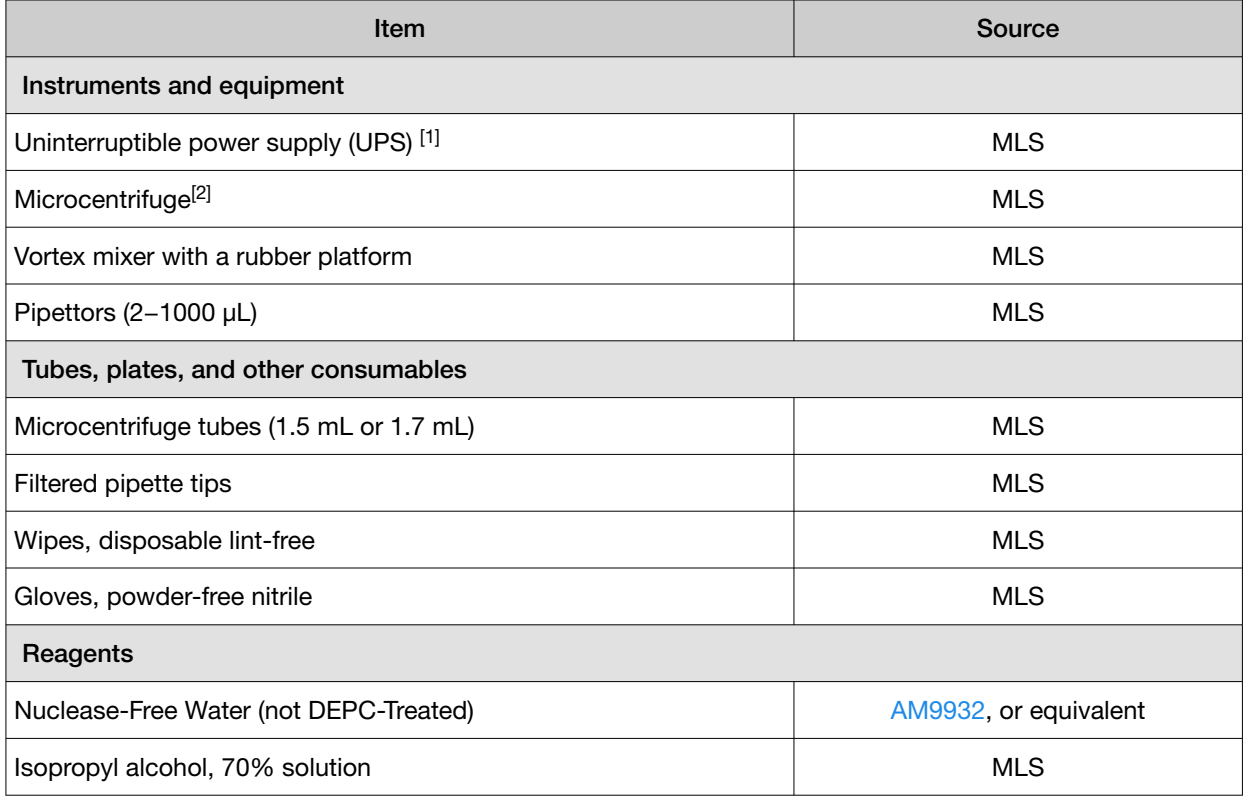

[1] For laboratories that experience frequent power outages or line voltage fluctuations, we recommend using an uninterruptible power supply that is compatible with 2500 W output or higher.

<sup>[2]</sup> Must fit standard 0.2- and 1.5 mL microcentrifuge tubes and generate 21,000  $\times$  *g*.

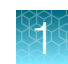

# <span id="page-16-0"></span>DNA extraction and quantification kits

### Genomic DNA extraction kits

We recommend the PrepFiler *Express*™and PrepFiler *Express* BTA™ Forensic DNA Extraction Kits for extracting, then purifying DNA from various forensic sample types:

- PrepFiler *Express*™ Forensic DNA Extraction Kit (Cat. No. 4441352) is designed for common forensic sample types, including body fluid stains and swabs of body fluids.
- PrepFiler *Express* BTA™ Forensic DNA Extraction Kit (Cat. No. 4441351) is designed for challenging forensic sample types such as bone, teeth, and adhesive-containing substrates including cigarette butts, chewing gum, and tape lifts.

The kits are appropriate for use with samples containing potential PCR inhibitors.

### Genomic DNA quantification kits

Several commercially available kits are appropriate for quantifying human DNA. We recommend one of the following kits for quantifying DNA from forensic samples:

- Quantifiler™ Duo DNA Quantification Kit (Cat. No. 4387746)
- Quantifiler™ Trio DNA Quantification Kit (Cat. No. [4482910](https://www.thermofisher.com/search/results?query=4482910&focusarea=Search%20All&scope=PDF))
- Quantifiler™ HP DNA Quantification Kit (Cat. No. [4482911\)](https://www.thermofisher.com/search/results?query=4482911&focusarea=Search%20All&scope=PDF)
- Quantifiler™ Human DNA Quantification Kit (Cat. No. 4343895)

The Quantifiler™ Trio DNA Quantification Kit uses multiple-copy target loci for excellent detection sensitivity. The human-specific target loci (Small Autosomal, Large Autosomal, and Y-chromosome targets) each consist of multiple copies dispersed on various autosomal chromosomes (Small Autosomal and Large Autosomal), or multiple copies on the Y-chromosome. The primary quantification targets consist of relatively short amplicons (75 to 80 bases) to improve the detection of degraded DNA samples. In addition, this kit contains Large Autosomal targets with a longer amplicon (>200 bases) to help in determining if a DNA sample is degraded.

The Quantifiler™ HP DNA Quantification Kit is the same as the Quantifiler™ Trio DNA Quantification Kit, but without the Y-chromosome targets.

<span id="page-17-0"></span>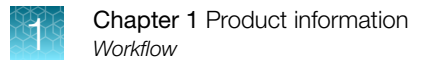

### **Workflow**

### Before you begin

Ensure that you have performed the following tasks.

- Updated your Ion S5™, Ion S5™ XL, or Ion GeneStudio™ S5 Series System to Torrent Suite™ Software 5.18, or the latest HID-supported version.
- Installed the appropriate BED and reference files into Torrent Suite™ Software. See [Appendix B,](#page-116-0) ["Create files for Custom Ion AmpliSeq](#page-116-0)™ SNP Panels".

#### **Workflow**

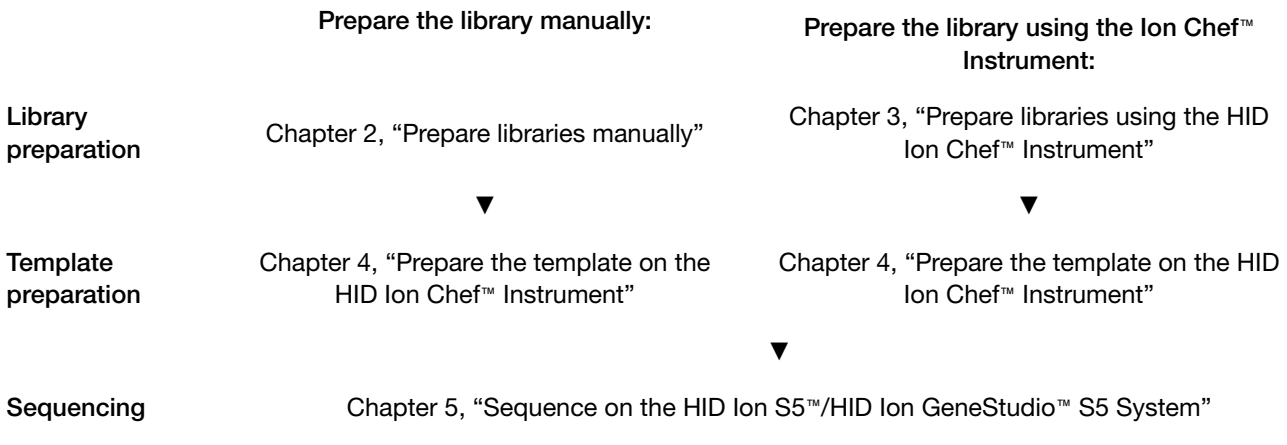

<span id="page-18-0"></span>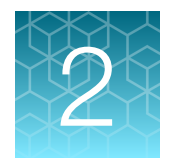

# Prepare libraries manually

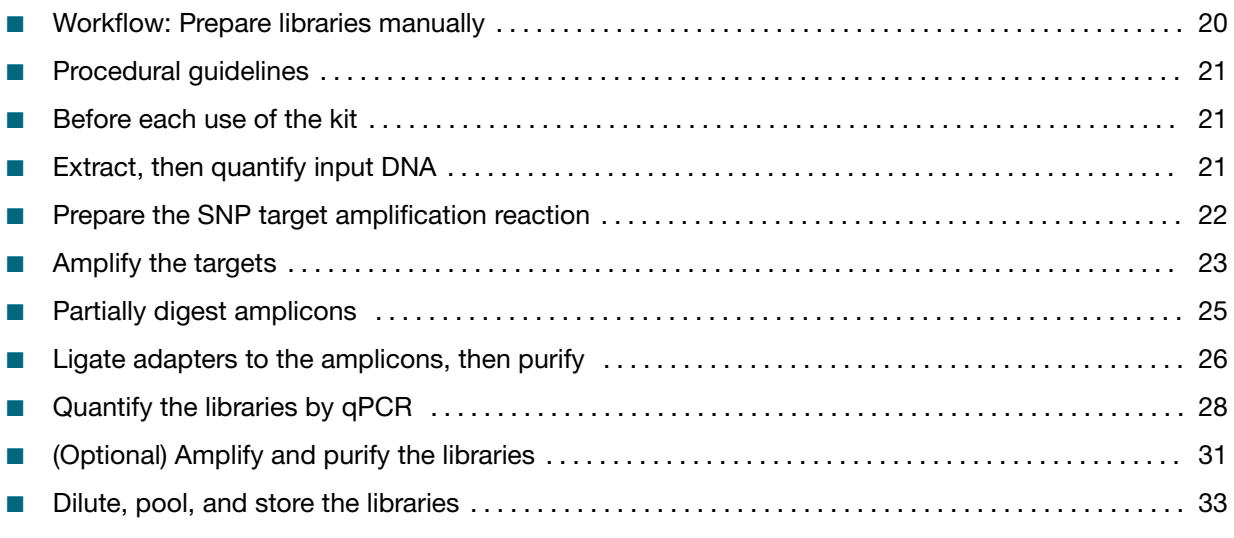

To prepare libraries using the Ion Chef™ System, see [Chapter 3, "Prepare libraries using the HID](#page-34-0)  Ion Chef™ [Instrument".](#page-34-0)

<span id="page-19-0"></span>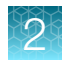

## Workflow: Prepare libraries manually

["Extract, then quantify input DNA"](#page-20-0) on page 21

▼

["Prepare the SNP target amplification reaction"](#page-21-0) on page 22

▼

["Amplify the targets"](#page-22-0) on page 23

▼

["Partially digest amplicons"](#page-24-0) on page 25

▼

["Ligate adapters to the amplicons, then purify"](#page-25-0) on page 26

▼

["Quantify the libraries by qPCR"](#page-27-0) on page 28

▼

["Dilute, pool, and store the libraries"](#page-32-0) on page 33

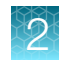

### <span id="page-20-0"></span>Procedural guidelines

- Use good laboratory practices to minimize cross-contamination of products. If possible, perform PCR setup in an area or room that is free of amplicon contamination. Always change pipette tips between samples.
- Use a calibrated thermal cycler specified in ["Required materials for manual library preparation, not](#page-14-0)  supplied" [on page 15](#page-14-0).
- Pipet viscous solutions, such as 5X Ion AmpliSeq™ HiFi Mix, FuPa Reagent, Switch Solution, DNA Ligase, and panels, slowly and ensure complete mixing by vortexing or pipetting up and down several times.

### Before each use of the kit

- Thaw components that contain enzymes—such as 5X Ion AmpliSeq™ HiFi Mix, FuPa Reagent, DNA Ligase, and Platinum™ PCR SuperMix HiFi—on ice, and keep on ice during procedure. All other components, including primer pools, can be thawed at room temperature. Gently vortex and centrifuge before use.
- If there is visible precipitate in the Switch Solution after thawing, vortex or pipet up and down at room temperature to resuspend.
- Bring the Agencourt™ AMPure™ XP Reagent to room temperature.

IMPORTANT! Do NOT substitute a Dynabeads™-based purification reagent for the Agencourt™ AMPure™ XP Reagent.

## Extract, then quantify input DNA

### Guidelines for genomic DNA input per reaction

- See ["Genomic DNA extraction kits"](#page-16-0) on page 17 for a list of recommended genomic DNA extraction kits.
- See ["Genomic DNA quantification kits"](#page-16-0) on page 17 for a list of recommended genomic DNA quantification kits.
- Use 1 ng of input genomic DNA per target amplification reaction for all Precision ID SNP panels.

# <span id="page-21-0"></span>Prepare the SNP target amplification reaction

#### Prepare the reaction for the Precision ID Identity Panel or Precision ID Ancestry Panel

IMPORTANT! 5X Ion AmpliSeq™ HiFi Mix is viscous. Pipet slowly, then mix thoroughly.

1. Add the following components to each sample well of a 96-well PCR plate.

Note: Prepare a master mix for multiple reactions.

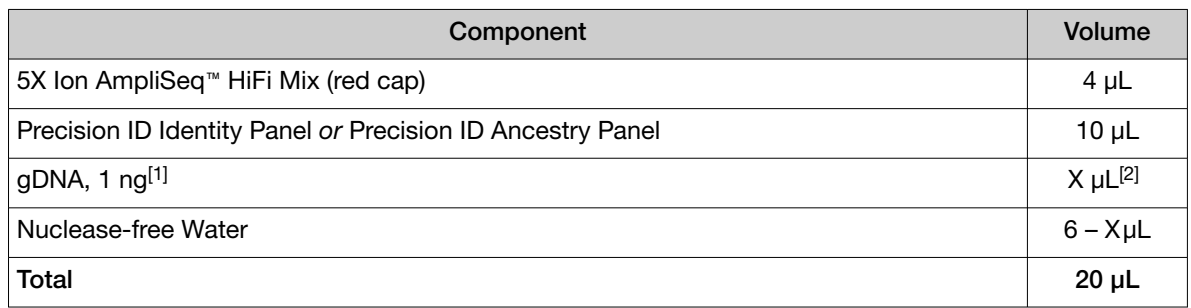

[1] Less than 1 ng of gDNA can be used, but appropriately adjust the number of PCR cycles in "Amplify the targets for the Precision [ID Ancestry Panel or Precision](#page-23-0) ID Identity Panel".

 $[2] \leq 6$  uL

- 2. Seal the plate with a MicroAmp™ Clear Adhesive Film. To prevent evaporation, create a tight seal by applying pressure with an applicator.
- 3. Vortex the plate thoroughly, then centrifuge to collect droplets. Place a MicroAmp™ Compression Pad on the plate, then go to ["Amplify the targets for the Precision ID Ancestry Panel or Precision ID](#page-23-0)  [Identity Panel"](#page-23-0).

#### Prepare the reaction for the Custom Ion AmpliSeq™ SNP Panel—1 primer pool

IMPORTANT! 5X Ion AmpliSeq™ HiFi Mix is viscous. Pipet slowly, then mix thoroughly.

1. Add the following components to each sample well of a 96-well PCR plate.

Note: Prepare a master mix for multiple reactions.

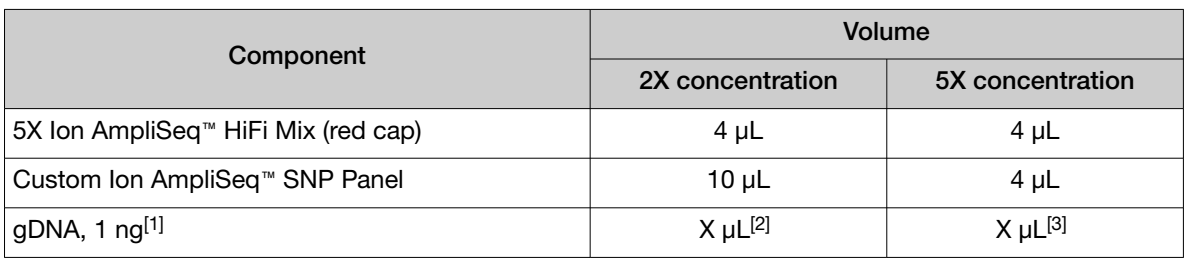

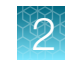

#### <span id="page-22-0"></span>*(continued)*

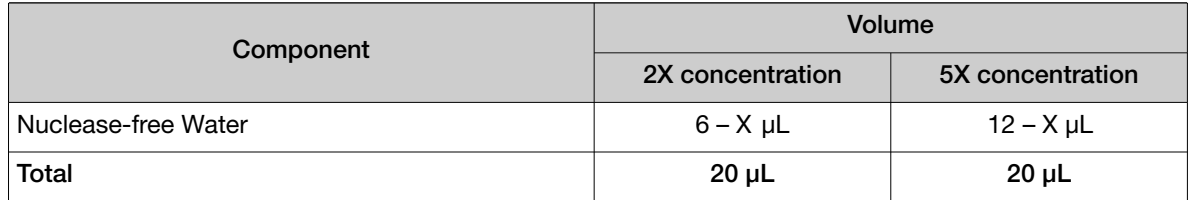

[1] Less than 1 ng of gDNA can be used, but appropriately adjust the number of PCR cycles in ["Amplify the targets for the](#page-23-0)  Precision [ID Ancestry Panel or Precision](#page-23-0) ID Identity Panel".

- 2. Seal the plate with a MicroAmp™ Clear Adhesive Film. To prevent evaporation, create a tight seal by applying pressure with an applicator.
- 3. Vortex the plate thoroughly, then centrifuge to collect droplets. Place a MicroAmp™ Compression Pad on the plate, then go to ["Amplify the targets for the Custom Ion AmpliSeq](#page-23-0)™ SNP Panel" on [page 24.](#page-23-0)

#### Prepare the reaction for the Custom Ion AmpliSeq™ SNP Panel—2 primer pools

For manual library preparation using the Custom Ion AmpliSeq™ SNP Panel with 2 primer pools, see the *Ion AmpliSeq™ Library Kit 2.0 User Guide* (Pub. No. MAN0006735).

### Amplify the targets

The cycle number for target amplification depends on the panel and the amount of input DNA. Cycle numbers can be increased if the quality or quantity of input DNA is uncertain.

IMPORTANT! When amplifying multiple samples in a single PCR plate, ensure that the input DNA across the samples is roughly equivalent, or the PCR cycle number is based on the sample with the *lowest* quantity. This ensures that the selected cycle number for target amplification is optimal for all the samples in the run.

 $[2] \leq 6$  uL

 $^{[3]}$  ≤12 µL

<span id="page-23-0"></span>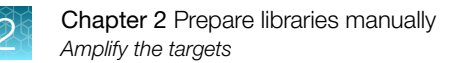

#### Amplify the targets for the Precision ID Ancestry Panel or Precision ID Identity Panel

To amplify target regions, run the following program:

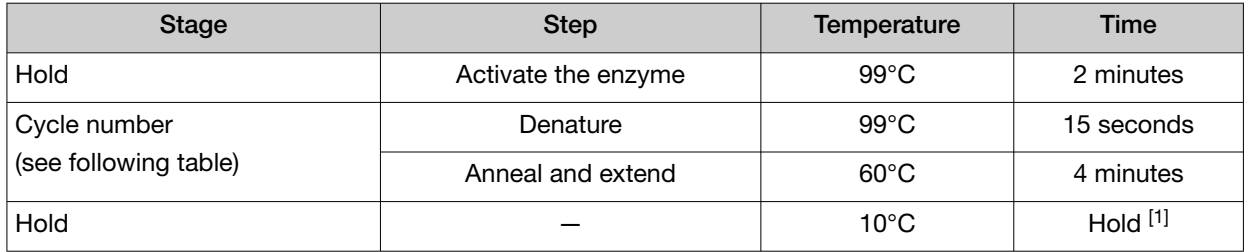

[1] Store reactions at 10°C overnight on the thermal cycler. For longer-term storage, store covered at –20°C for up to one month.

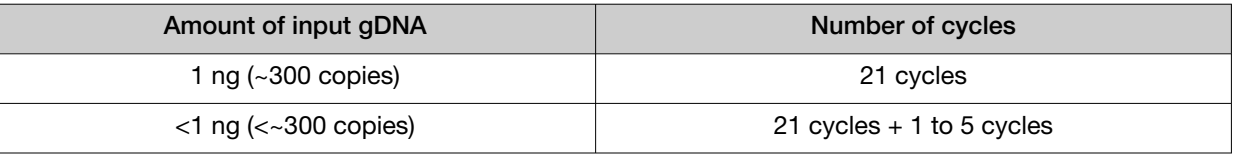

STOPPING POINT The target amplification reactions can be stored at 10°C overnight on the thermal cycler. For longer-term storage, store at –20°C for up to 1 month.

### Amplify the targets for the Custom Ion AmpliSeq™ SNP Panel

To amplify target regions, run the following program.

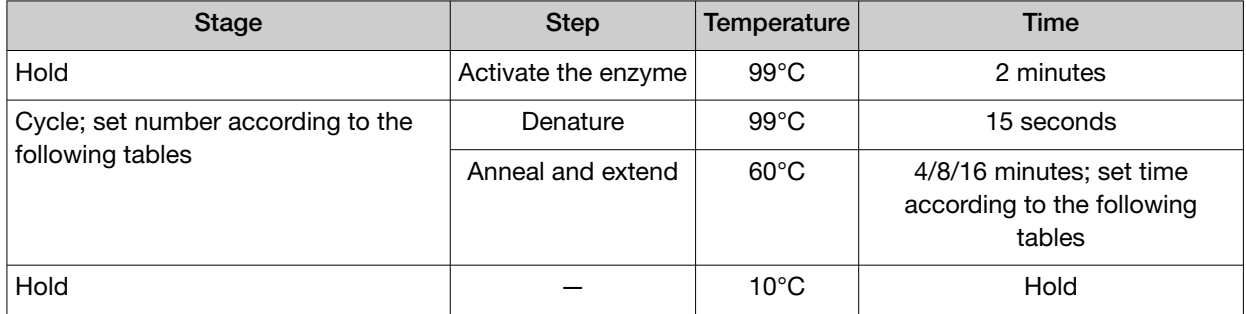

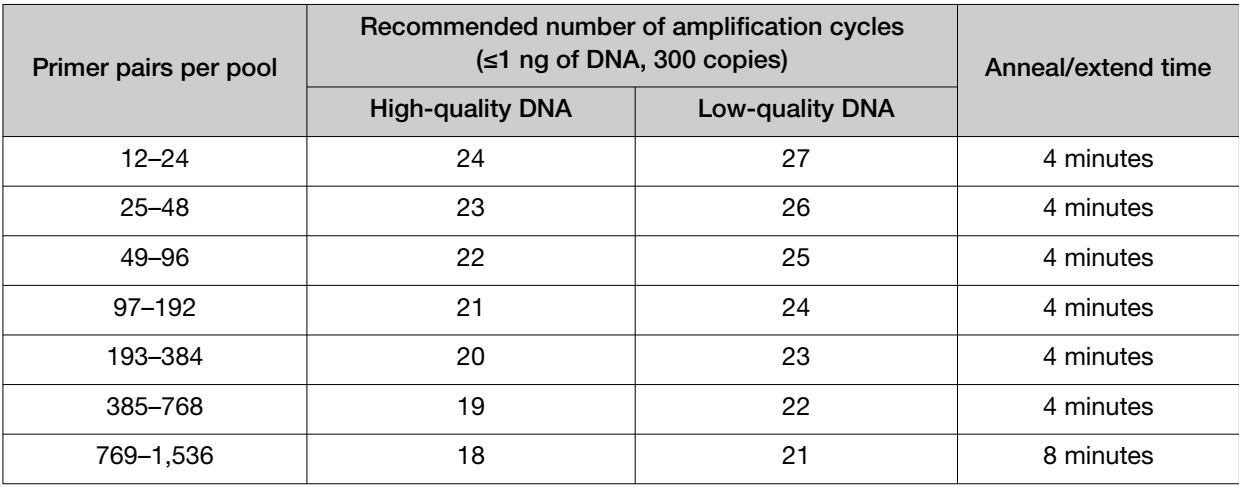

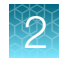

#### <span id="page-24-0"></span>*(continued)*

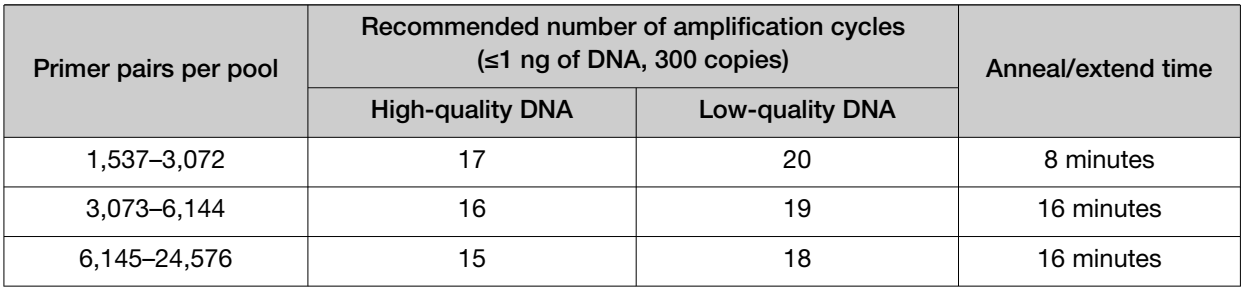

#### Note:

- · Cycle number can be increased when input material quality or quantity is questionable.
- · If two primer pools for a single panel fall into different cycling categories, use the greater number of cycles.
- · When amplifying multiple samples in a single PCR plate, ensure that the input across the samples is roughly equivalent so that the selected cycle number for target amplification is optimal for all the samples in the run.

STOPPING POINT Target amplification reactions can be stored at 10°C overnight on the thermal cycler. For longer term, store at −20°C.

### Partially digest amplicons

IMPORTANT! FuPa Reagent is viscous. Pipet slowly and mix thoroughly. Perform this step on ice or a cold block, then quickly proceed to incubation.

- 1. Remove the plate seal, then add 2 µL of FuPa Reagent (brown cap) to each amplified sample. The total volume is ~22 µL.
- 2. Seal the plate with a clear adhesive film, vortex thoroughly, then spin down to collect droplets. Alternatively, mix by pipetting at least half the total volume up and down at least 5 times before sealing the plate.
- 3. Load in the thermal cycler, then setup and run the following thermal cycling conditions:

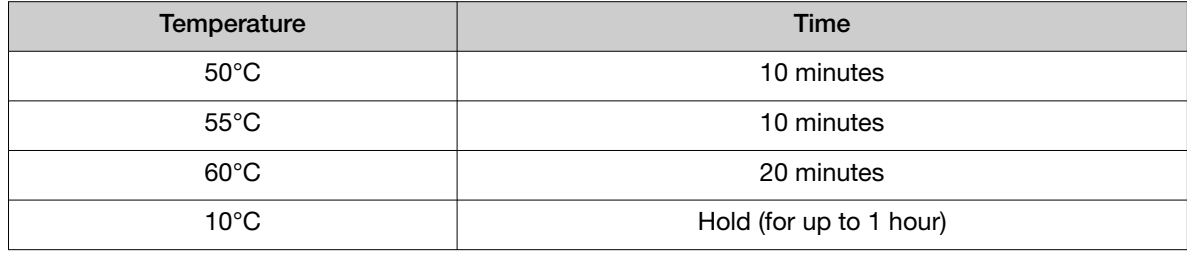

STOPPING POINT Store the plate at –20°C.

<span id="page-25-0"></span>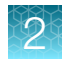

## Ligate adapters to the amplicons, then purify

You *must* ligate a different barcode to each library when:

- sequencing multiple libraries on a single chip
- sequencing multiple replicates of DNA libraries from the same sample on a single chip

The barcode adapters included in the Precision ID IonCode™ 1−96 Kit in 96 Well PCR Plate and IonCode™ Barcode Adapters 1–384 Kit are provided at the appropriate concentration, and include forward and reverse adapters in a single well. No further handling is necessary.

IMPORTANT! When handling barcode adapters, avoid cross-contamination. After use, reseal the barcode adapter plate with adhesive film and store at −30°C to −5°C.

#### Perform the ligation reaction

IMPORTANT! If there is visible precipitate in the Switch Solution, vortex or pipet up and down at room temperature to resuspend.

1. Carefully remove the plate seal, then add the following components to each well containing digested amplicons in the order listed.

IMPORTANT! Add the DNA Ligase last. Do not combine DNA Ligase and adapters before adding to digested amplicons.

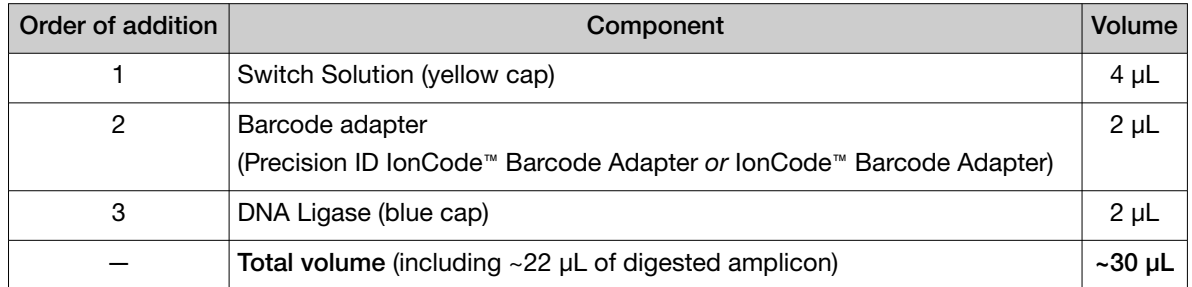

- 2. Seal the plate with a new MicroAmp™ Clear Adhesive Film, vortex thoroughly, then centrifuge to collect droplets. Alternatively, mix by pipetting at least half the total volume up and down at least 5 times before sealing the plate.
- 3. Load the plate in the thermal cycler, then perform the ligation reaction using the following temperature program:

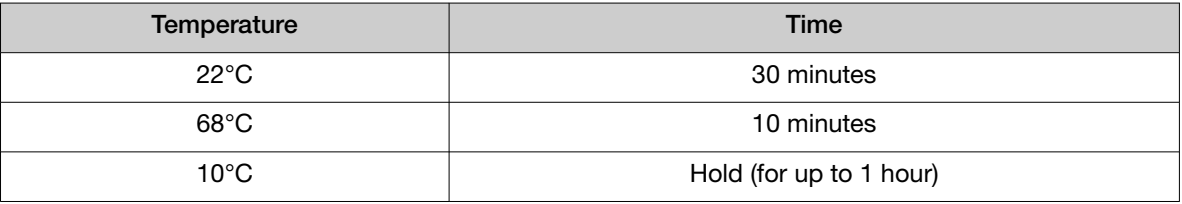

STOPPING POINT Samples can be stored overnight at 10°C on the thermal cycler. For longer periods, store at –20°C.

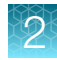

#### <span id="page-26-0"></span>Purify the libraries

#### IMPORTANT!

- · Bring Agencourt™ AMPure™ XP Reagent to room temperature, then vortex thoroughly to disperse the beads before use. Pipet the solution slowly.
- · Freshly prepare 70% ethanol for the next steps: Combine 230 μL of ethanol with 100 μL of Nucleasefree Water per sample.
- · Do NOT substitute a Dynabeads™-based purification reagent for the Agencourt™ AMPure™ XP Reagent.
- 1. Carefully remove the plate seal, then add 45 μL (1.5X sample volume) of Agencourt™ AMPure™ XP Reagent to each library.
- 2. Pipet up and down 5 times to mix the bead suspension with the DNA thoroughly, then incubate the mixture for 5 minutes at room temperature.

Alternatively, use a plate mixer (such as the Eppendorf™ MixMate™ mixer with the  $96 \times 0.2$ -mL PCR tube holder) to mix the bead suspension. Seal the plate, mix for 5 minutes at 2,000 rpm at room temperature, then centrifuge the plate briefly to collect droplets.

- 3. Place the plate in a magnetic rack (such as the DynaMag™–96 Side Magnet; Cat. No. [12331D\)](https://www.thermofisher.com/search/results?query=12331D&focusarea=Search%20All&scope=PDF), then incubate for 2 minutes or until solution clears.
- 4. Carefully remove, then discard the supernatant without disturbing the pellet.
- 5. Add 150 μL of freshly prepared 70% ethanol, then move the plate side-to-side in the two positions of the magnet to wash the beads. Remove, then discard the supernatant without disturbing the pellet.

Note: If your magnet does not have two positions for shifting the beads, remove the plate from the magnet and gently pipet up and down 5 times (with the pipettor set at 100 μL). Return the plate to the magnet, then incubate for 2 minutes or until the solution clears.

- 6. Repeat step 5 for a second wash.
- 7. Ensure that all ethanol droplets are removed from the wells. Keep the plate in the magnet, then air-dry the beads at room temperature for 5 minutes. Do not overdry.

Note: Residual ethanol inhibits PCR amplification. If needed, centrifuge the plate, then remove residual ethanol before air-drying the beads.

#### Elute the libraries

- 1. Remove the plate containing the library from the magnet, then add 50 µL of Low TE to the pellet to disperse the beads.
- 2. Seal the plate with a MicroAmp™ Clear Adhesive Film, then vortex thoroughly.

<span id="page-27-0"></span>3. Incubate for 5 minutes at room temperature, then centrifuge to collect droplets.

Alternatively, use a plate mixer (such as the Eppendorf<sup>™</sup> MixMate<sup>™</sup> mixer with the 96 × 0.2-mL PCR tube holder) to mix the bead suspension. Seal the plate, mix for 5 minutes at 2,000 rpm at room temperature, then centrifuge to collect droplets.

IMPORTANT! For maximum recovery, ensure that the suspension incubates for at least 5 minutes at room temperature.

4. Place the plate on the magnet for at least 2 minutes.

STOPPING POINT Samples can be stored with beads at 4°C for up to one month. For long-term storage at −20°C, place the plate in the magnet, then transfer the sample supernatants to a new plate. Do not store libraries at −20°C in the presence of beads.

# Quantify the libraries by qPCR

After eluting each Precision ID library, determine concentration by qPCR with the Ion Library TaqMan™ Quantitation Kit (Cat. No. [4468802](https://www.thermofisher.com/search/results?query=4468802&focusarea=Search%20All&scope=PDF)).

#### Dilute the libraries for quantification

- 1. If samples have been stored at 4°C, vortex the plate, then centrifuge to collect droplets.
- 2. Place the plate in the magnetic rack for 2 minutes, or until the supernatant clears.
- 3. Prepare 1:100 dilutions by removing 2  $\mu$ L of supernatant, then combine with 198  $\mu$ L of Nucleasefree Water.
- 4. After removing the aliquots, store the plate at 4°C.

#### Quantify the libraries

Use the Ion Library TaqMan™ Quantitation Kit to analyze each sample, standard, and negative control in duplicate 20‑μL reactions.

1. Prepare three 10-fold serial dilutions of the *E. coli* DH10B Control Library (~68 pM; provided in the kit) at the concentrations listed in the following table. Label them as standards, then use these concentrations in the qPCR experiment setup.

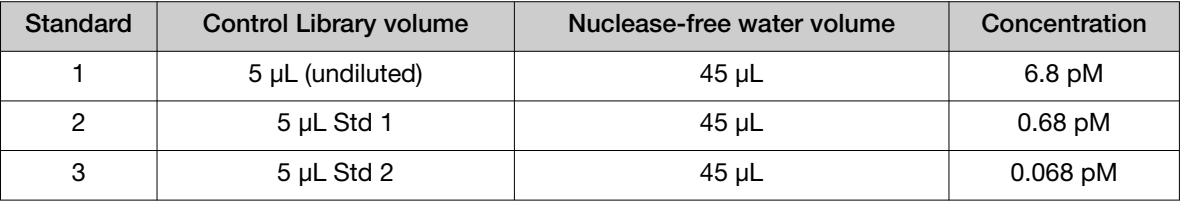

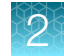

2. Prepare sufficient reaction mixture for replicate reactions for each sample, negative control, and control library dilution. Add an extra reaction to compensate for pipetting error. For each reaction, combine 10 μL of Ion Library qPCR Master Mix and 1 μL of Ion Library TaqMan™ Quantitation Assay, 20X in a tube, then mix thoroughly.

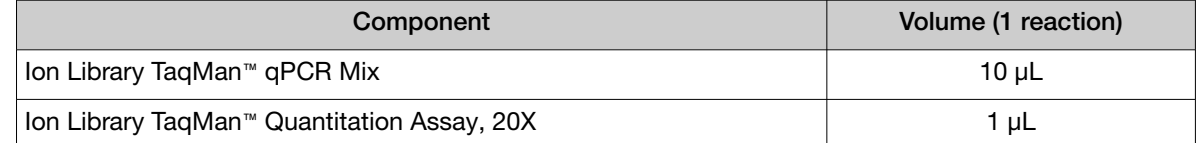

- 3. Aliquot 11 μL into each reaction well (two wells per reaction) of a PCR plate.
- 4. Add 9 μL of the diluted (1:100) sample library, each control library dilution, or negative control to reaction wells, for a total reaction volume per well of 20 μL.
- 5. Set up the real-time PCR instrument.
	- a. Enter the concentrations of the control library standards.
	- b. Select ROX<sup>™</sup> Reference Dye as the passive reference dye.
	- c. Enter a reaction volume of 20 μL.
	- d. Select FAM™ dye/MGB as the TaqMan™ probe reporter/quencher.
	- e. Enter the following run parameters, depending on your system.

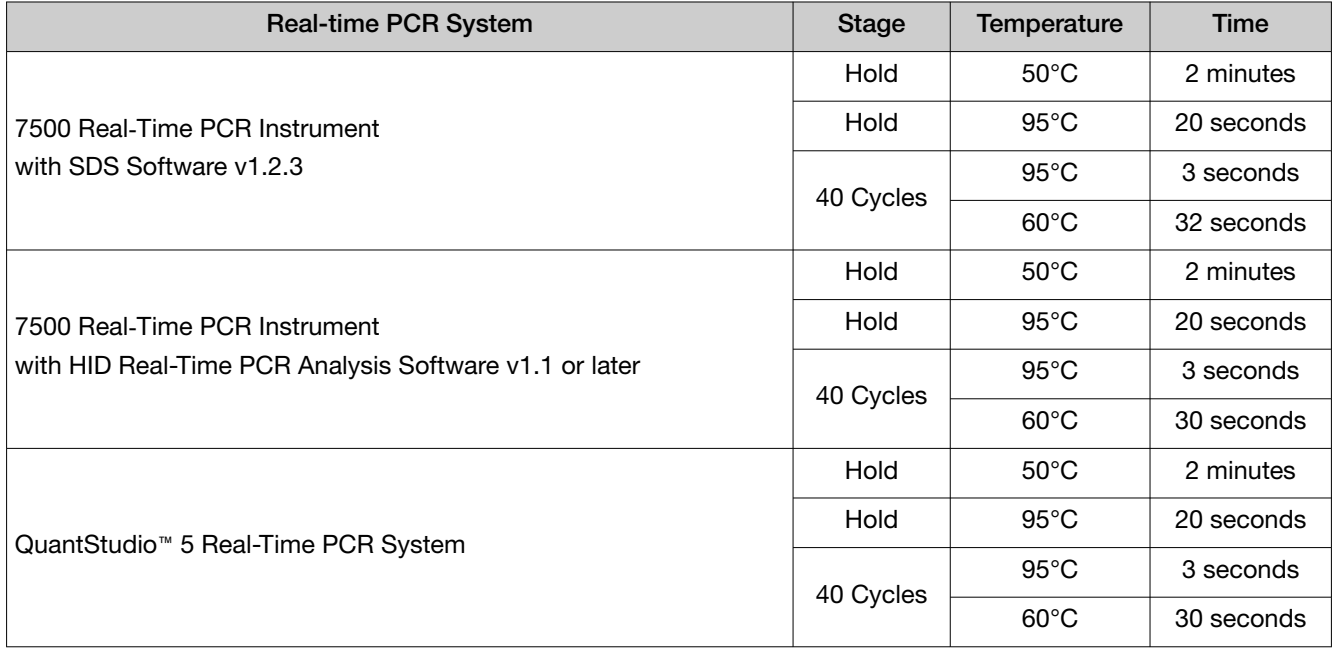

6. Run the reactions, then collect the real-time data.

See ["Dilute, pool, and store the libraries"](#page-32-0) on page 33 for library concentrations required for template preparation. Depending on your quantification results, proceed with one of the following options:

- If sufficient library was prepared, continue to ["Dilute, pool, and store the libraries"](#page-32-0) on page 33.
- If insufficient library was prepared, continue to ["\(Optional\) Amplify and purify the libraries" on](#page-30-0)  [page 31.](#page-30-0)
- Continue with less than optimal library concentration and proceed to ["Dilute, pool, and store](#page-32-0)  [the libraries"](#page-32-0) on page 33. See [Appendix A, "Troubleshooting"](#page-106-0) for effects of using low library concentration.

# <span id="page-30-0"></span>*(Optional)* Amplify and purify the libraries

A library that yields less than the recommended concentration can be rescued by library amplification. Amplified libraries need to be purified before quantification and use.

#### Amplify the libraries

1. Combine 25  $\mu$ L of each unamplified library (total undiluted library is ~50  $\mu$ L, from ["Elute the](#page-26-0) libraries" [on page 27\)](#page-26-0) with 72 μL of Platinum™ PCR SuperMix HiFi and 3 μL of Library Amplification Primer Mix from the Precision ID Library Kit in one well of a 96-well PCR plate.

Note: The Platinum™ PCR SuperMix HiFi and Library Amplification Primer Mix can be combined before addition.

- 2. Seal the plate with MicroAmp™ Adhesive Film, vortex thoroughly, then centrifuge briefly to collect droplets. Alternatively, mix by pipetting at least half the total volume up and down at least 5 times before sealing the plate.
- 3. Load the plate in a thermal cycler, then run the following program:

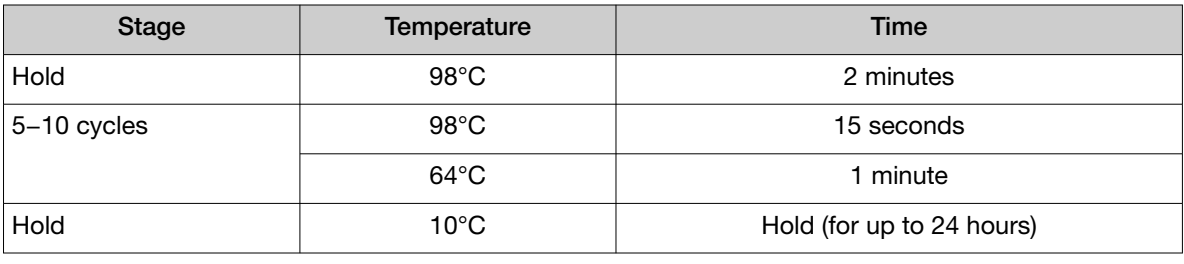

STOPPING POINT Samples can be held overnight or up to 24 hours at 10°C on the thermal cycler. For longer periods, store at −20°C.

### Purify the amplified libraries

Perform a two-round purification process with the Agencourt™ AMPure™ XP Reagent:

- First round at 0.5X bead-to-sample-volume ratio: High molecular-weight DNA is bound to beads, while amplicons and primers remain in solution. Save the supernatant.
- Second round at 1.2X bead-to-original-sample-volume ratio: Amplicons are bound to beads, and primers remain in solution. Save the bead pellet, and elute the amplicons from the beads.

#### IMPORTANT!

- · Bring Agencourt™ AMPure™ XP Reagent to room temperature and vortex thoroughly to disperse the beads before use. Pipet the solution slowly.
- · Use freshly prepared 70% ethanol for the next steps. Combine 230 μL of ethanol with 100 μL of nuclease-free water per sample.
- · Do NOT substitute a Dynabeads™-based purification reagent for the Agencourt™ AMPure™ XP Reagent.

#### First-round purification

- 1. Tap the plate gently on a hard flat surface, or centrifuge briefly to collect the contents at the bottom of the wells, then remove the plate seal.
- 2. Add 50 μL (0.5X sample volume) of Agencourt™ AMPure™ XP Reagent to each plate well containing ~100 μL of sample. Mix the bead suspension with the DNA thoroughly by pipetting up and down 5 times.
- 3. Incubate the mixture for 5 minutes at room temperature.
- 4. Place the plate in a magnet such as the DynaMag™–96 Side Magnet for at least 5 minutes, or until the solution is clear.
- 5. Carefully transfer the supernatant from each well to a new well of the 96‑well PCR plate without disturbing the pellet.

IMPORTANT! The supernatant contains the desired amplicons. Do not discard!

#### Second-round purification

- 1. To the supernatant from "First-round purification" on page 32 above, add 120 μL (1.2X original sample volume) of Agencourt™ AMPure™ XP Reagent. Mix the bead suspension with the DNA thoroughly by pipetting up and down 5 times.
- 2. Incubate the mixture for 5 minutes at room temperature.
- 3. Place the plate in the magnet for 3 minutes or until the solution is clear. Carefully remove, then discard the supernatant without disturbing the pellet.

IMPORTANT! The amplicons are bound to the beads. Save the bead pellet.

4. Add 150 µL of freshly prepared 70% ethanol to each well, then move the plate side to side in the magnet to wash the beads. Remove and discard the supernatant without disturbing the pellet.

Note: If your magnet does not have two positions for shifting the beads, remove the plate from the magnet and gently mix by pipetting up and down 5 times (with the pipettor set at 100 μL), then return the plate to the magnet and incubate for 2 minutes or until the solution clears.

- 5. Repeat step 4 for a second wash.
- 6. Ensure that all ethanol droplets are removed from the wells. Keeping the plate in the magnet, air-dry the beads at room temperature for 2−5 minutes. Do not overdry.
- 7. Remove the plate from the magnet, then **add 50**  $\mu$ **L of Low TE** to the pellet to disperse the beads.

<span id="page-32-0"></span>8. Seal the plate with MicroAmp™ Adhesive Film, vortex thoroughly, then centrifuge to collect droplets.

Alternatively, use a plate mixer (such as the Eppendorf™ MixMate™ mixer with the  $96 \times 0.2$ -mL PCR tube holder) to mix the bead suspension. Seal the plate, mix for 5 minutes at 2,000 rpm at room temperature, then centrifuge to collect droplets.

- 9. Incubate at room temperature for at least 2 minutes.
- 10. Place the plate in the magnet for at least 2 minutes, then analyze an aliquot of the supernatant as described in ["Quantify the libraries by qPCR"](#page-27-0) on page 28.

IMPORTANT! The supernatant contains the desired amplicons. Do not discard!

### Dilute, pool, and store the libraries

#### Dilute the libraries

1. After the run is complete, calculate the average concentration of each undiluted library using the following equation:

Avg concentration of undiluted library = (qPCR mean quantity)  $\times$  (library dilution) For example:

- qPCR mean quantity: 3 pM
- Sample library dilution: 100

The average concentration of the undiluted library:  $(3 \text{ pM}) \times (100) = 300 \text{ pM}$ 

2. Dilute libraries as described in the following table.

Recommended library dilutions for the Ion Chef™ System

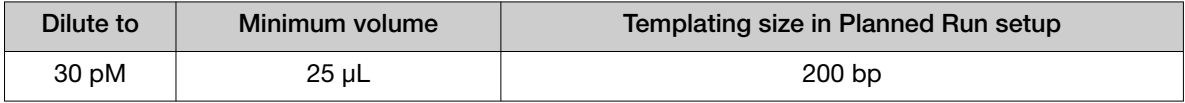

Note: To ensure accurate dilution of sample library, avoid pipetting volumes of 1 μL or less. For the example of a 1:15 dilution, dilute 2 μL of sample library in 28 μL of low TE.

### <span id="page-33-0"></span>*(Optional)* Pool the libraries

IMPORTANT! The quality of sequencing data relies on achieving the correct concentration of starting library.

After diluting the sample library to its target concentration (pM), combine equal volumes of multiple diluted libraries. Use the pooled libraries in template preparation reactions on the Ion Chef™ Instrument.

Use the following recommendations for the maximum number of manually prepared sample libraries loaded per chip. The recommendations are based on at least 100X coverage of 97% of markers. You may need to adjust the number of samples per chip based on your individual coverage requirements, sample quality, and throughput.

Panel Maximum samples per Ion S5™ Chip Ion 510™ Chip Ion 520™ Chip Ion 530™ Chip Precision ID Ancestry Panel 48 72 362[1] Precision ID Identity Panel 54 81 362[1] Custom Ion AmpliSeq™ SNP Panel The number of samples will vary depending on your panel. We recommend that you perform a baseline run to establish panel performance, then adjust the number of samples accordingly to meet the desired coverage.

Note: Ensure that the volume of the pooled library, or single library, is ≥25 µL.

[1] If using Precision ID IonCode™ Barcode Adapters, the number of barcode adapters is limited to 96.

#### Store the libraries

Store both diluted and undiluted libraries at 2°C to 8°C for up to 1 month. For long-term storage, store libraries at –30°C to −10°C.

Note: Ensure that Agencourt™ AMPure™ XP beads are removed before storing libraries at -30°C to −10°C.

<span id="page-34-0"></span>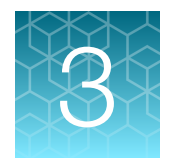

# Prepare libraries using the HID Ion Chef™ Instrument

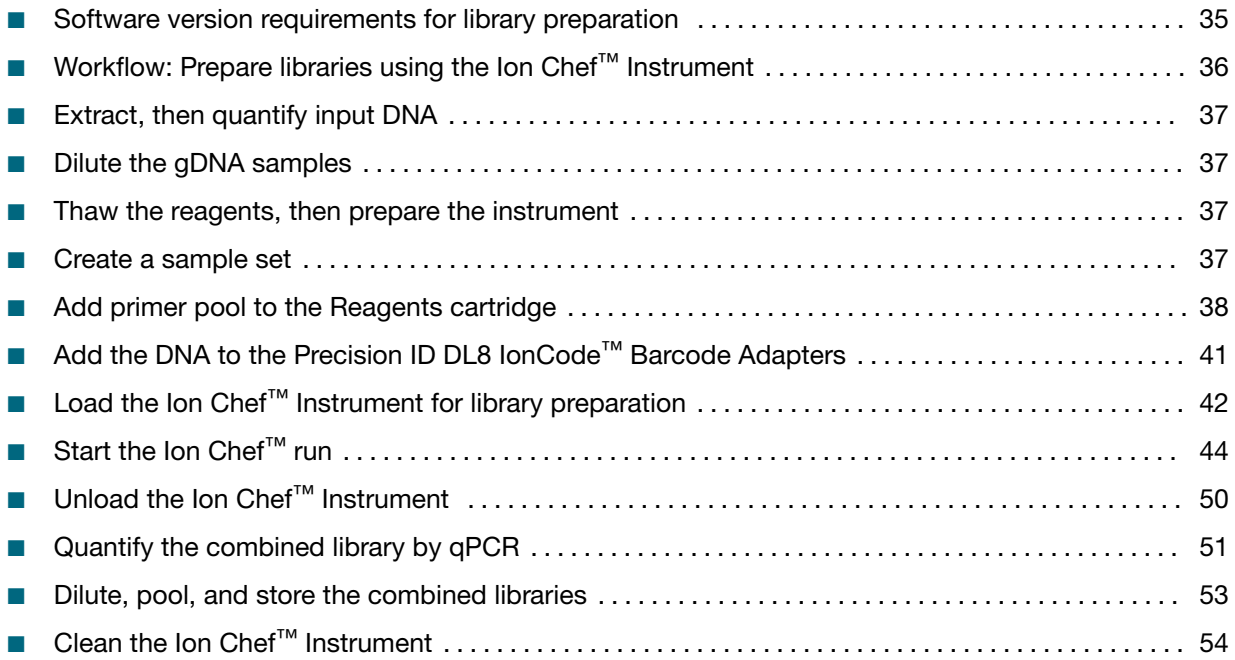

This chapter contains brief procedures for automated HID library preparation on the Ion Chef<sup>™</sup> Instrument. For complete instrument procedures, troubleshooting and maintenance information, see *Ion AmpliSeq™ Library Preparation on the Ion Chef™ System User Guide* (Pub. No. MAN0013432) and *Ion 510™ & Ion 520™ & Ion 530™ Kit – Chef User Guide* (Pub. No. MAN0016854).

If you are preparing libraries manually, see [Chapter 2, "Prepare libraries manually".](#page-18-0)

### Software version requirements for library preparation

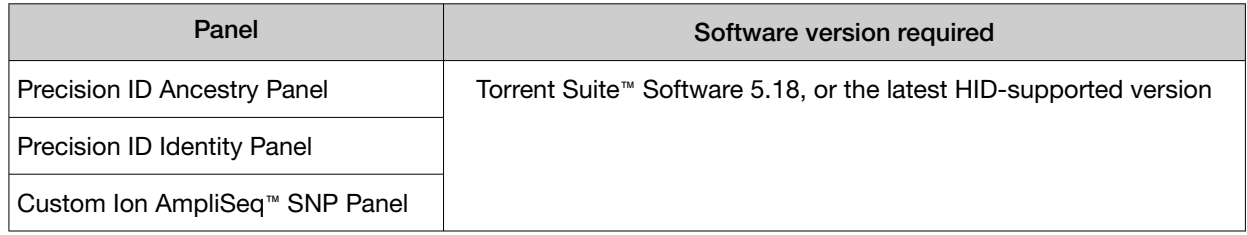

<span id="page-35-0"></span>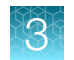

### Workflow: Prepare libraries using the Ion Chef<sup>™</sup> Instrument

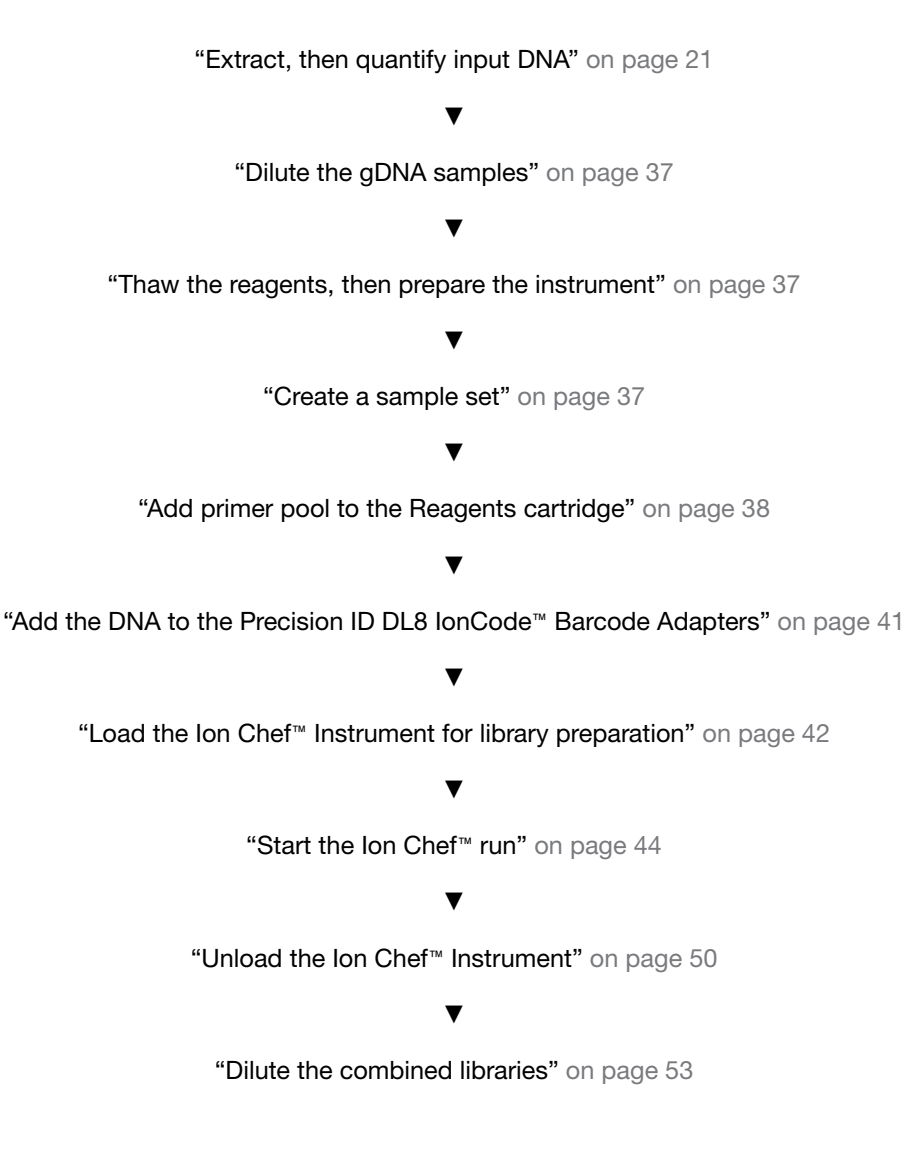
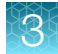

# <span id="page-36-0"></span>Extract, then quantify input DNA

#### Guidelines for genomic DNA input per reaction

- See ["Genomic DNA extraction kits"](#page-16-0) on page 17 for a list of recommended genomic DNA extraction kits.
- See ["Genomic DNA quantification kits"](#page-16-0) on page 17 for a list of recommended genomic DNA quantification kits.
- Use 1 ng of input genomic DNA per target amplification reaction for all Precision ID SNP panels.

# Dilute the gDNA samples

Dilute samples to 20 pg/µL with nuclease-free water. Prepare 15 µL of each diluted sample (1 ng total) to prepare up to 8 libraries per Ion Chef™ run.

# Thaw the reagents, then prepare the instrument

- 1. Before the run, thaw one Precision ID DL8 Reagents cartridge at room temperature for 20 minutes.
- 2. If needed, thaw Precision ID primer pools.
- 3. If not performed after a previous run, unload, then clean the Ion Chef™ Instrument (see ["Clean the](#page-53-0) Ion Chef™ [Instrument"](#page-53-0) on page 54).
- 4. Verify that the Ion Chef™ Instrument has a connection to the Torrent Server. On the Ion Chef™ home touchscreen, tap Settings, then Torrent Server to view the connection status of your instrument.

Note: If the instrument is not connected, see the *Ion Chef™ and Torrent Server Network Setup User Guide* (Pub. No. MAN0013444) for instructions on how to configure a direct or indirect network connection of the Ion Chef™ Instrument to a Torrent Server.

# Create a sample set

- 1. Sign into the Torrent Suite™ Software.
- 2. In the Plan tab, click Samples, then click Add or Update Sample Set/Samples.

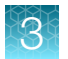

- 3. Click Enter New Sample.
	- a. In the **Add Sample** dialog box, enter the following information for each sample in the library preparation.
		- Sample Name-enter a sample name.
		- PCR Plate Position select a plate position of A to H.
		- Barcode Kit—enter *IonCode Barcodes 1–32*.
		- Barcode—enter the barcode for the appropriate lonCode Plate and plate position. For example, *IonCode\_0101 for Red plate, well A*.
	- b. Click Done.

Your new samples and sample attributes appear in the **Enter Samples** list.

- c. Repeat for each sample in the library preparation.
- 4. Click Create Sample Set to add the samples to a sample set.
	- a. Enter the following information for the Sample Set.
		- Sample Set Name-enter a name for the sample set.
		- Group Type—select DNA and Fusions.
		- Library Prep Type—enter AmpliSeq on Chef.
		- Library Prep Kit—Precision ID Chef DLB.
	- b. Click Save Sample Set.

# Add primer pool to the Reagents cartridge

#### *(If needed)* Prepare primer pools from 384‑well plates

If you are preparing primer pools from 384-well plates, combine and dilute the desired primer pairs to the appropriate concentration (per primer):

- For panels with up to 96 primer pairs per pool, combine and dilute to 1,000 nM per primer (5X, 1,000 nM).
- For panels with 97–1,228 primer pairs per pool, combine and dilute to 250 nM per primer (5X, 250 nM).
- For panels with 1,229–3,072 primer pairs per pool, combine and dilute to 100 nM per primer (2X, 100 nM).

For example, to create a primer pool with 2 μL of each primer pair:

- 1. Vortex the sealed primer plate, then centrifuge briefly to collect contents.
- 2. Remove the plate seal, then transfer  $2 \mu L$  of each desired primer pair into a tube.

3. Add Low TE (10 mM Tris, pH 8.0; 0.1 mM EDTA) to the tube to the appropriate final volume shown in the following table:

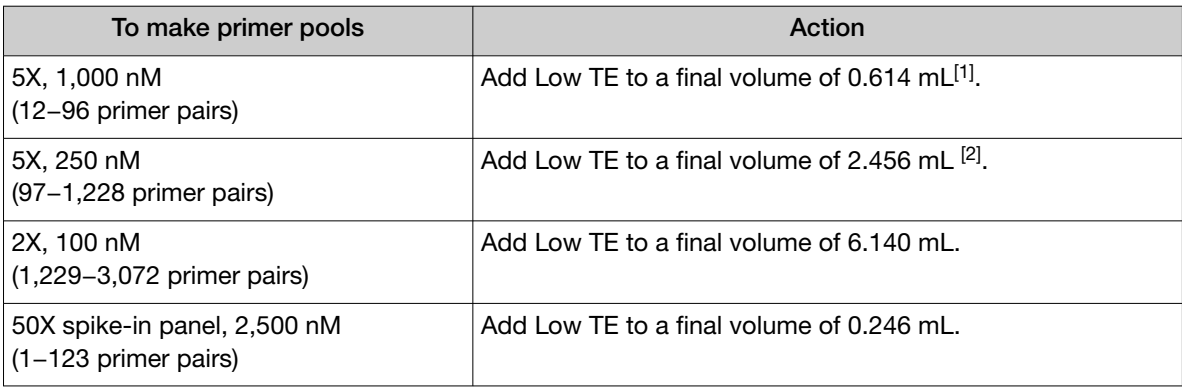

[1] Can be prepared at 2X, 400 nM by increasing the final volume to 1.536 mL.

[2] Can be prepared at 2X, 100 nM by increasing the final volume to 6.140 mL.

4. Mix thoroughly by vortexing, then centrifuge briefly to collect contents. The primer pools are ready to use.

#### *(If needed)* Dilute 5X primer pool to 2X

If the primer pool is at 5X concentration, you must dilute to 2X before adding the primer pool to the Reagents cartridge.

- 1. Vortex the primer pool tube, then centrifuge briefly to collect the contents at the bottom of the tube.
- 2. Add Low TE Buffer (10 mM Tris, pH 8.0; 0.1 mM EDTA) to the tube to dilute the 5X primer pool to 2X (100 nM). See the following table for 5X primer pool concentration conversion to nM.

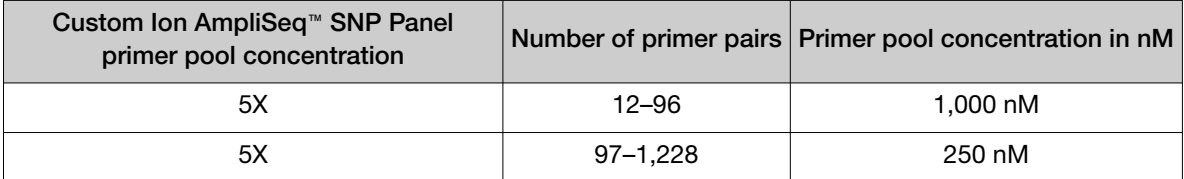

3. Thoroughly mix the 2X primer pool by vortexing, then briefly centrifuge to collect the contents at the bottom of the tube.

*Precision ID SNP Panels with the HID Ion S5™/HID Ion GeneStudio™ S5 System Application Guide* 39

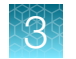

### Add primer pool to Positions A and B of the Reagents cartridge

- 1. Uncap all 4 tubes in positions A, B, C, and D in the Precision ID DL8 Reagents cartridge. Save the caps.
- 2. Add primer pool to the Precision ID DL8 Reagents cartridge using the following guidelines (even if processing fewer than 8 samples):

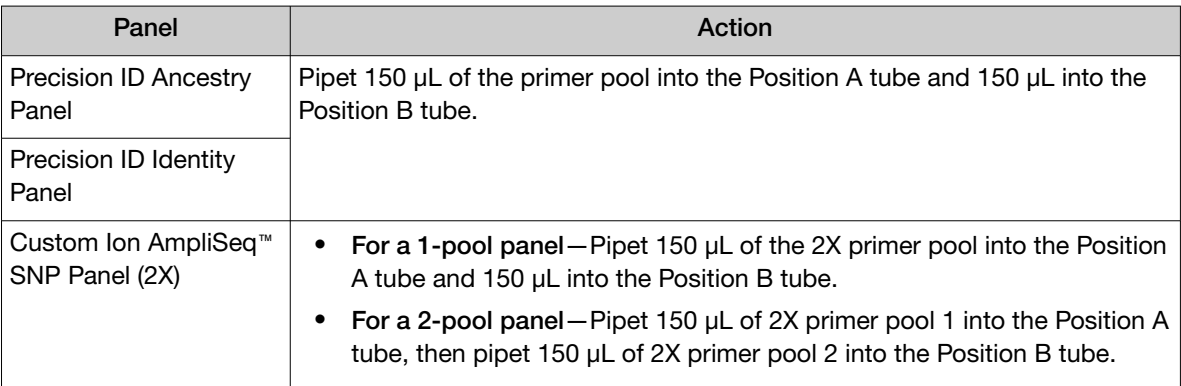

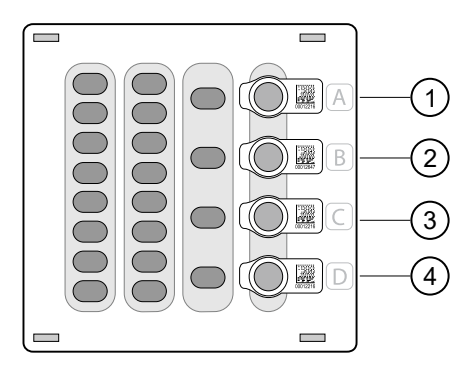

- 1 Position A (150 µL of primer pool)
- 2 Position B (150 µL of primer pool)
- 3 Position C (Empty tube)
- 4 Position D (Output tube)

#### Note:

- · When the run is complete, the tube in Position D contains 700 µL of combined barcoded libraries at a concentration of approximately 100 pM with 1 ng of input DNA.
- · If input DNA is <1 ng, then the library concentration is <100 pM and library quantification with qPCR is required.

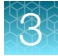

# Add the DNA to the Precision ID DL8 IonCode™ Barcode Adapters

- 1. Remove the plate seal from a Precision ID DL8 IonCode™ Barcode Adapters Plate (provided), then discard.
- 2. Pipet 15 µL of each DNA sample (67 pg/µL, 1 ng total) into wells A1 to H1 of the plate as shown in the following figure.

IMPORTANT! Carefully inspect each well for air bubbles. Remove any air bubbles by gentle pipette mixing. Alternatively, centrifuge the plate briefly in a plate centrifuge.

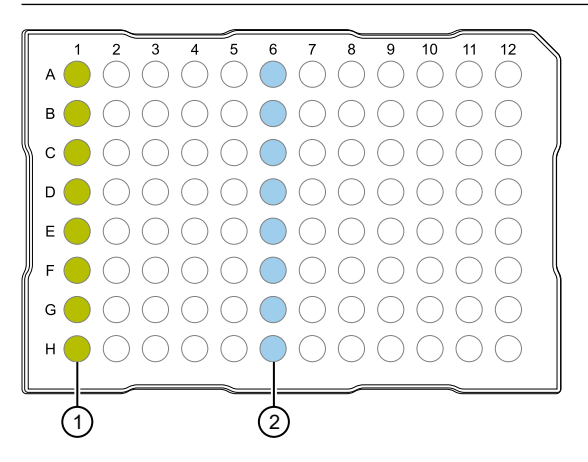

- $(1)$  Column 1 wells containing 15 μL of each diluted DNA sample (67 pg/ $\mu$ L).
- 2 Column 6 wells containing 8 dried-down IonCode™ barcodes. Lowest number is in A6 and highest is in H6. All appear light blue in the actual plates.

Note: If processing fewer than 8 samples, it is preferable to add replicates or positive control samples to the run. Otherwise, pipet 15 µL of nuclease-free water into column 1 wells that do not contain a DNA sample.

Note: If processing 5 or fewer samples, quantify your output combined library by qPCR to ensure that an optimal concentration is used in templating reactions.

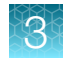

# Load the Ion Chef™ Instrument for library preparation

Follow the procedure below to load the Ion Chef™ Instrument. A completely loaded instrument is shown in the following figure.

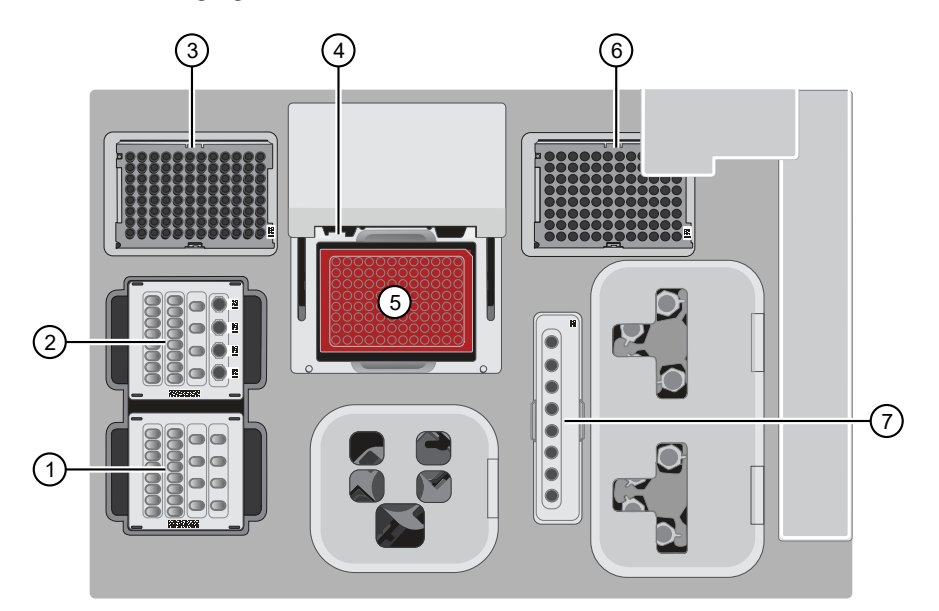

- Precision ID DL8 Solutions cartridge
- Precision ID DL8 Reagents cartridge
- Ion AmpliSeq™ Tip Cartridge L8
- Framed PCR Foil Seal
- Precision ID DL8 IonCode™ Barcode Adapters 96 Well Plate and PCR Plate Frame
- Empty Tip Cartridge L8
- Enrichment Cartridge
- 1. Open the instrument door:
	- a. On the instrument touchscreen, tap  $\textcircled{1}$  (Open Door), then wait for the latch to open.
	- b. Lift the instrument door to the top of the travel until the latch mechanism engages.

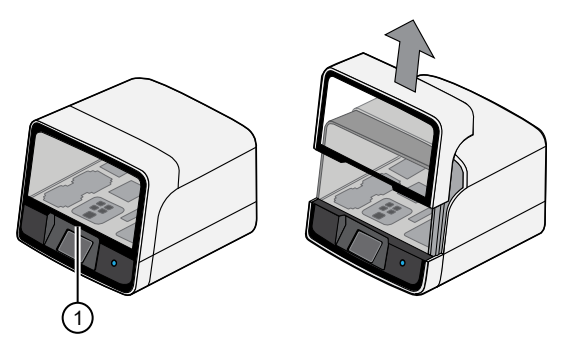

Hold here and lift

- 2. Load the Precision ID DL8 Solutions cartridge into the Solutions station.
	- a. Gently tap the cartridge on the bench to force the reagents to the bottoms of the tubes.
- b. Load the cartridge into the Solutions station so that it snaps into place, and is level on the deck.
- 3. Load the Precision ID DL8 Reagents cartridge into the Reagents station.
	- a. To force the reagents to the bottoms of the tubes, gently tap the cartridge on the bench and verify that all the liquid is at the bottom, and not splashed on the side of the tubes.
	- b. Load the cartridge into the Reagents station so that it snaps into place, and is level on the deck.

IMPORTANT! Do not force the cartridge into place. Each cartridge fits only one location on the deck and in one orientation. If a cartridge does not fit, ensure that you are loading the correct cartridge in the correct orientation.

IMPORTANT! Ensure that 4 flagged tubes are uncapped, then loaded in Positions A–D of the Reagents cartridge, and Primer Pools are loaded in Positions A and B.

- 4. Load a new Ion AmpliSeq™ Tip Cartridge L8 into the New Pipette Tip station (left side of deck).
	- a. Unwrap the Ion AmpliSeq™ Tip Cartridge L8, then remove the cover to expose the pipette tips.
	- b. Pull the tip station catch backwards to open the locking bracket. Load the Ion AmpliSeq™ Tip Cartridge L8, then push the locking bracket closed.

IMPORTANT! If you do not close the locking bracket, the run will fail.

- 5. Load an empty tip cartridge from a previous run into the Used Tip station.
- 6. Load the Precision ID DL8 IonCode™ Barcode Adapters 96 Well Plate containing gDNA onto the thermal cycler block and press down to seat it.
- 7. With the white dot on the PCR Plate Frame facing upward, load the PCR Plate Frame into the thermal cycler sample block pressing down firmly on each corner, then insert a new Frame Seal v2 underneath the automated heated cover. Ensure that the PCR Plate Frame is pressed completely down onto the thermal cycler block and that the PCR Plate Frame sits lower than the PCR Plate.

IMPORTANT! When the Frame Seal v2 is positioned correctly, its tabs project upward and contact the heated cover.

- 8. Load the Enrichment Cartridge into the Enrichment station, then press down on the cartridge to ensure that it is level with the instrument deck.
- 9. Close the instrument door by first lifting it up slightly to disengage the locking mechanism, then pushing down on the door so that the lower locks engage.

IMPORTANT! After closing the door, confirm that both sides of the door are locked down.

# Start the Ion Chef<sup>™</sup> run

#### Start the run for the Precision ID Ancestry Panel or Precision ID Identity Panel

Perform the following steps to start an Ion AmpliSeq™ run on the Ion Chef™ Instrument.

1. On the Ion Chef™ home touchscreen, tap Set up run.

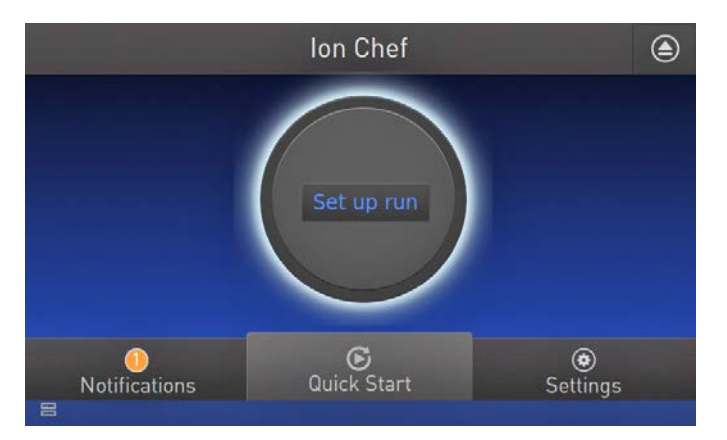

2. Tap Step by step, then tap AmpliSeq on the Run Options screen.

Note: To bypass the step by step deck loading guide, tap Quick start.

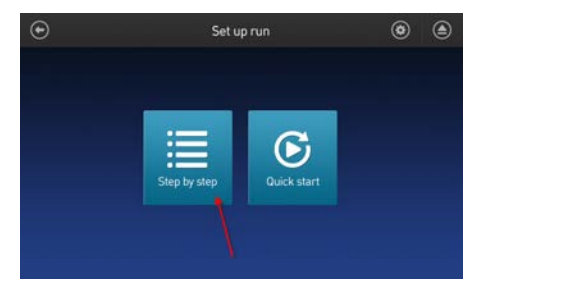

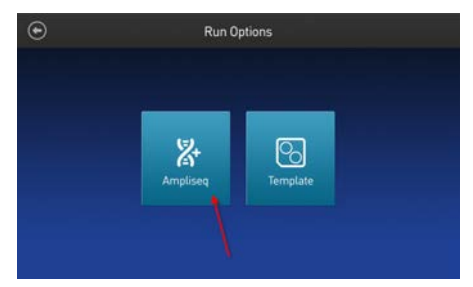

3. Ensure that you have loaded the Ion Chef™ deck with Precision ID DL8 Kit consumables by advancing through the step by step deck loading steps on the instrument touchscreen.

**Step by Step** Step 7 of 7 **Close Door** 1. Close door by pushing up to unlock, then press down to close. 2. After load check completes, you will be asked to choose data destination and start. **Start check** 

Note: If the PCR plate is not recognized, select the appropriate plate when prompted. Because no sample set was selected or planned in the Ion Torrent™ Server, the following warning appears: "No sample Set detected. Do you want to continue?" Tap OK.

- 5. After Deck Scan completes (~3 minutes), tap Next.
- 6. In the Data Destination screen perform the following actions, then tap Next.
	- Verify the server information.
	- Choose the sample set created on [page 37.](#page-36-0)

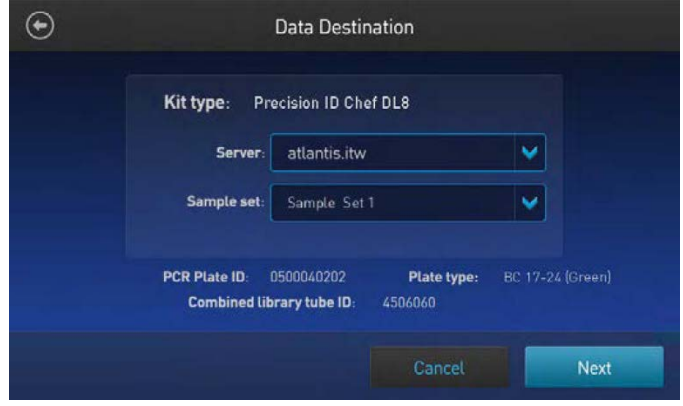

7. Enter the appropriate number of primer pools, target amplification cycles, and an anneal/extension time for your run, then tap Next.

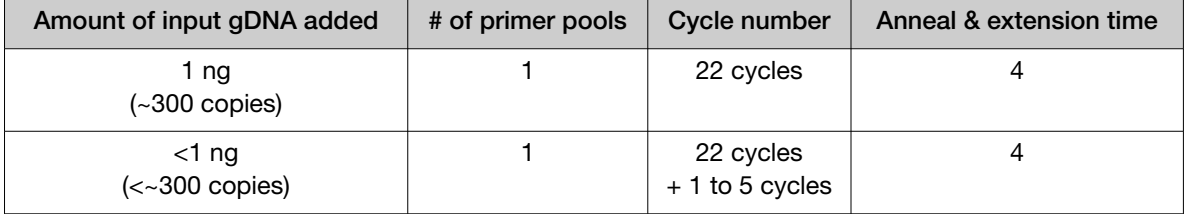

8. Review panel and amplification entries for the run in the **AmpliSeq Confirmation Window**, then tap Start Run.

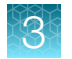

9. After approximately 7 hours, return to the Ion Chef™ Instrument. On the Run Complete screen, tap Next to go to the unloading and cleaning steps.

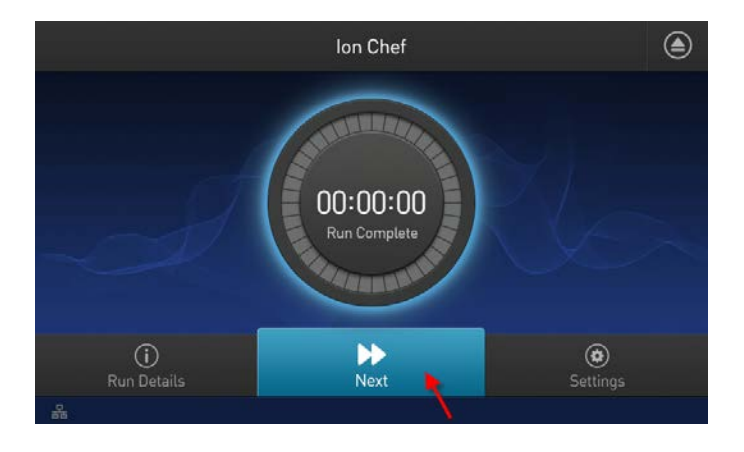

IMPORTANT! After a run, the Ion Chef™ Instrument holds the barcoded libraries in the tube that is loaded in Position D of the Reagents cartridge. To avoid fluid loss due to evaporation, remove, then cap the tube of combined barcoded libraries as soon as possible after run completion. Do not leave the tube in the instrument longer than 24 hours after the start of the run. After 24 hours from the start of the run, the instrument chiller stops actively cooling, and the sample is held at 27°C.

**Run Details Time Remaining Start Time** - End Time 10:30 AM 5:30 PM 01:02:23 Kit Type: Precision ID DL8 Sample set: # vof primer pools: 1 # of amplification cycles: 22 PCR Plate ID: 0500040202 Anneal & extension: 4 Combined library tube ID: 4506060

Server: Atlantis.itw

Note: View the run information in the Run Details screen.

You can also monitor your run in Torrent Suite™ Software by navigating to Monitor  $\triangleright$  Ion Chef and viewing the Library Prep Progress bar and Library Prep Status associated with your sample.

Close

### Start the run for the Custom Ion AmpliSeq<sup>™</sup> SNP Panel

Perform the following steps to start an Ion AmpliSeq™ run on the Ion Chef™ Instrument.

1. On the Ion Chef™ home touchscreen, tap Set up run.

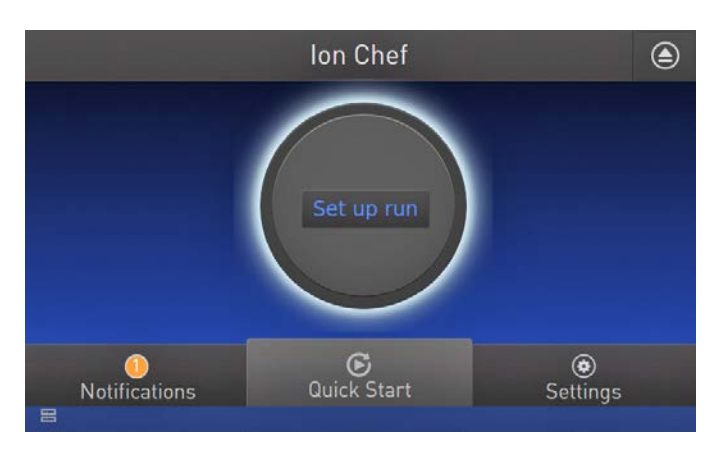

2. Tap Step by step, then tap AmpliSeq on the Run Options screen.

Note: To bypass the step by step deck loading guide, tap Quick start.

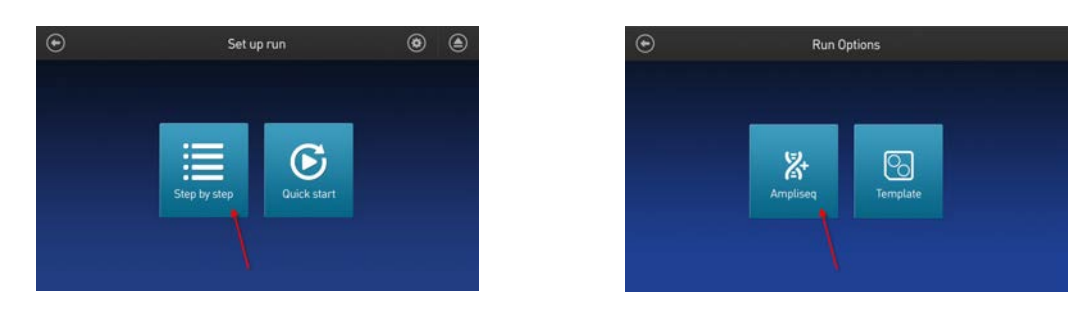

- 3. Ensure that you have loaded the Ion Chef™ deck with Precision ID DL8 Kit consumables by advancing through the step by step deck loading steps on the instrument touchscreen.
- 4. Tap Start check on the Close Door screen. The Ion Chef™ Instrument performs a Deck Scan.

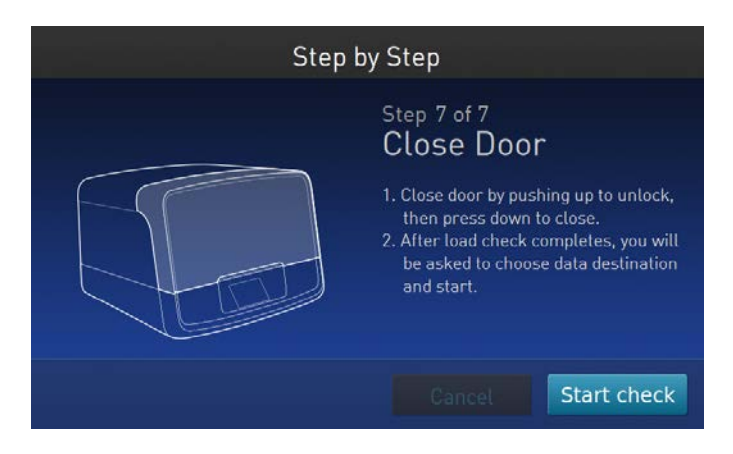

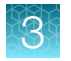

Note: If the PCR plate is not recognized, select the appropriate plate when prompted. Because no sample set was selected or planned in the Ion Torrent™ Server, the following warning appears: "No sample Set detected. Do you want to continue?" Tap OK.

- 5. After Deck Scan completes (~3 minutes), tap Next.
- 6. In the Data Destination screen, verify the server information, then tap Next.

Note: Sample set creation is not needed. Leave the Sample set blank.

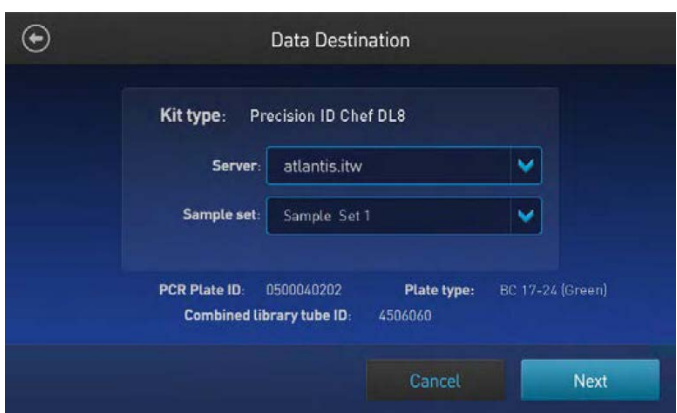

7. Enter the appropriate number of primer pools, target amplification cycles, and an anneal/extension time for your run, then tap Next.

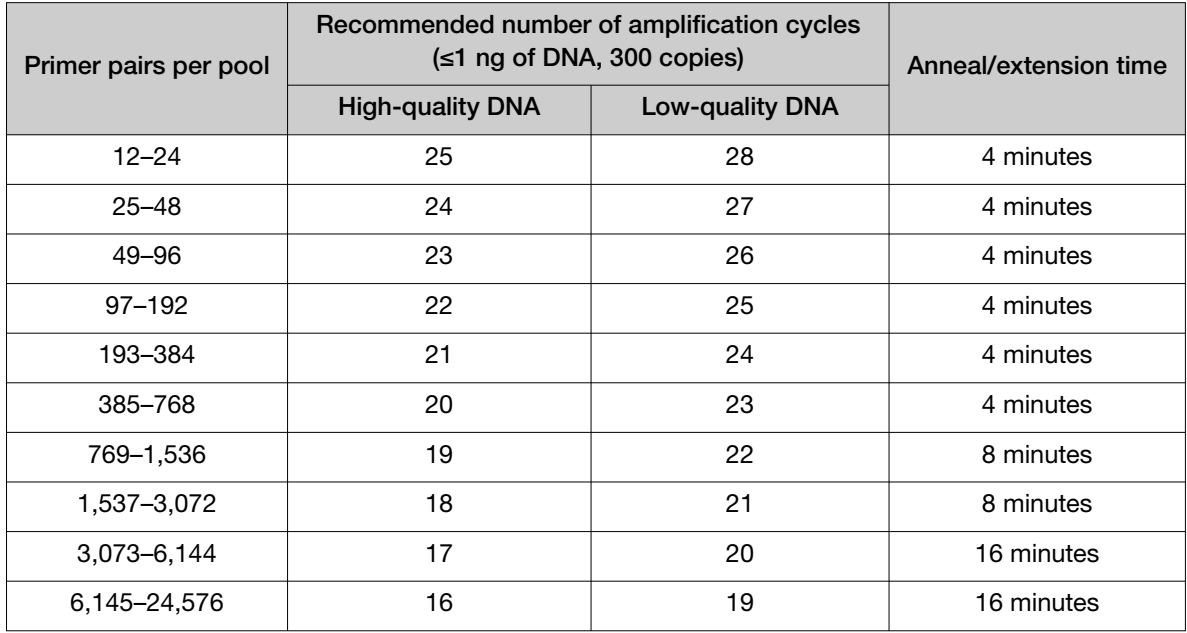

8. Review panel and amplification entries for the run in the **AmpliSeq Confirmation Window**, then tap Start Run.

9. After approximately 7 hours, return to the Ion Chef™ Instrument. On the Run Complete screen, tap Next to go to the unloading and cleaning steps.

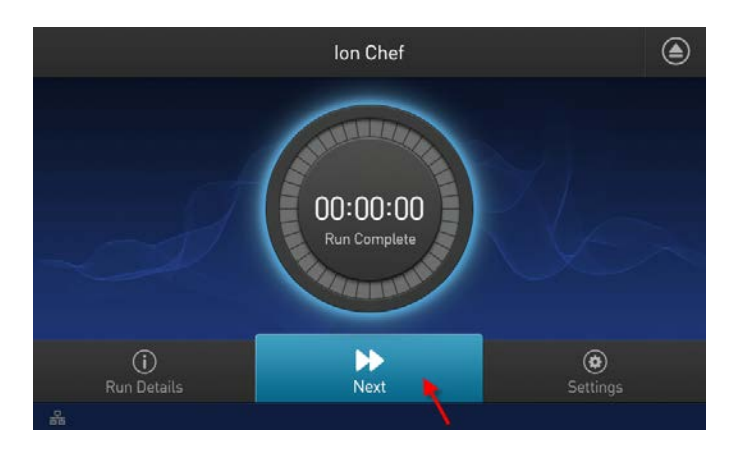

IMPORTANT! After a run, the Ion Chef™ Instrument holds the barcoded libraries in the tube that is loaded in Position D of the Reagents cartridge. To avoid fluid loss due to evaporation, remove, then cap the tube of combined barcoded libraries as soon as possible after run completion. Do not leave the tube in the instrument longer than 24 hours after the start of the run. After 24 hours from the start of the run, the instrument chiller stops actively cooling, and the sample is held at 27°C.

Note: View the run information in the Run Details screen.

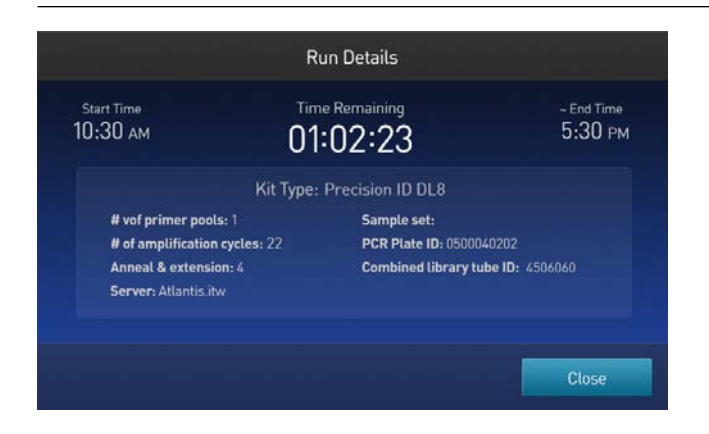

You can also monitor your run in Torrent Suite™ Software by navigating to Monitor  $\triangleright$  Ion Chef and viewing the Library Prep Progress bar and Library Prep Status associated with your sample.

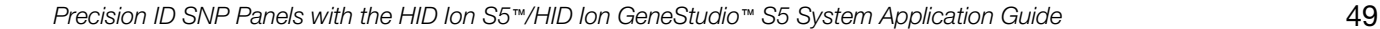

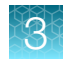

# Unload the Ion Chef<sup>™</sup> Instrument

Remove used consumables from the instrument from the indicated stations, and remove the tube containing the combined library from the Reagents cartridge.

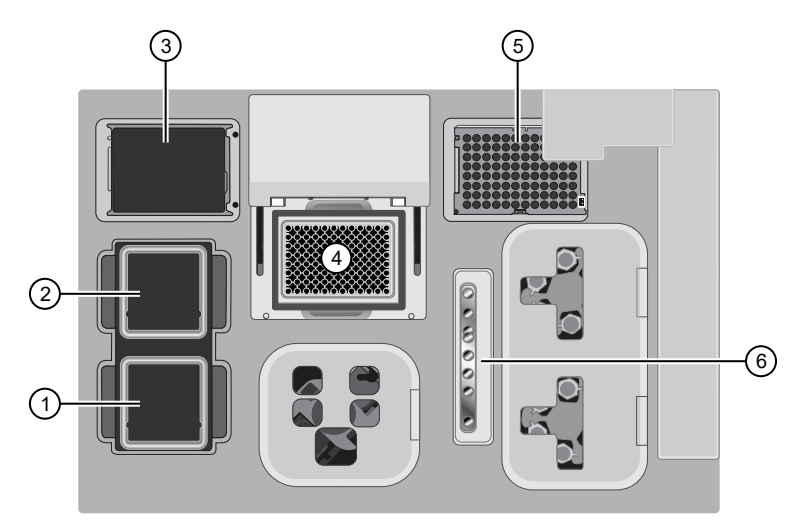

- 1 Solutions station
- (2) Reagents station
- 3 New Pipette Tip station: move the empty Tip Cartridge to the Used Pipette Tip station
- 4 Thermal cycler sample block
- 5 Used Pipette Tip station
- 6 Enrichment station
- 1. Open the instrument door:
	- a. In the instrument touchscreen, tap  $\textcircled{4}$  (Open Door), then wait for the latch to open.
	- b. Lift the instrument door to the top of the travel until the latch mechanism engages.

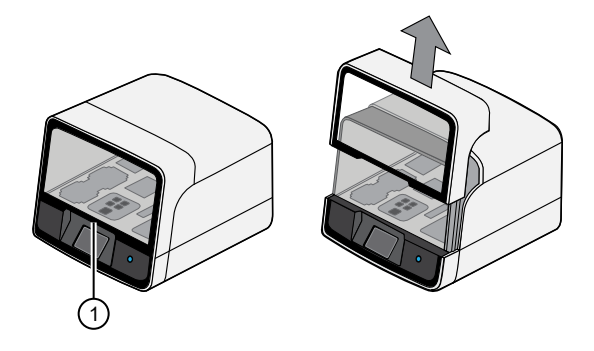

 $(1)$  Hold here and lift

- 2. Remove the Precision ID DL8 Reagents cartridge. Remove and cap the combined library tube from Position D, then discard the cartridge.
- 3. Remove, then discard the Precision ID DL8 Solutions cartridge.
- 
- 4. Remove, then discard the Precision ID DL8 IonCode™ Barcode Adapters 96 Well Plate with the PCR Plate Frame and Frame Seal v2 from the PCR sample block in unison.

IMPORTANT! Do not attempt to separate the PCR Plate Frame from the PCR Plate and Frame Seal v2, as this may cause PCR product to splash and contaminate the instrument deck.

5. Remove, then discard the box of used pipette tips from the waste tip position.

IMPORTANT! Handle the disposable reservoir in the waste tip position with care. During the run, liquid waste collects in the reservoir. Appropriately discard the liquid waste by tipping the reservoir on one corner, then pouring the waste into a waste container:

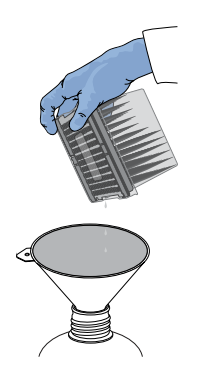

IMPORTANT! Do not reuse the waste pipette tip rack. Always move the empty Tip Cartridge L8 from the new tip position to the waste tip position.

6. Move the empty Tip Cartridge L8 from the New Pipette Tip station to the Used Pipette Tip station.

IMPORTANT! Do not discard the empty Tip Cartridge L8.

7. Remove, then discard the Enrichment Cartridge.

# Quantify the combined library by qPCR

After unloading the Ion Chef™ Instrument, determine the concentration of the combined library pools by qPCR with the Ion Library TaqMan™ Quantitation Kit (Cat. No. [4468802](https://www.thermofisher.com/search/results?query=4468802&focusarea=Search%20All&scope=PDF)).

#### Dilute the combined library for quantification

- 1. If the combined library tube has been stored at  $4^{\circ}$ C, vortex the tube, then centrifuge briefly to collect droplets.
- 2. Prepare a 1:100 dilution by combining 2  $\mu$ L with 198  $\mu$ L of nuclease-free water.
- 3. After removing the aliquot, store the tube at 4°C.

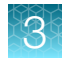

### Quantify the combined library by qPCR

Use the Ion Library TaqMan™ Quantitation Kit to analyze the combined sample library, standard, and negative control in duplicate 20‑μL reactions.

1. Prepare three 10-fold serial dilutions of the *E. coli* DH10B Control Library (~68 pM; provided in the kit) at the concentrations listed in the following table. Label them as standards, then use these concentrations in the qPCR experiment setup.

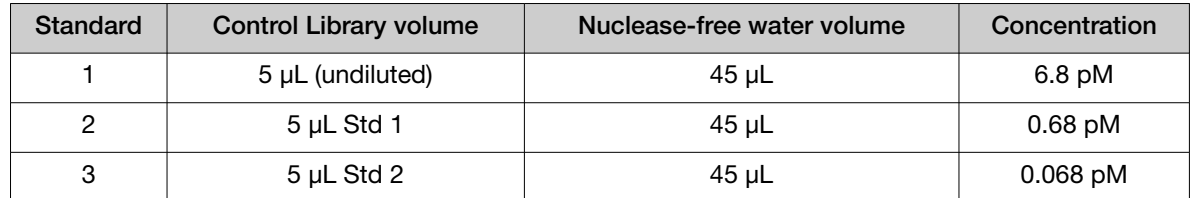

2. Prepare sufficient reaction mixture for replicate reactions for each sample, negative control, and control library dilution. Add an extra reaction to compensate for pipetting error. For each reaction, combine 10 μL of Ion Library qPCR Master Mix and 1 μL of Ion Library TaqMan™ Quantitation Assay, 20X in a tube, then mix thoroughly.

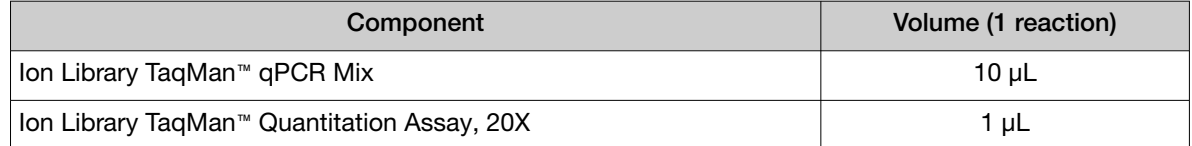

- 3. Aliquot 11 μL into each reaction well (two wells per reaction) of a PCR plate.
- 4. Add 9 μL of the diluted (1:100) sample library, control library dilution, or negative control to reaction wells, for a total reaction volume per well of 20 μL.
- 5. Set up the real-time PCR instrument.
	- a. Enter the concentrations of the control library standards.
	- b. Select ROX™ Reference Dye as the passive reference dye.
	- c. Enter a reaction volume of 20 μL.
	- d. Select FAM™ dye/MGB as the TaqMan™ probe reporter/quencher.

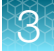

<span id="page-52-0"></span>e. Enter the following run parameters, depending on your system.

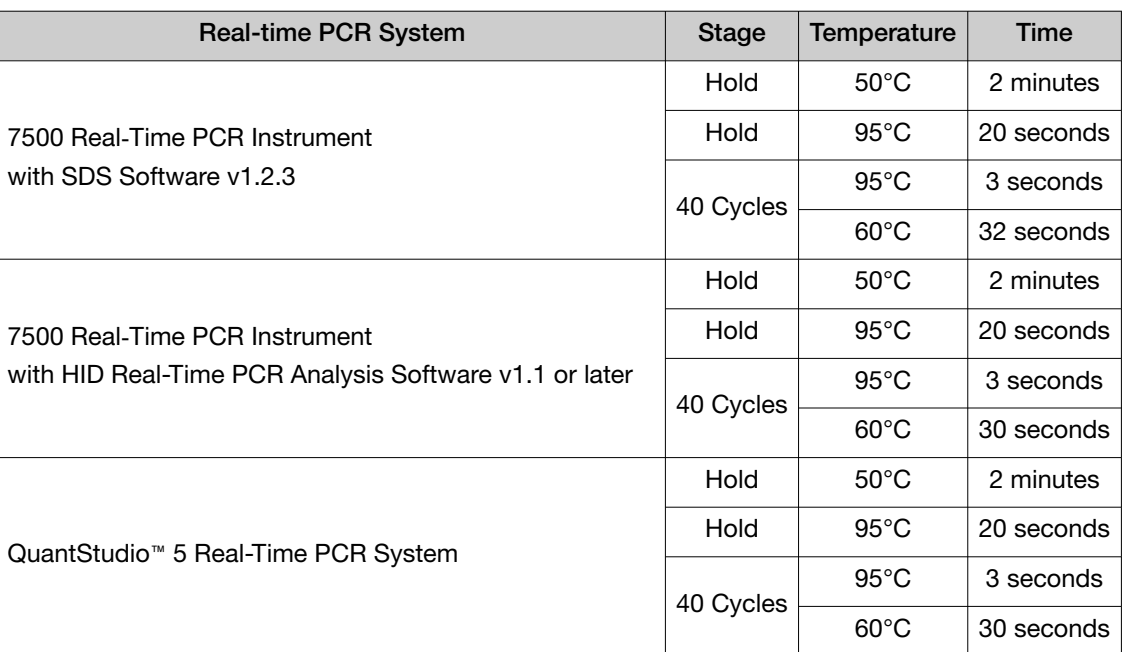

6. Run the reactions, then collect the real-time data.

Proceed to "Dilute, pool, and store the combined libraries".

# Dilute, pool, and store the combined libraries

#### Dilute the combined libraries

IMPORTANT! Dilute the combined libraries to the optimal input concentration before proceeding to template preparation. The quality of sequencing data relies on achieving the correct concentration of starting library.

Dilute libraries as described in the following table. Then use polyclonality and low-quality filter results from a sequencing run performed with ISPs templated at the starting concentration to titrate up or down to achieve optimal concentrations, if needed.

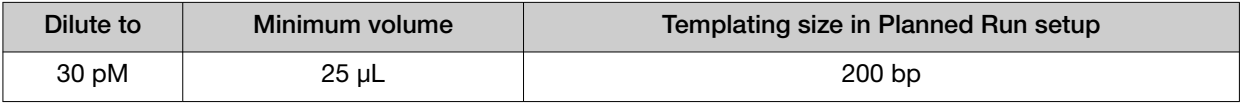

<span id="page-53-0"></span>![](_page_53_Picture_0.jpeg)

## *(Optional)* Combine library pools

After diluting library pools prepared on the Ion Chef™ Instrument to the target concentration (pM), you can "super-pool" libraries by combining equal volumes of the library pools, provided the pools were prepared with different Precision ID DL8 IonCode™ Barcode Adapters. Use the combined library pools in template preparation reactions on the Ion Chef™ Instrument.

Use the following recommendations for the number of Ion Chef™-prepared sample libraries loaded per chip. The recommendations are based on at least 100X coverage of 97% of markers. You may need to adjust the number of samples per chip based on your individual coverage requirements, sample quality, and throughput.

![](_page_53_Picture_200.jpeg)

[1] The number of Precision ID DL8 IonCode™ Barcode Adapters is currently limited to 32.

### Store the libraries

Store both diluted and undiluted libraries at 2°C to 8°C for up to 1 month. For long-term storage, store libraries at –30°C to −10°C.

# Clean the Ion Chef™ Instrument

### About the cleaning protocol

The Ion Chef™ System includes an automated cleaning function that must be performed following every run. The cleaning routine is initiated from the Ion Chef™ Instrument touchscreen and is designed to minimize potential contamination. During the routine, the instrument irradiates the deck with ultraviolet light for 1 minute after all consumables have been removed from the instrument.

IMPORTANT! Although the Ion Chef™ Instrument cleaning routine provides some protection against contamination, it is not a substitute for good laboratory technique or precautions. When preparing DNA libraries for use or when preparing the Ion Chef™ Instrument, make certain to observe sterile laboratory procedures at all times to ensure minimal contamination.

### Clean the Ion Chef™ Instrument

IMPORTANT! Clean the Ion Chef™ Instrument after every run. To prevent contamination, do not operate the instrument unless it has been recently cleaned.

- 1. Close the instrument door by first lifting it slightly to disengage the locking mechanism, then pushing down on the door until the locks engage.
- 2. On the Ion Che $f^{\text{m}}$  Instrument touchscreen that appears after run completion, tap **Next**.

![](_page_54_Picture_6.jpeg)

Note: You can also clean the instrument at any time starting from the home touchscreen. Tap Settings, then tap Clean Ion Chef.

3. Ensure that you have removed all consumables from the Ion Che $f^{\text{m}}$  Instrument, then tap Next.

![](_page_54_Figure_9.jpeg)

4. With the door closed, tap Start.

![](_page_54_Figure_11.jpeg)

![](_page_55_Picture_0.jpeg)

The instrument performs a Deck Scan before starting the cleaning routine. The Ion Chef™ Instrument stops ventilation and illuminates the ultraviolet (UV) light in the instrument.

![](_page_55_Picture_3.jpeg)

CAUTION! The Ion Chef™ Instrument emits UV light at 254 nm. Wear appropriate eye wear, protective clothing, and gloves when working near the instrument. Do not look directly at the UV light while it is illuminated during the cleaning routine.

![](_page_56_Picture_0.jpeg)

# Prepare the template on the HID Ion Chef™ Instrument

![](_page_56_Picture_173.jpeg)

This chapter contains brief procedures for automated HID template preparation. During template preparation on the Ion Chef™ Instrument, target sequences in a sample library are clonally amplified on Ion Sphere™ Particles (ISPs), which are then loaded by the instrument onto a sequencing chip. For complete instrument procedures, troubleshooting and maintenance information, see the *Ion 510™ & Ion 520™ & Ion 530™ Kit – Chef User Guide* (Pub. No. MAN0016854).

# Software version requirements for template preparation

![](_page_56_Picture_174.jpeg)

<span id="page-57-0"></span>![](_page_57_Picture_0.jpeg)

# Required materials

### Ion S5™ Precision ID Chef & Sequencing Kit components

![](_page_57_Picture_156.jpeg)

### Compatible Ion Chip Kits

![](_page_57_Picture_157.jpeg)

![](_page_58_Picture_1.jpeg)

# <span id="page-58-0"></span>Workflow: Template preparation on the Ion Chef<sup>™</sup> Instrument

"Create an NGS SNP Planned Run" on page 59 ▼ ["Dilute the libraries for template preparation on the Ion Chef](#page-64-0)™ Instrument" on page 65 ▼ ["Prepare the libraries and consumables"](#page-65-0) on page 66 ▼ ["Load the Ion Chef](#page-66-0)™ System" on page 67 ▼ ["Start the Ion Chef](#page-77-0)™ run" on page 78 ▼ ["Unload the chips for sequencing"](#page-81-0) on page 82 ▼ ["Clean the Ion Chef](#page-82-0)™ System" on page 83

# Create an NGS SNP Planned Run

#### Create a Planned Run for the Precision ID Ancestry Panel or Precision ID Identity Panel

Note: A Planned Run must be created for each chip.

- 1. Sign in to Torrent Suite™ Software.
- 2. Select Plan ▶ Templates.
- 3. In the navigation pane, click **Human Identification**, then click the appropriate panel template.
	- Precision ID Ancestry Panel S5
	- Precision ID Identity Panel S5

The Planned Run template opens to the Plan screen.

![](_page_59_Picture_0.jpeg)

#### 4. In the Plan screen, complete each option according to the following table.

#### Note: Sample name information is transferred to Converge<sup>™</sup> Software with the results.

![](_page_59_Picture_236.jpeg)

5. Click the Ion Reporter step, confirm the following options, then click Next.

- Ion Reporter Account—None (*default*)
- Sample Grouping—Self (*default*)

![](_page_60_Picture_1.jpeg)

- 6. In the Research Application screen, confirm the following options, then click Next.
	- Research Application—Human Identification (*default*)
	- Target Technique—AmpliSeq DNA (*default*)
- 7. In the Kits screen, confirm or enter information for each option according to the following table, then click Next.

Note: Many of the fields are auto-populated after selection of the panel Planned Run template.

![](_page_60_Picture_280.jpeg)

8. In the Plugins screen, click Clear, select HIDGenotyper-**X**, then click the blue Configure link.

9. In the Genotyper tab of the Configure Plugin dialog, select the following options.

![](_page_60_Picture_281.jpeg)

10. *(Optional)* Upload the default/recommended analysis settings.

a. Click  $\blacktriangle$  Load parameters from file in the top-right corner of the Configure Plugin dialog.

- b. Click Choose File, then follow the instructions on the screen to upload the Precision\_ID\_ Ancestry\_ Panel\_ AnalysisParams\_vX.X.json or the Precision\_ID\_ Identity\_ Panel AnalysisParams\_vX.X.json file.
- 11. Scroll to the aiSNP Genotyper Global Parameters pane (Ancestry panel) or to the ySNP Genotyper and iiSNP Genotyper Global Parameters panes (Identity panel) to review the panelspecific default plugin analysis settings. Edit the settings, if needed.

Note:

- · To view Global Parameters in a new screen, click the SNP button, then click the SNP tab that appears.
- · For detailed information on the plugin analysis settings, see the *Converge™ Software Help*.
- 12. (*Optional*) If you edited any settings, click  $\clubsuit$  Download parameters to file in the top-right corner of the Configure Plugin dialog to save the changes to an analysisParams.json file for future import.
- 13. Click Save Changes to close the Configure Plugin dialog, then click Next.
- 14. (*Optional*) In the Projects screen, assign a project, then click Next.
	- Select an existing project from the list, *or*
	- Click Add Project, then enter one or more project names
- 15. In the Plan screen, confirm the information.
- 16. Click Plan Run, then continue with template preparation and sequencing.

### Create a Planned Run for the Custom Ion AmpliSeq™ SNP Panel

IMPORTANT! Before you can create a Planned Run for the Custom Ion AmpliSeq™ SNP Panel, you must create a Planned Run template, a target regions BED file, and a hotspot regions BED file. See [Appendix B, "Create files for Custom Ion AmpliSeq](#page-116-0)™ SNP Panels".

Note: A Planned Run must be created for each chip.

- 1. Sign in to Torrent Suite™ Software.
- 2. Select Plan ▶ Templates.
- 3. In the navigation pane, click **Human Identification**, then click the Planned Run template that you created for the Custom Ion AmpliSeq™ SNP Panel. The Planned Run template opens to the Plan screen.

4. In the Plan screen, complete each option according to the following table.

Note: Sample name information is transferred to Converge™ Software with the results.

![](_page_62_Picture_243.jpeg)

5. Click the Ion Reporter step, confirm the following options, then click Next.

- Ion Reporter Account—None (*default*)
- Sample Grouping—Self (*default*)
- 6. In the Research Application screen, confirm the following options, then click Next.
	- Research Application—Human Identification (*default*)
	- Target Technique—AmpliSeq DNA (*default*)

![](_page_63_Picture_0.jpeg)

7. In the Kits screen, confirm or enter information for each option according to the following table, then click Next.

![](_page_63_Picture_247.jpeg)

![](_page_63_Picture_248.jpeg)

8. In the Plugins screen, click Clear, select HIDGenotyper-**X**, then click the blue Configure link.

#### 9. In the Genotyper tab of the Configure Plugin dialog, select the following options.

![](_page_63_Picture_249.jpeg)

10. *(Optional)* If you have predefined settings for your Custom Ion AmpliSeq™ SNP Panel, you can upload the analysis settings file (JSON).

Note: If you do not have predefined settings for your panel, use the default analysis parameters that are provided with the HID Genotyper Plugin.

- a. Click  $\blacktriangle$  Load parameters from file in the top-right corner of the Configure Plugin dialog.
- b. Click Choose File, then follow the instructions on the screen to upload the appropriate analysis parameters file (JSON) for your Custom Ion AmpliSeq™ SNP Panel.

<span id="page-64-0"></span>11. Scroll to the **SNP Genotyper** pane to review the panel-specific default plugin analysis settings. Edit the settings, if needed.

![](_page_64_Picture_176.jpeg)

#### Note:

Configure Divoin

- · To view the SNP Genotyper plugin analysis settings in a new screen, click the SNP button, then click the SNP tab that appears.
- · For detailed information on the plugin analysis settings, see the *Converge™ Software Help*.
- 12. (*Optional*) If you edited any settings, click  $\clubsuit$  Download parameters to file in the top-right corner of the Configure Plugin dialog to save the changes to an analysisParams.json file for future import.
- 13. Click Save Changes to close the Configure Plugin dialog, then click Next.
- 14. *(Optional)* In the Projects screen, assign a project, then click Next.
	- Select an existing project from the list, *or*
	- Click Add Project, then enter one or more project names
- 15. In the Plan screen, confirm the information.
- 16. Click Plan Run, then continue with template preparation and sequencing.

# Dilute the libraries for template preparation on the Ion Chef™ Instrument

Ensure that each sample library (or pooled sample libraries) has been previously diluted. If you prepared the libraries manually, see ["Dilute, pool, and store the libraries"](#page-32-0) on page 33. If you prepared the libraries using the Ion Chef™ Instrument, see [page 53](#page-52-0).

*Precision ID SNP Panels with the HID Ion S5™/HID Ion GeneStudio™ S5 System Application Guide* 65

<span id="page-65-0"></span>![](_page_65_Picture_0.jpeg)

# Prepare the libraries and consumables

1. Unpack the Ion S5™ Precision ID Chef Reagents cartridge 45 minutes before use, then allow it to warm to room temperature.

IMPORTANT! The Reagents cartridge must sit at room temperature for 45 minutes before use.

2. Pipet 25 µL of diluted library pool (see ["Dilute the libraries"](#page-32-0) on page 33 or ["Dilute the combined](#page-52-0) libraries" [on page 53\)](#page-52-0) to the bottom of the appropriate Ion Chef™ Library Sample Tube (flagged tubes in the following figure).

![](_page_65_Figure_6.jpeg)

#### Figure 1 Ion S5™ Precision ID Chef Reagents cartridge

- 1 Position A (DNA library pool)
- 2 Position B (DNA library pool)
- 3 Position C (NaOH)
- 4 Position D (Empty tube)

Note: If running the Human CEPH Control 200 Library from the Ion S5™ Controls Kit (Cat. No. A27760), prepare the control library for use by diluting 1 µL of stock library into 52-µL nuclease-free water.

- 3. Cap, then store the two diluted DNA libraries on ice until you are ready to load them onto the Ion Chef™ Instrument.
- 4. Remove all cartridges and consumables from their packaging, then place them on the bench next to the Ion Chef™ Instrument.

Prepare the following:

- Chip Adapter (2)
- Enrichment Cartridge v2
- Tip Cartridge v2
- PCR Plate, PCR Plate Frame, and Frame Seal v2
- Recovery Station Disposable Lid v2 (2)
- Recovery Tube v2 (12)
- Ion S5™ Precision ID Chef Solutions cartridge
- Ion S5™ Precision ID Chef Reagents cartridge (from step 1)

![](_page_66_Picture_1.jpeg)

<span id="page-66-0"></span>IMPORTANT! Before use, gently tap the Solutions and Reagents cartridges on the bench to force the reagents to the bottoms of the tubes.

Note: When stored under normal conditions, a precipitate can form in some tubes of the Ion S5<sup>™</sup> Precision ID Chef Reagents cartridge. If present, load the cartridge as directed – the precipitate dissolves when the reagents are mixed during instrument operation.

# Load the Ion Chef™ System

#### IMPORTANT!

- · Rated centrifuge speeds are intended only for operation with the provided buckets and approved consumable chips, tubes, and sample preparation reagents.
- · The Chip-loading centrifuge is rated to operate at the listed rotational frequencies with the chip buckets, chips, and adapters. The centrifuge must be load-balanced. Proper care must be taken to load the buckets properly. If excessive vibrations arise, check that items are installed properly and rotors are load-balanced.
- · Use only the materials supplied in the Ion S5™ Precision ID Chef & Sequencing Kit to run the centrifuges at the rated speeds. Do not remove or change the rotors. Inspect the buckets before each use to assure normal operation.
- · Confirm that the instrument is powered on and was cleaned following the last use.
- · Ensure that all components are clean and dry before loading them onto the Ion Chef™ Instrument.
- · Ensure that the Reagents and Solutions station compartments are free of condensate before loading components.

Follow the procedures in this section to load the Ion Chef™ Instrument.

![](_page_67_Figure_1.jpeg)

#### Figure 2 A schematic of a loaded Ion Chef™ Instrument

- Empty tip rack (move from new Tip Cartridge position)
- 2 Frame Seal v2
- New Tip Cartridge v2
- PCR Plate and PCR Plate Frame
- Ion S5™ Precision ID Chef Reagents cartridge
- Ion S5™ Precision ID Chef Solutions cartridge
- Recovery Tubes and Recovery Station Disposable Lid v2
- Enrichment Cartridge v2
- Chip Adapter/Chip assemblies

### Load the pipette tip racks and PCR Plate

- 1. Tap  $(4)$  (Open Door) in the instrument touchscreen to open the instrument door, then wait for the latch to open.
- 2. Lift the instrument door to the top of the travel until the latch mechanism engages.

IMPORTANT! Lift the door from the center.

![](_page_68_Picture_5.jpeg)

1 Center of door

3. Load an empty pipette tip rack in the *Used* (Waste) Pipette Tip Position, then change gloves.

![](_page_68_Picture_8.jpeg)

#### 1 Used Pipette Tip Position

#### IMPORTANT!

- · Ensure that the pipette tip rack in the *Used* (Waste) Pipette Tip Position does not contain any tips. The instrument aborts the run if tips are present in the *used* position.
- · To prevent contamination, change gloves immediately after moving the empty pipette tip rack to the *Used* (Waste) Pipette Tip Position.

Note: A small amount of dried residue can be present in the tub of the empty pipette tip rack after a run. This residue does not affect the next run.

4. Unwrap a new Tip Cartridge v2 and remove the cover to expose the pipette tips, then load it in the *New* Pipette Tip Position. See the figure in [step 5.](#page-69-0)

<span id="page-69-0"></span>5. Slide the catch forward to allow the locking bracket to pivot upward. Load the Tip Cartridge v2 into the *New* Pipette Tip Position, pull the bracket downward, then push the catch backward to lock the bracket and cartridge in place.

![](_page_69_Figure_2.jpeg)

- 6. Load a new PCR Plate into the thermal cycler sample block.
- 7. With the white dot on the PCR Plate Frame facing upward, load the PCR Plate Frame into the thermal cycler sample block pressing down firmly on each corner, then insert a new Frame Seal v2 underneath the automated heated cover. Ensure that the PCR Plate Frame is pressed completely down onto the thermal cycler block and that the PCR Plate Frame sits lower than the PCR Plate.

IMPORTANT! When the Frame Seal v2 is positioned correctly, its tabs project upward and contact the heated cover.

![](_page_69_Figure_6.jpeg)

#### Load the Reagents and Solutions cartridges

**IMPORTANT!** Thaw the Reagents cartridge at room temperature for 45 minutes before use.

- 1. Gently tap the Ion S5™ Precision ID Chef Reagents cartridge on the bench to force the reagents to the bottoms of the tubes.
- 2. If bubbles are present below the surface of the liquid, repeat step 1.

![](_page_70_Picture_1.jpeg)

3. Load the cartridge into the Reagents station so that it snaps into place and is level on the deck.

IMPORTANT! Do not force the Ion Chef™ cartridges into place. Each cartridge fits only one location on the deck and in one orientation. If a cartridge does not fit, confirm that you are loading the correct cartridge in the correct orientation.

![](_page_70_Picture_4.jpeg)

![](_page_70_Picture_5.jpeg)

1 Reagents station (4°C) 2 Ion S5™ Precision ID Chef Reagents cartridge

4. Uncap, then load the two Library Sample Tubes, each containing 25 µL of diluted library or combined library pool, into Positions A and B on the Reagents cartridge.

![](_page_70_Figure_8.jpeg)

#### IMPORTANT!

- · Orient the sample tubes so that the barcodes are visible and oriented to the right.
- · Remove the caps from each Library Sample Tube before proceeding.
- · Because 200- and 400-base-read libraries require different run parameters, do not load a 200 base-read library and 400-base-read library in a single Ion Chef™ run. Both libraries that are loaded in a run must have a similar read length.
- 5. Uncap both the tube of NaOH in Position C and the empty tube in Position D on the Reagents cartridge.

IMPORTANT! When the Reagents cartridge is loaded:

- · Press down on each Library Sample Tube to ensure that they are firmly seated in the cartridge.
- · Ensure that *all* tubes are uncapped, including the tube at Position D.
- 6. Gently tap the Ion S5™ Precision ID Chef Solutions cartridge on the bench to force the reagents to the bottoms of the tubes.

![](_page_71_Picture_0.jpeg)

7. Load the Solutions cartridge into the Solutions station until it snaps into place and is level on the deck.

![](_page_71_Picture_3.jpeg)

1 Solutions station (room temperature) 2 Ion S5™ Precision ID Chef Solutions cartridge

2

### Load the Recovery Tubes and Enrichment Cartridge v2

1. Load six Recovery Tubes into each Recovery centrifuge.

![](_page_71_Picture_8.jpeg)

1 Recovery centrifuges 2 Recovery Tube v2

Before sealing each centrifuge, confirm that:

• The centrifuge is load-balanced with all required consumables.

IMPORTANT! The centrifuge must be load-balanced.

- The buckets are securely seated in the centrifuge rotors.
- The buckets are oriented correctly in the centrifuge so that they pivot outwards.
- 2. Place a Recovery Station Disposable Lid v2 over each centrifuge by lining up the tab with the depression on the deck, then snap into place. Ensure that the lids snap completely into place by applying firm downward pressure along the lid perimeter.

![](_page_71_Picture_16.jpeg)
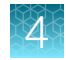

3. Close the hinged cover of the Recovery centrifuges. Confirm that the port of each disposable lid is positioned toward the rear of the instrument.

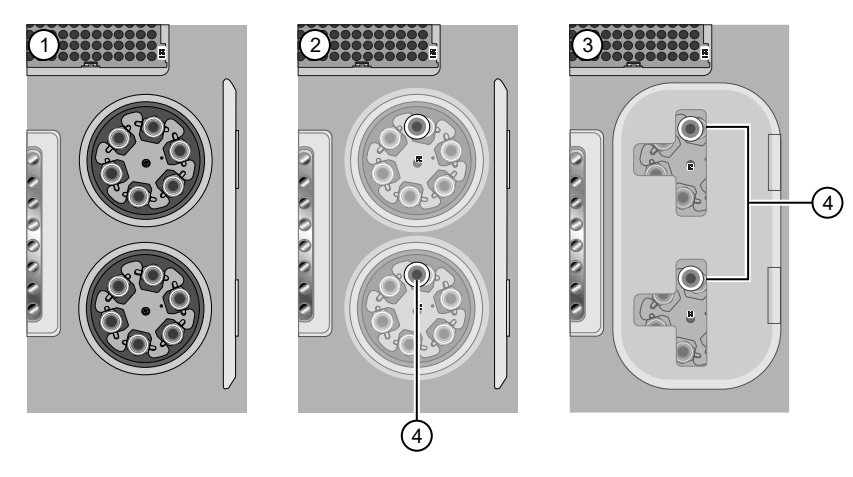

- 1 Recovery Tubes installed
- 2 Recovery Station Disposable Lid v2 installed
- 3 Recovery centrifuge cover closed
- 4 Port

#### IMPORTANT!

- · Do not obstruct or place any object on top of the Recovery centrifuge cover.
- · Use only the supplied materials, including buckets and disposables, to run the centrifuges at the rated speeds. Do not remove or change the rotors. To ensure normal operation, inspect the buckets before each use.
- 4. Load the Enrichment Cartridge v2, then press down on the cartridge to ensure that it is level with the instrument deck.

IMPORTANT! Confirm that the Enrichment Cartridge v2 is loaded so that the lettering on the cartridge is right-side-up.

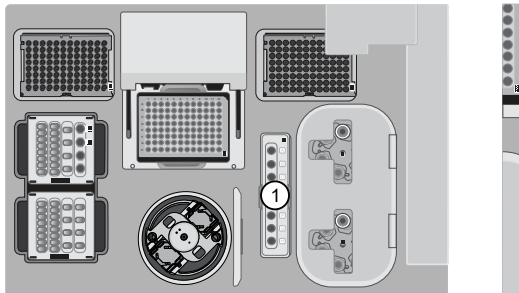

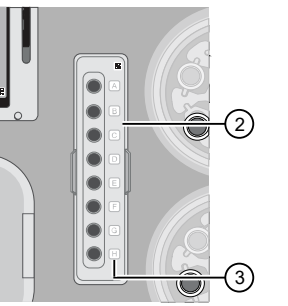

- 1 Enrichment station
- 2 Enrichment Cartridge v2
- 3 Lettering

#### <span id="page-73-0"></span>Load the Chip-loading centrifuge

- 1. Load each chip that you will use for templating and sequencing into a centrifuge bucket, then attach a Chip Adapter to the assembly.
	- a. Place the chip in the chip-loading bucket with the keyed corners of the chip and bucket aligned, then align the wells of the Chip Adapter to the wells of the chip, orienting the adapter onto the chip so that the chip barcode is visible.
	- b. Place the adapter onto the chip, then insert the stationary tabs at the reservoir end of the adapter into the slots of the bucket.
	- c. Gently squeeze the flexible tabs at the other end of the adapter into the bucket slots until the adapter locks into place.
	- d. Ensure that the tabs at all four corners of the adapter are fitted into the slots in the centrifuge bucket. Loading can fail if the adapter is not attached securely.

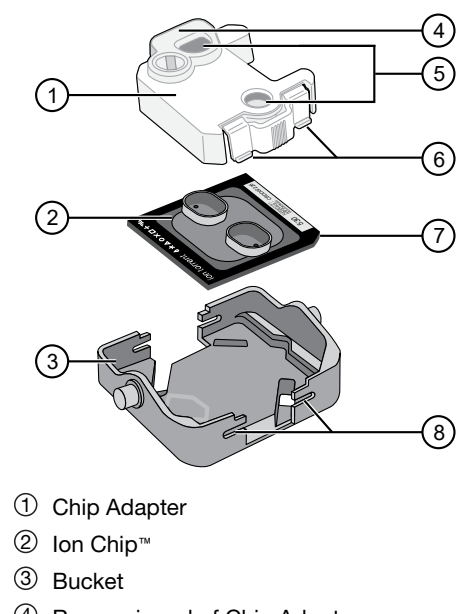

- 4 Reservoir end of Chip Adapter
- 5 Ports (align with chip)

1

2

- 6 Flexible tabs
- 7 Keyed corner (align with bucket)
- 8 Slots

Note: If desired, you can label the tops of chips to

distinguish them. Do not obstruct or overwrite the chip barcode with your label.

2. Load the adapter/chip/bucket assemblies into the Chip-loading centrifuge.

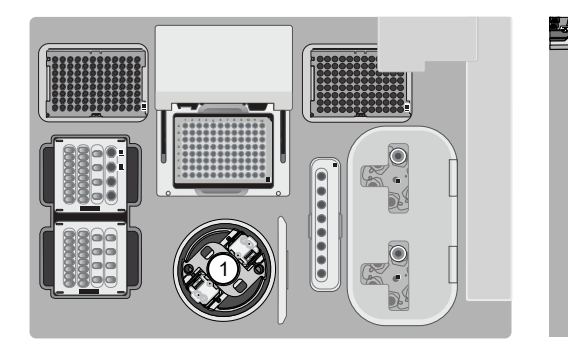

1 Chip-loading centrifuge 2 Mounting grooves

IMPORTANT! When the Chip-loading centrifuge is loaded, ensure that each Chip Adapter is firmly attached to a bucket, and that the buckets are securely seated in the centrifuge rotors.

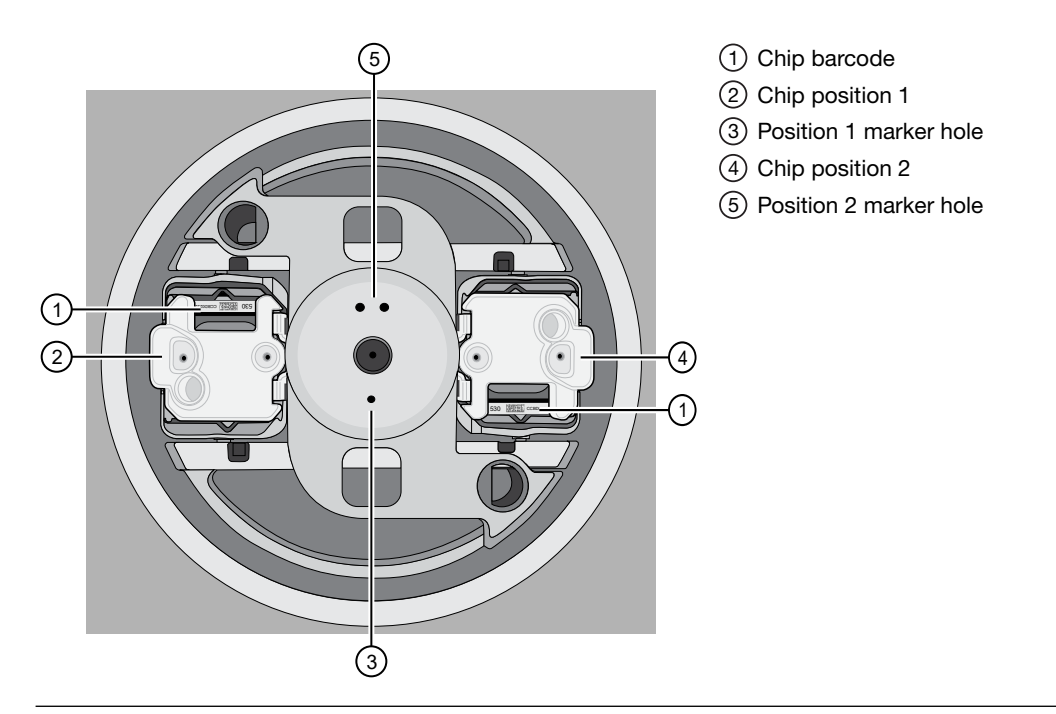

#### Note:

- · Position 1 of the Chip-loading centrifuge is the position 90° clockwise from the single hole in the rotor bucket cover at rest. The chip that is loaded in Position 1 is loaded with ISPs prepared from the DNA library in the Ion Chef™ Library Sample Tube that is loaded in Position A of the Reagents cartridge.
- · The chip that is loaded in Position 2 of the centrifuge is loaded with ISPs prepared from the DNA library in the Ion Chef™ Library Sample Tube that is loaded in Position B of the Reagents cartridge.
- · If you are performing a mixed chip run, ensure that the chips are loaded in the appropriate positions of the centrifuge.
- 3. Ensure that the centrifuge is load-balanced and the chip buckets are securely seated and oriented correctly in the centrifuge so that they pivot 90° outwards when touched. Then close the lid of the Chip-loading centrifuge.

IMPORTANT! Do not obstruct or place any object on top of the lid.

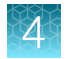

#### Confirm that consumables are correctly installed

- Confirm that each cartridge is at the correct location and in the correct orientation.
- Press down on all cartridges to confirm that they are firmly pressed into place.
- Confirm that all tubes in the Ion S5™ Precision ID Chef Reagents cartridge, including the tube of NaOH in Position C, are uncapped and firmly pressed into place.
- Confirm that the centrifuge lids are installed correctly so that the port is oriented toward the rear of the instrument.
- Confirm that the tube and chip buckets are seated securely in the rotor arms of the Chip-loading and Recovery centrifuges, and that the consumables they contain are correctly installed.

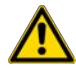

CAUTION! To ensure correct and safe instrument operation, you must confirm that all consumables are installed correctly to the deck before you start a run. The Ion Chef™ Instrument does not verify all aspects of the consumable setup before beginning each run.

#### Single chip loading workflow

You can set up an Ion Chef™ run to load a single chip instead of two, using the Ion Chef™ S5 Series Chip Balance loaded opposite to the sequencing chip in the Chip-loading centrifuge. The Ion Chef™ S5 Series Chip Balance is provided in the Ion S5™ Installation Kit.

Load the Ion Chef™ Instrument as you would normally load the system. For single chip loading, perform the following steps:

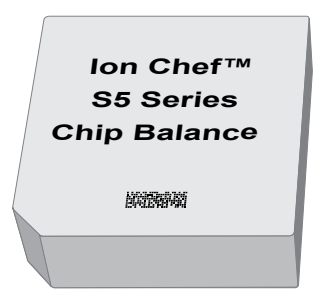

1. Add the single diluted library to an Ion Chef™ Library Sample Tube, then load the tube into Position A of the Reagents cartridge. Ion Chef™ S5 Series Chip Balance

- 2. Load an empty Ion Chef™ Library Sample Tube into Position B of the Reagents cartridge. Uncap both tubes.
- 3. Load the chip in Position 1 and the Ion Chef™ S5 Series Chip Balance in Position 2 of the Chip-loading centrifuge.

IMPORTANT! Do not use Ion Chef™ 314, 316/318, or P-Series versions of the chip balance with Ion S5™ Series chips. Each chip balance is weight-matched to the chip (and corresponding chip adapter) specified on the chip balance label.

Note: Position 1 of the Chip-loading centrifuge is the position 90° clockwise from the single hole in the rotor bucket cover at rest.

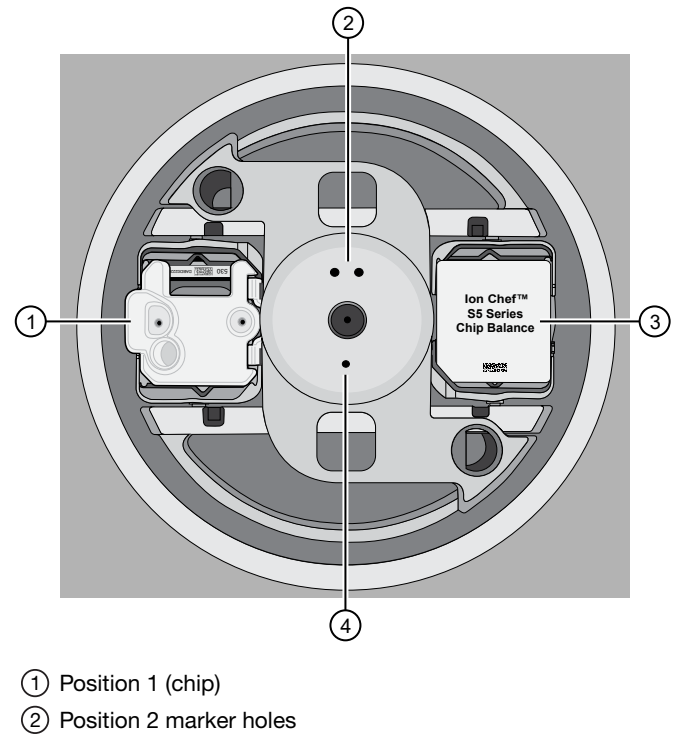

- 3 Position 2 (Chip Balance)
- 4 Position 1 marker holes
- 4. Resume the normal workflow in ["Load the Chip-loading centrifuge"](#page-73-0) at step 3. The Ion Chef<sup>™</sup> Instrument detects the presence of the single chip during Deck Scan before the run starts.

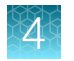

# Start the Ion Chef<sup>™</sup> run

- 1. Verify that you have loaded the instrument with all kits and consumables.
- 2. On the Ion Chef™ Instrument home touchscreen, tap Set up run.

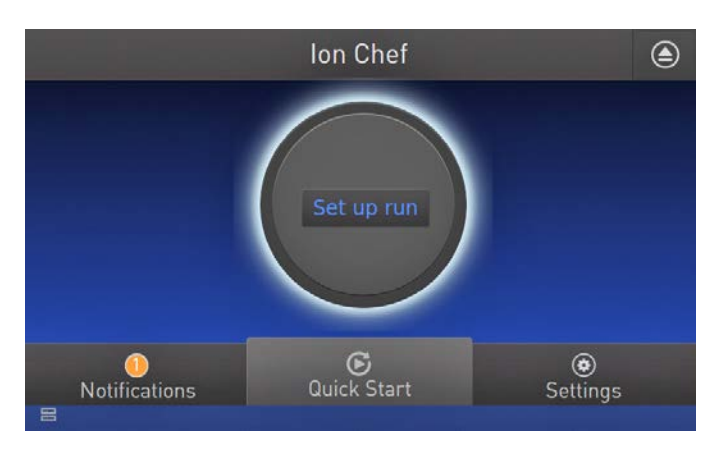

3. Tap Step by Step to have the instrument lead you through the instrument setup, or tap Quick Start to skip the instrument setup screens.

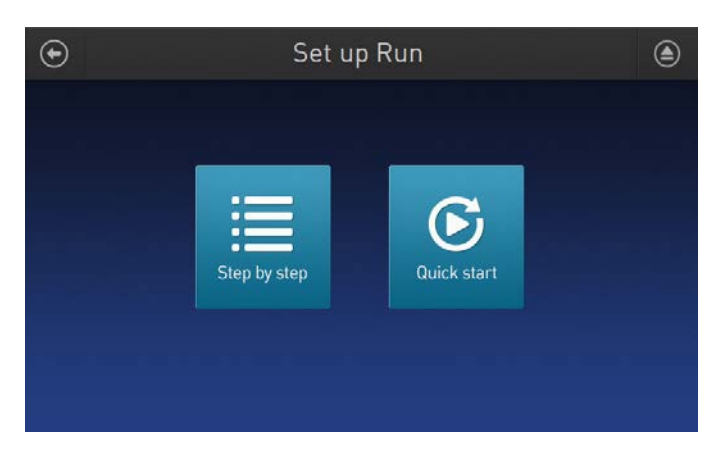

4. Follow the on-screen instructions. When prompted, close the instrument door by first lifting it slightly to disengage the locking mechanism, then push down on the door until the locks engage. After the door closes, the instrument vision system activates.

IMPORTANT! Do not close the door by pulling it straight down from the open position. Lift the door slightly before you can close it. Verify that both sides of the door are locked after closing it.

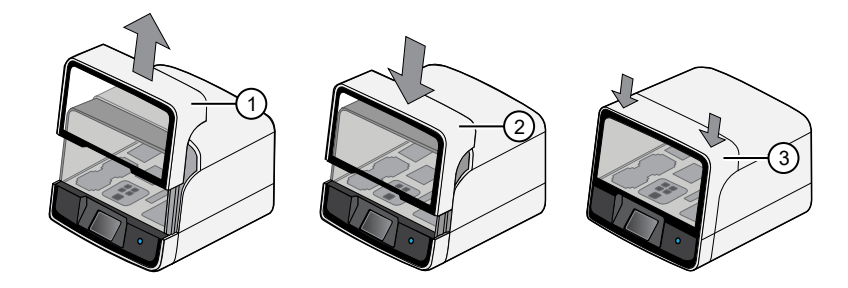

- 1 Lift door first
- (2) Lower
- 3 Press down to lock
- 5. When prompted, tap Start check to start Deck Scan. Wait while the instrument scans the barcodes of all consumables and reagents to verify their presence and compatibility.

During Deck Scan, the touchscreen can show warnings if the Ion Chef™ Instrument detects missing or incompatible consumables. Address all warnings before the run can start. After you address each condition, tap Yes to continue.

IMPORTANT! The Deck Scan function is not a substitute for manual inspection of the reagents and consumables on the Ion Chef™ Instrument before starting a run. To ensure proper and safe instrument operation, verify that all consumables are installed correctly before you continue.

6. When Deck Scan is complete, tap Next to display the Data Destination screen.

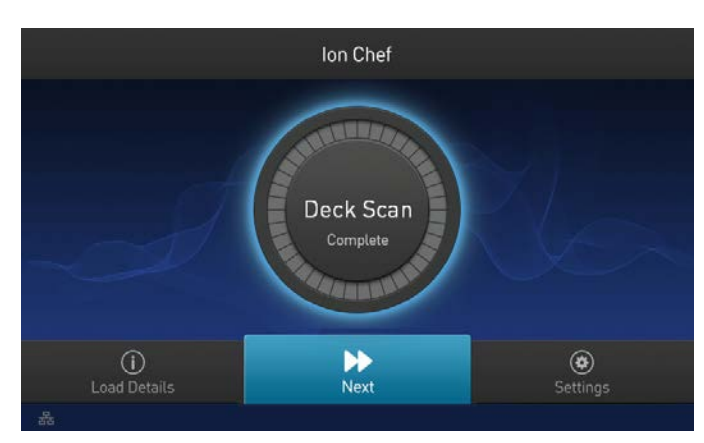

7. Verify that the instrument displays the correct kit type, chip type, chip barcodes, and Planned Run. If the correct Planned Runs do not display, tap the dropdown list  $\vee$  to select the Planned Run for each chip, then tap **Next.** 

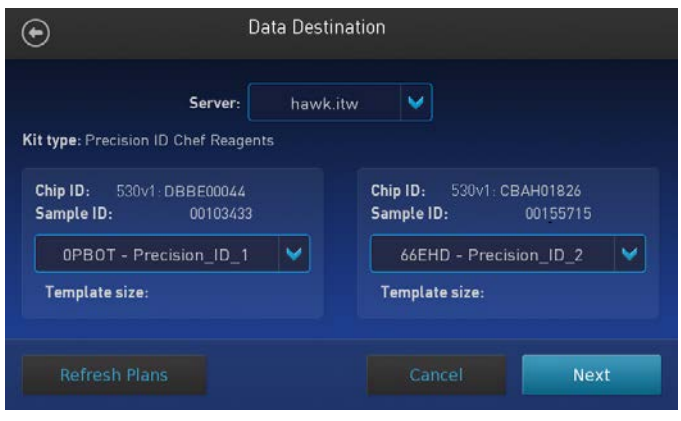

IMPORTANT! If the kit and chip type are not correct, verify that you are using the correct kit and chip. If you are using the correct kit and chip, and an incorrect kit or chip type appears on the screen, contact Technical Support.

8. On the Run Options screen, tap the appropriate option to complete the run, then enter the desired time of run completion, if needed.

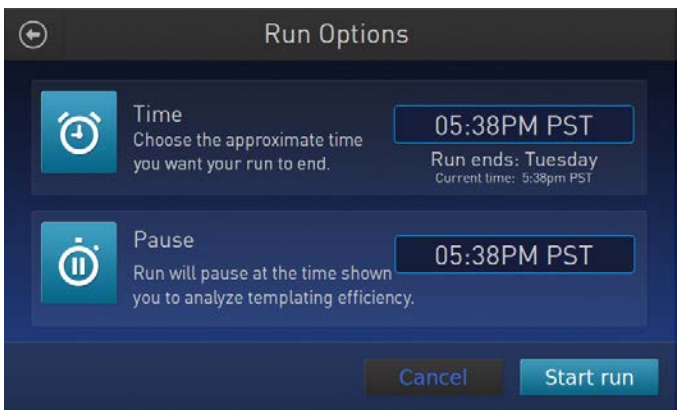

The Ion Chef™ Instrument provides two options for obtaining quality control (QC) samples to evaluate templating efficiency.

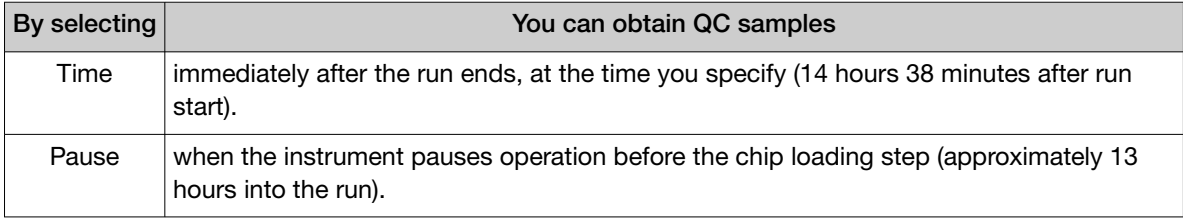

Note: If you are unsure when you will sequence the loaded chips, select the Pause option.

You can obtain unenriched samples from the corresponding Library Sample Tubes at Positions A and B on the Reagents cartridge, or enriched samples from Positions A and E on the Enrichment Cartridge v2.

9. On the Run Options screen, tap Start run to start the run.

Note: If you stop the run for any reason, tap **Cancel**, then tap Yes to verify the cancellation. If the Ion Chef™ Instrument encounters a problem during the run, it aborts the run, then displays the error on the instrument touchscreen. If a run fails:

- 1. Remove the consumables from the deck, then clean the instrument. If possible, retain the consumables for troubleshooting.
- 2. Reset, then reattempt the run. If the run fails again, contact Technical Support to troubleshoot the problem.
- 10. Initialize the Ion S5™, Ion S5™ XL, or Ion GeneStudio™ S5 Series Sequencer or at least 40 minutes before the Ion Chef™ System finishes chip loading.

Initialization of the instrument can be performed up to 24 hours before starting a sequencing run. If the intent is to perform two sequencing runs per initialization, the first run must be completed and the second run must be started within the 24-hour period. By initializing the sequencer before completion of chip loading, you ensure that the chips can be sequenced as soon as possible after loading is complete.

11. When the run is complete, unload the Ion Chef™ Instrument and sequence the chips immediately.

Note: If you cannot sequence a loaded chip immediately, place the chip into a separate chip storage container, then store at 4°C until you are ready to sequence it (up to 6–8 hours maximum).

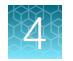

## Unload the chips for sequencing

- 1. Open the instrument door:
	- a. In the instrument touchscreen, tap  $\textcircled{4}$  (Open Door), then wait for the latch to open.
	- b. Lift the instrument door to the top of the travel until the latch mechanism engages.

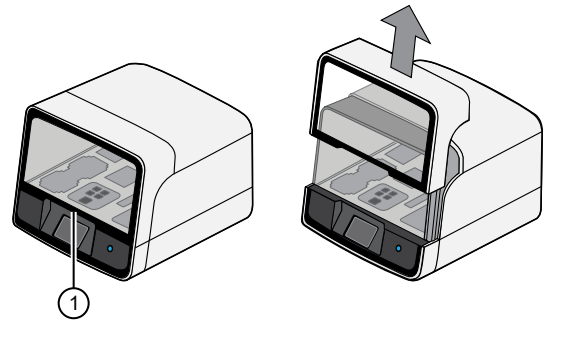

1 Hold here and lift

- 2. Remove the chip/bucket assemblies from the Chip-loading centrifuge. Remove the Chip Adapter from the chip, then discard the adapter. Carefully remove the chip from each bucket, then set the chips aside on a clean, static-free surface. Return the buckets to the Chip-loading centrifuge.
- 3. Close the instrument door by first lifting it slightly to disengage the locking mechanism, then push down on the door until the locks engage.

IMPORTANT! Do not close the door by pulling it straight down from the open position. Lift the door slightly before you can close it. Ensure that both sides of the door are locked after closing it.

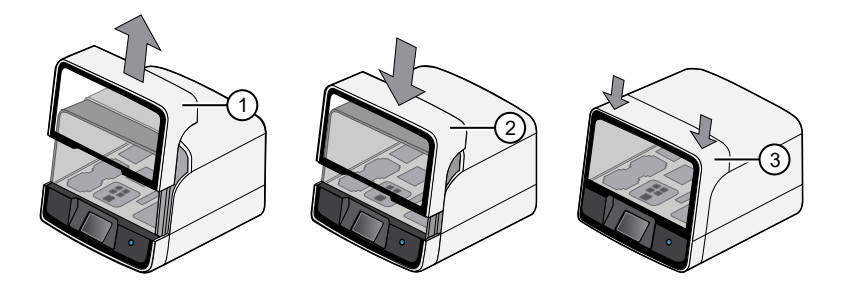

1 Lift door first

- (2) Lower
- 3 Press down to lock
- 4. Load one or both chips into sequencers and promptly start the sequencing runs.

Note: Start sequencer initialization ahead of time so that the sequencer is ready to load when the Ion Chef™ Instrument run completes.

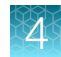

### Clean the Ion Chef™ System

#### About the cleaning protocol

The Ion Chef™ System includes an automated cleaning function that must be performed following every run. The cleaning routine is initiated from the Ion Chef™ Instrument touchscreen and is designed to minimize potential contamination. During the routine, the instrument irradiates the deck with ultraviolet light for 1 minute after all consumables have been removed from the instrument.

IMPORTANT! Although the Ion Chef™ Instrument cleaning routine provides some protection against contamination, it is not a substitute for good laboratory technique or precautions. When preparing DNA libraries for use or when preparing the Ion Chef™ Instrument, make certain to observe sterile laboratory procedures at all times to ensure minimal contamination.

#### Materials required

- Gloves, powder-free nitrile
- Isopropanol, 70% solution
- Wipes, lint-free

#### Clean the Ion Chef™ Instrument

IMPORTANT! Clean the Ion Chef™ Instrument as described in the following pages after every run. To prevent contamination, do not operate the instrument unless it has been recently cleaned.

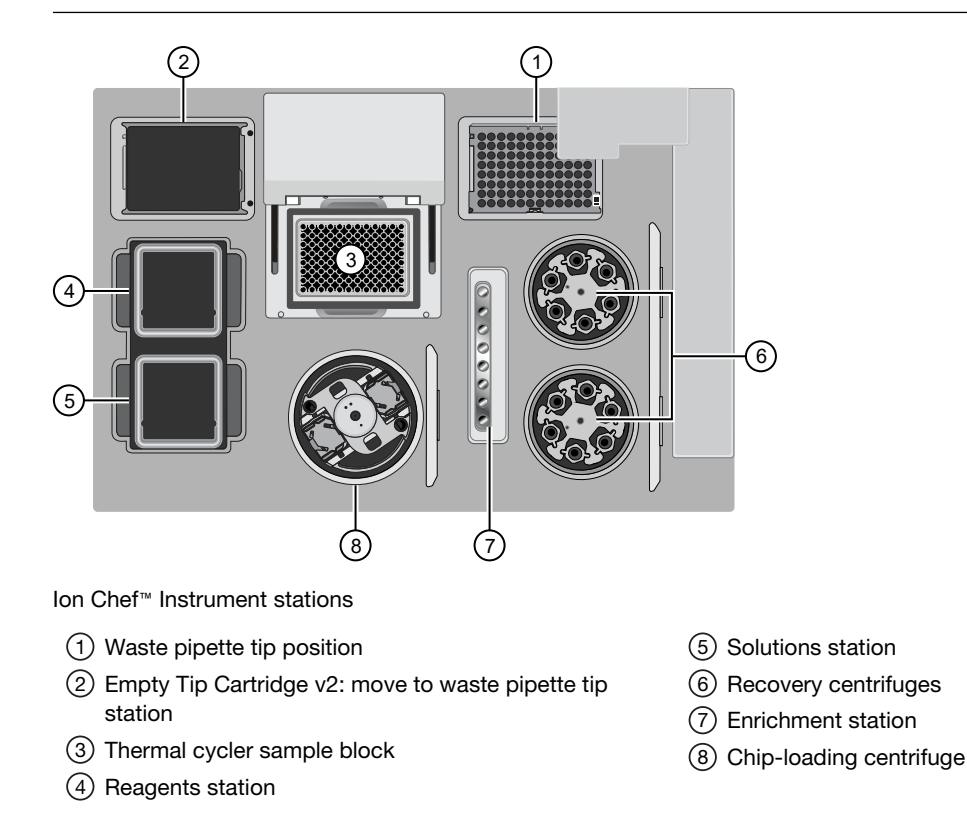

#### Remove and dispose of used consumables

#### IMPORTANT!

- · Do not discard the empty Tip Cartridge v2.
- · Make sure to transfer the QC samples before you remove and discard the Reagents cartridge.
- 1. Tap  $(4)$  (Open Door) in the instrument touchscreen, then wait for the latch to open.
- 2. Lift the instrument door by the door handle to the top of the travel until the latch mechanism engages.

IMPORTANT! Lift the door from the center.

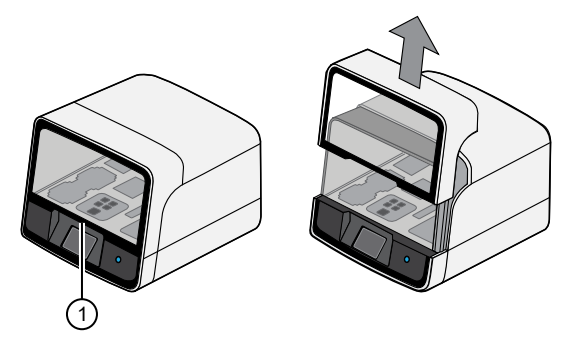

1 Center of door

3. Remove, then discard the PCR Plate with the PCR Plate Frame and Frame Seal v2 from the thermal cycler sample block in unison.

IMPORTANT! Do not attempt to separate the PCR Plate Frame from the PCR Plate and Frame Seal v2, as this may cause PCR product to splash and contaminate the instrument deck.

4. Remove, then discard the box of used pipette tips from the waste tip position.

IMPORTANT! Handle the disposable reservoir in the waste tip position with care. During the run, liquid waste collects in the reservoir. Dispose of the liquid waste by tipping the reservoir on one corner and pouring the waste into an appropriate waste container:

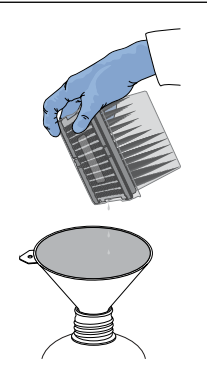

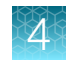

IMPORTANT! Do not reuse the waste pipette tip rack. Always move the empty Tip Cartridge v2 from the new tip position to the waste tip position.

- 5. Move the empty Tip Cartridge v2 to the waste tip position.
- 6. Remove, then discard the
	- Ion S5™ Precision ID Chef Reagents cartridge
	- Ion S5™ Precision ID Chef Solutions cartridge
	- Enrichment Cartridge v2
- 7. Remove, then discard the consumables from the Recovery centrifuges, including the:
	- Recovery Station Disposable Lid v2
	- Recovery Tubes v2
- 8. Close the Chip-loading centrifuge cover.

#### Inspect and clean the Recovery centrifuges and buckets

1. Inspect the Recovery centrifuges, then clean the components if excess liquid is present.

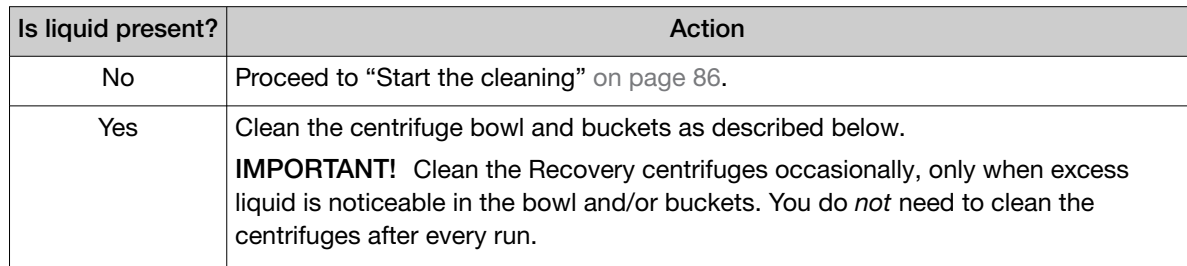

IMPORTANT! Wear powder-free, nitrile gloves when cleaning the Recovery centrifuge.

2. Remove the buckets from the Recovery centrifuges. Clean the inside and outside of each bucket using a lint-free wipe, then place the buckets on a clean, dry surface while you clean the centrifuge.

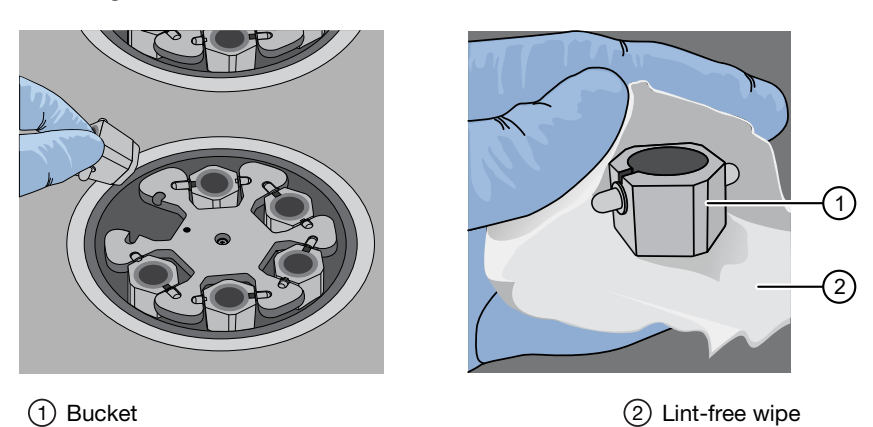

<span id="page-85-0"></span>3. Use lint-free wipes to remove all fluid from inside the centrifuge bowl.

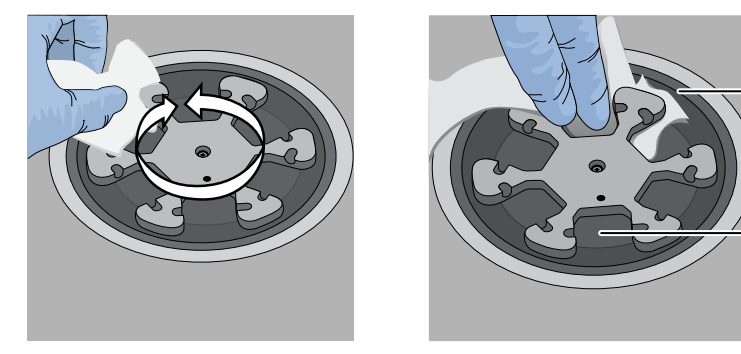

1 Inside rim of the centrifuge 2 Bottom of the centrifuge bowls

 $\Omega$ 

2

- 4. Use lint-free wipes treated with 70% isopropanol to clean the following parts.
	- Inside rim of the centrifuge.
	- Bottom of the centrifuge bowl.
	- Outside and inside of the centrifuge buckets.
- 5. Dry the centrifuge and buckets with lint-free wipes.
- 6. Install the centrifuge buckets, then close the Recovery centrifuge cover.

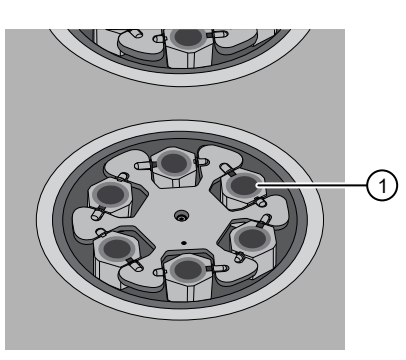

1 Buckets (cleaned and installed)

#### Start the cleaning

1. Close the instrument door by first lifting it up slightly to disengage the locking mechanism, then pushing down on the door until the locks engage.

IMPORTANT! Before closing the door, ensure the covers of the Chip-loading and Recovery centrifuges are closed.

2. To start the cleaning, tap Next on the Ion Chef™ Instrument touchscreen that appears after run completion.

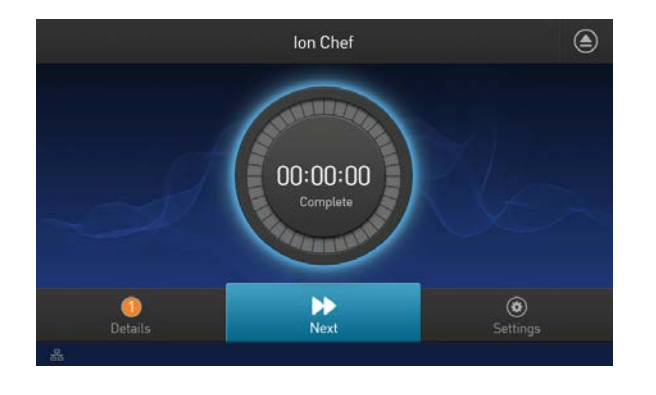

Note: You can also clean the instrument at any time starting from the home touchscreen. Tap Settings ▶ Clean Ion Chef.

3. Confirm that you have removed all consumables from the Ion Chef™ Instrument, except the empty pipette tip rack in the waste tip position, then tap Next.

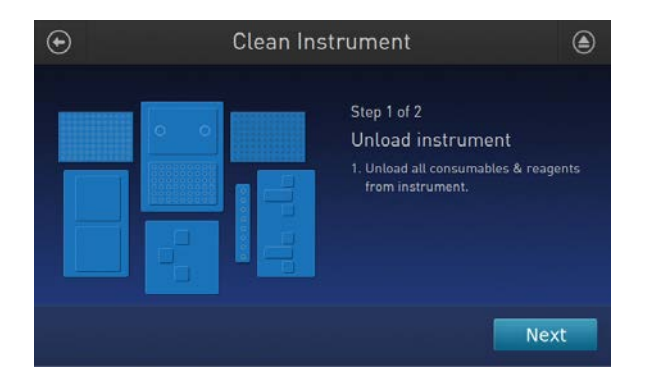

4. With the door closed, tap Start. The instrument performs a Deck Scan before starting the cleaning routine. The Ion Chef™ Instrument stops ventilation, then illuminates the ultraviolet (UV) light in the instrument for ~1 minute.

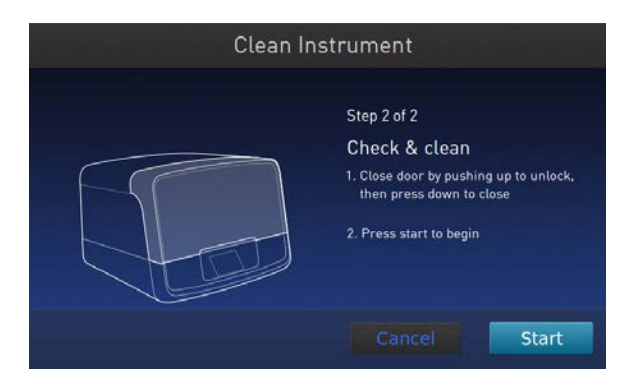

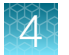

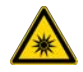

CAUTION! The Ion Chef™ Instrument emits UV light at 254 nm. Wear appropriate eye wear, protective clothing, and gloves when working near the instrument. Do not look directly at the UV light while it is illuminated during the cleaning routine.

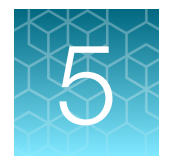

# Sequence on the HID Ion S5<sup>™</sup>/HID Ion GeneStudio<sup>™</sup> S5 System

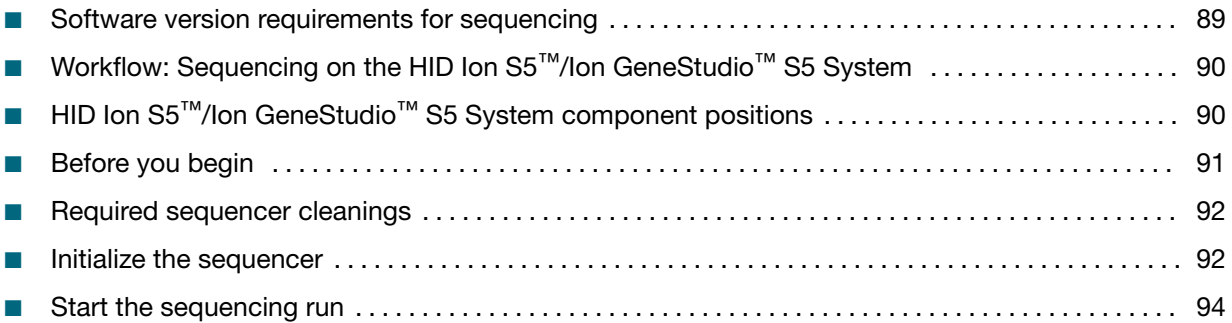

This chapter contains brief procedures for sequencing Precision ID libraries on an HID Ion S5™/Ion S5™ XL System, or an HID Ion GeneStudio™ S5 Series System. For complete instrument procedures, troubleshooting and maintenance information, see the *Ion 510™ & Ion 520™ & Ion 530™ Kit – Chef User Guide* (Pub. No. MAN0016854), the *Ion S5™ and Ion S5™ XL Instrument User Guide* (Pub. No. MAN0010811), or the *Ion GeneStudio™ S5 Instrument User Guide* (Pub. No. MAN0017528).

### Software version requirements for sequencing

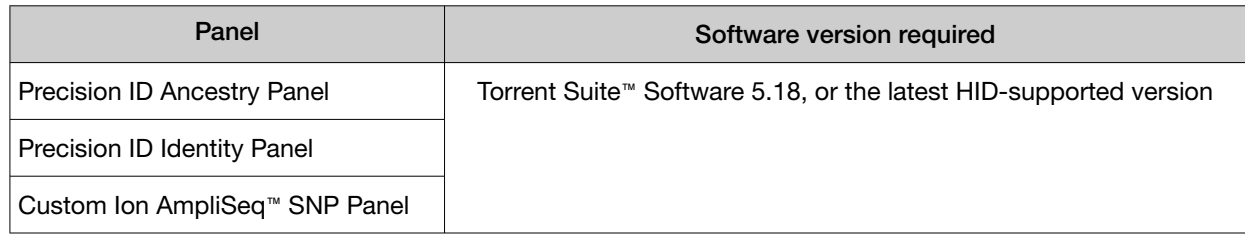

<span id="page-89-0"></span>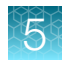

# Workflow: Sequencing on the HID Ion S5<sup>™</sup>/Ion GeneStudio<sup>™</sup> S5 System

["Initialize the sequencer"](#page-91-0) on page 92

▼

["Start the sequencing run"](#page-93-0) on page 94

## HID Ion S5<sup>™</sup>/Ion GeneStudio<sup>™</sup> S5 System component positions

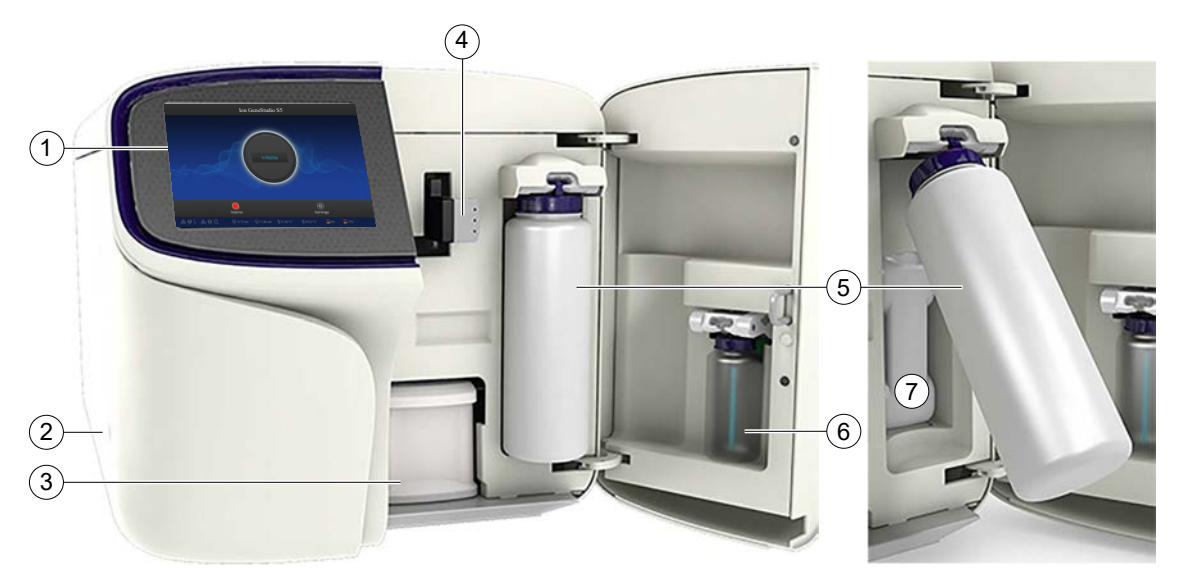

1 Touchscreen

- (2) Power button
- 3 Ion S5™ Precision ID Sequencing Reagents cartridge
- (4) Chip clamp
- 5 Precision ID Wash Solution bottle. Waste reservoir located behind the Precision ID Wash Solution bottle (shown on the right).
- 6 Precision ID Cleaning Solution bottle
- 7 Waste reservoir

Note: The system uses RFID technology to verify that the proper reagents are loaded in positions 3, 5, and 6. Reagents that exceed their expiration date or usage count generate an error message prompting the user to replace the reagent before performing the run.

Note: RFID regulatory information can be found on the main screen under Options > Regulatory info.

### <span id="page-90-0"></span>Before you begin

The HID Ion S5™/Ion S5™ XL Sequencers and HID Ion GeneStudio™ S5 Series Sequencers are equipped to verify the compatibility of each chip and consumable that is loaded during initialization and sequencing, and that these components do not exceed their expiration date. To avoid exceptions during initialization, inspect this information for each consumable before installing onto the instrument.

• Unbox the Ion S5™ Precision ID Sequencing Reagents cartridge 45 minutes before use, then allow it to equilibrate to room temperature.

Do not remove the Ion S5™ Precision ID Sequencing Reagents cartridge from its packaging until immediately before loading, so that you can return the unused cartridge to storage if your sequencing run is delayed.

- Unbox the Precision ID Wash Solution bottle. Invert the bottle 5 times within its vacuum-sealed bag, then swirl at an angle to mix thoroughly.
- Remove the Precision ID Wash Solution bottle from its vacuum-sealed bag, then remove the red cap from the Precision ID Wash Solution and Precision ID Cleaning Solution bottles immediately before installing on the instrument.

# <span id="page-91-0"></span>Required sequencer cleanings

HID Ion S5™/Ion S5™ XL Sequencers and HID Ion GeneStudio™ S5 Series Sequencers require cleaning before initialization. Cleaning is normally performed automatically at the completion of the previous sequencing run. When two sequencing runs are performed on a single initialization, the post-run cleaning is performed after the second sequencing run. However, if the "Enable post-run clean" checkbox is deselected to allow a second run, and a second run is not performed, the instrument will not allow the subsequent initialization to proceed until a manual cleaning has been performed. See ["Perform a manual cleaning of the sequencer"](#page-121-0) on page 122 for more information on how to perform a manual cleaning.

If a sequencer is initialized and a sequencing run is not started within 24 hours, or a run is not started or completed due to a power failure or an abort, do not perform a manual cleaning. An instrument reset run is required before reinitialization. See ["Perform an instrument reset run with an initialized sequencer](#page-122-0)  [that is loaded with an unused Reagents cartridge"](#page-122-0) on page 123 for more information.

### Initialize the sequencer

1. In the instrument touchscreen main menu, tap **Initialize**. The door, chip, and Reagent cartridge clamps unlock.

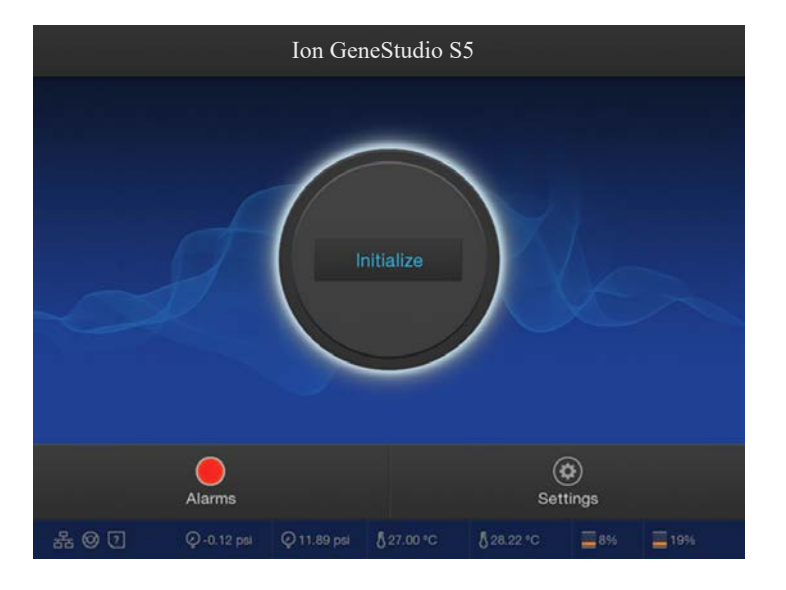

- 2. When prompted, remove the Precision ID Wash Solution bottle to access the waste reservoir, then remove and empty the waste reservoir.
- 3. Reinstall the empty waste reservoir.
- 4. Replace the expended Ion S5™ Precision ID Sequencing Reagents cartridge with a new cartridge equilibrated to room temperature.

Note: Dispose of used reagents appropriately.

5. Ensure that the new Precision ID Wash Solution bottle has been thoroughly mixed. If not, invert the bottle 5 times, then swirl the bottle at an angle to mix thoroughly. Then remove the red cap and install.

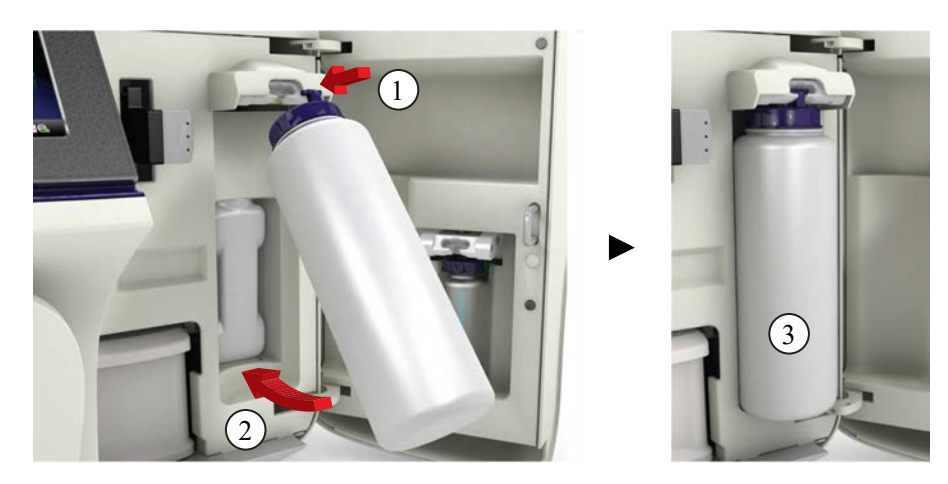

- 6. Ensure that the used sequencing chip from the previous run is properly seated in the chip clamp and the chip clamp is pushed in all the way.
- 7. If necessary, install a new Precision ID Cleaning Solution bottle.

Note: The Precision ID Cleaning Solution bottle contains sufficient reagent to complete 4 cleanings.

8. Close the door, then tap Next.

The instrument confirms that the consumables and chip are properly installed and that the Precision ID Cleaning Solution bottle contains enough reagent to perform the post-run clean. Follow all on-screen recommendations to ensure proper installation of required consumables.

IMPORTANT! If the allowed number of post-run cleaning procedures has been met, the instrument will prompt the user to replace the Precision ID Cleaning Solution bottle.

9. When initialization is complete  $(\sim]30-40$  minutes), tap **Home**.

The instrument is now ready for a sequencing run.

<span id="page-93-0"></span>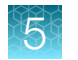

## Start the sequencing run

We recommend that you sequence loaded chips on a sequencer as soon as possible after chip loading and instrument initialization are complete. However, successful sequencing runs can be started up to 24 hours after instrument initialization.

Note: Do *not* press the power button during a run. Interrupting power to the instrument during a run may result in sequencing run failure and loss of sample.

- 1. After completion of initialization, tap Run in the instrument touchscreen. The door and chip clamp unlock.
- 2. Remove the used sequencing chip, then secure a chip loaded with template-positive Ion Sphere™ Particles in the chip clamp.
- 3. Push the chip clamp all the way in to engage, close the instrument door, then tap **Next**.
- 4. Confirm that the correct Planned Run has auto-populated, then tap Review.
- 5. *(Optional)* If this is to be the first of two sequencing runs on this initialization, deselect the Enable post-run clean checkbox, then tap Review.

Note: When starting the second sequencing run on a single initialization, ensure the **Enable** post-run clean checkbox is selected so that the post-run cleaning is performed automatically.

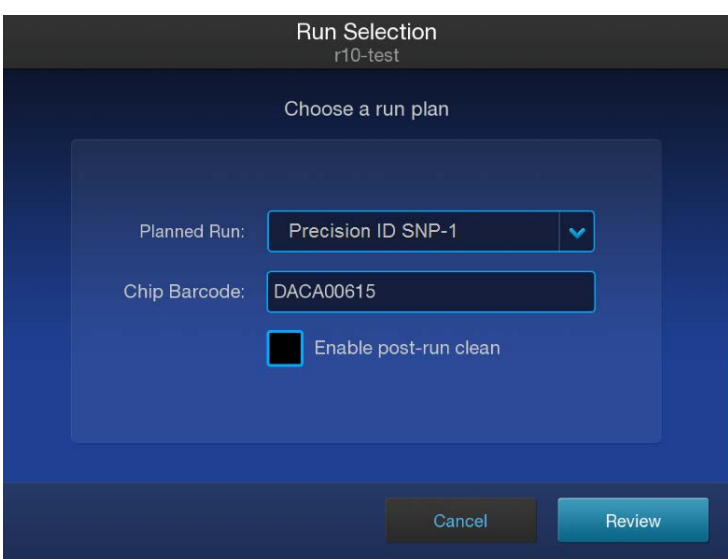

- 6. Confirm the pre-populated settings are correct, or make changes using the buttons and dropdown lists if necessary.
- 7. Confirm that the instrument door is closed, then tap Start run to begin the sequencing run.

IMPORTANT! During a run, do not open the instrument door, and avoid touching the instrument. Touching the instrument during the sequencing run may reduce the quality of the measurements.

When the sequencing run is complete, the instrument automatically performs the cleaning procedure unless the Enable post-run clean checkbox was deselected. After cleaning, the touchscreen returns to the main menu. Use Torrent Suite™ Software to review the results.

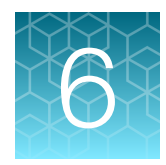

# Analyze the sequencing results

### Review SNP panel run summary metrics

Review the run summary metrics to confirm data quality before proceeding to data analysis and review in the Converge™ Software.

- 1. Sign in to the Ion Torrent™ Server via Torrent Suite™ Software.
- 2. Select Data  $\triangleright$  Completed Runs & Results, then click a Report Name to view the run summary.
- 3. Compare the results to the recommended values:
	- ["Recommended values: Sequencing run report metrics for Precision ID Ancestry Panels and](#page-96-0)  [Precision ID Identity Panels"](#page-96-0) on page 97
	- ["Recommended values: Sequencing run report metrics for Custom Ion AmpliSeq](#page-102-0)™ SNP Panels" [on page 103](#page-102-0)
- 4. *(If needed)* See ["Expected observations if recommended values are not met"](#page-102-0) on page 103 for possible impact to the Converge™ Software data analysis results.

Note: For more information about the run report metrics, see the *Torrent Suite™ Software Help*. For additional troubleshooting information, see [Appendix A, "Troubleshooting".](#page-106-0)

### <span id="page-96-0"></span>Recommended values: Sequencing run report metrics for Precision ID Ancestry Panels and Precision ID Identity Panels

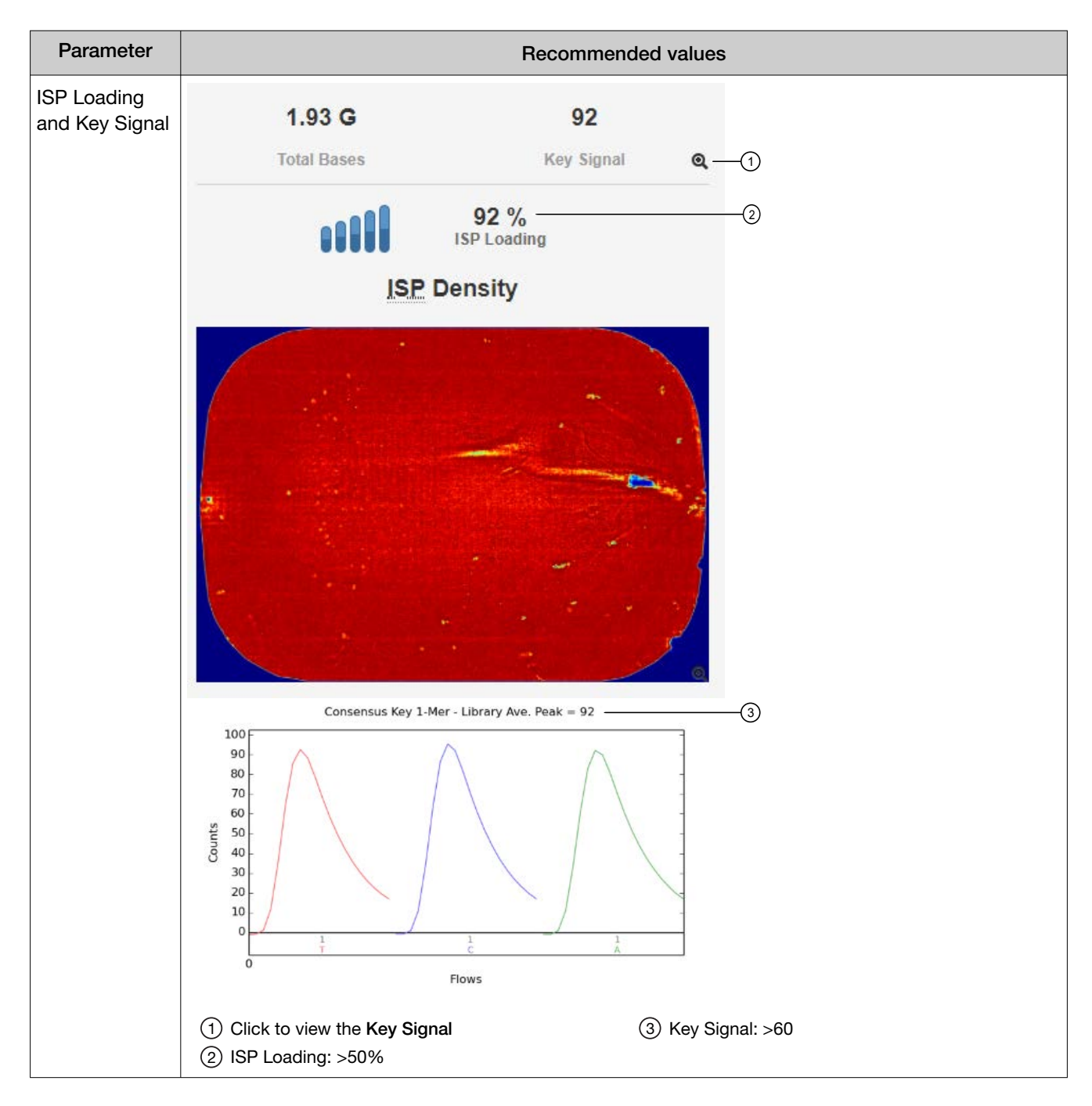

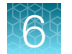

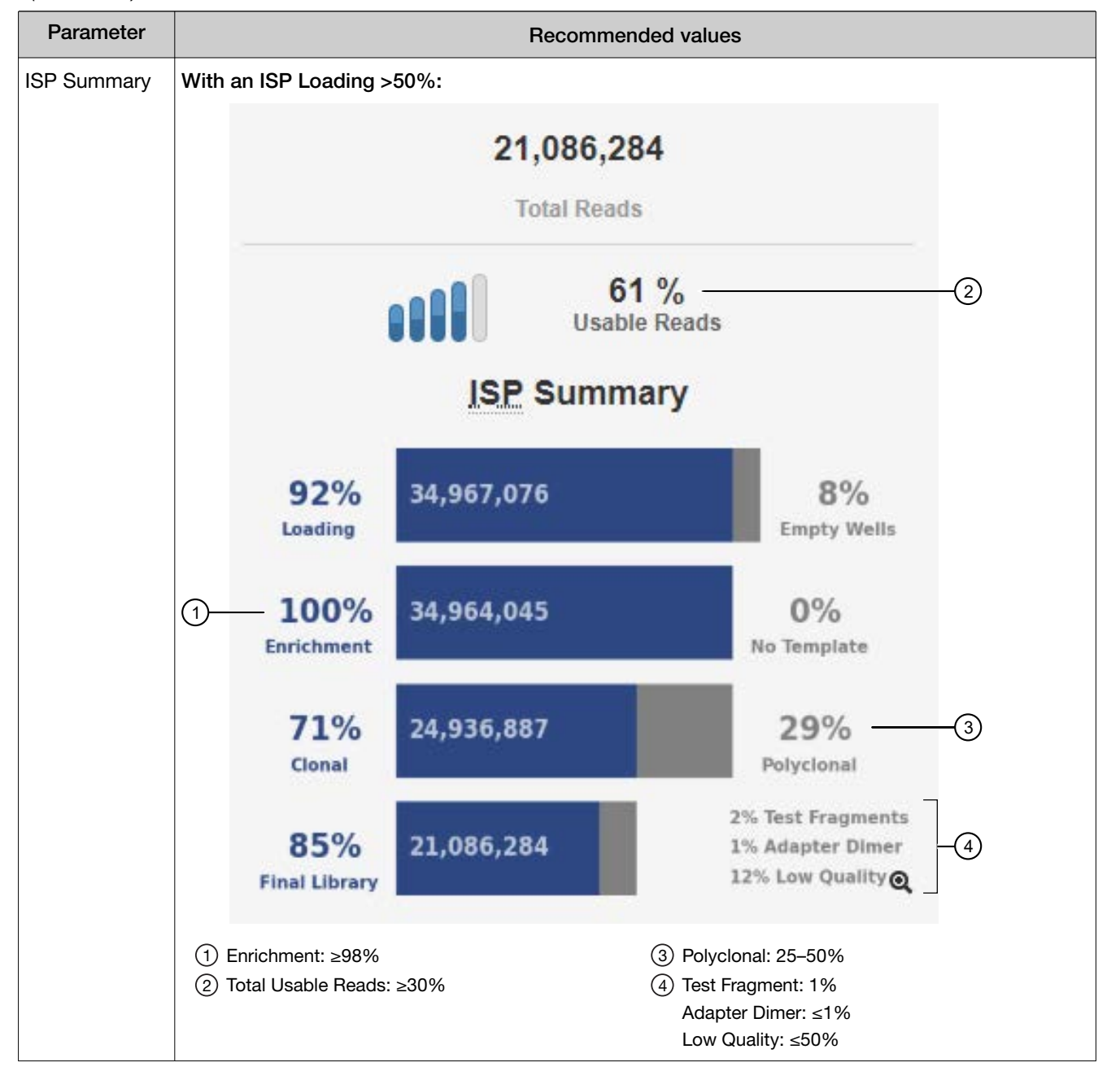

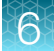

Parameter **Recommended values** Read A typical read histogram and counts for each fragment for 32 samples prepared with the Histogram Precision ID Ancestry Panel using the Ion Chef™ Instrument for library and template preparation and the Ion S5™ XL Instrument for sequencing. 92 bp 89 bp 83 bp Mean Median Mode **Read Length**  $\ddot{o}$ 150 50 100 200 250 300 350 Read Length  $\mathbf{Q}$ 1 Read Length Histogram 600000 500000 400000 Count 300000 200000 100000  $\mathsf 0$  $\overline{100}$  $150$  $\frac{1}{200}$  $\frac{1}{250}$  $300$  $\frac{1}{350}$  $\alpha$  $50$ Read Length 1 Click to see histogram details.

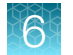

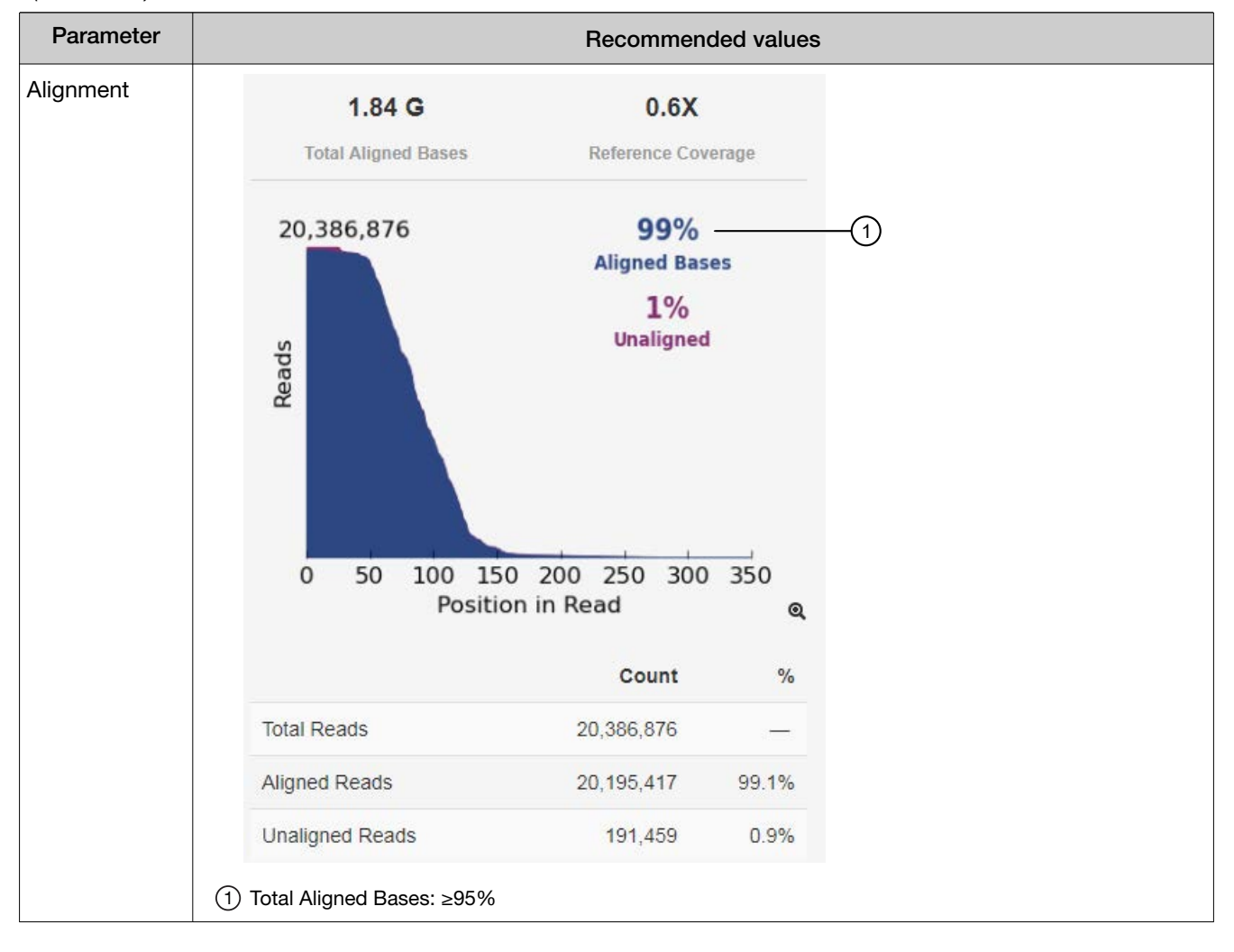

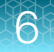

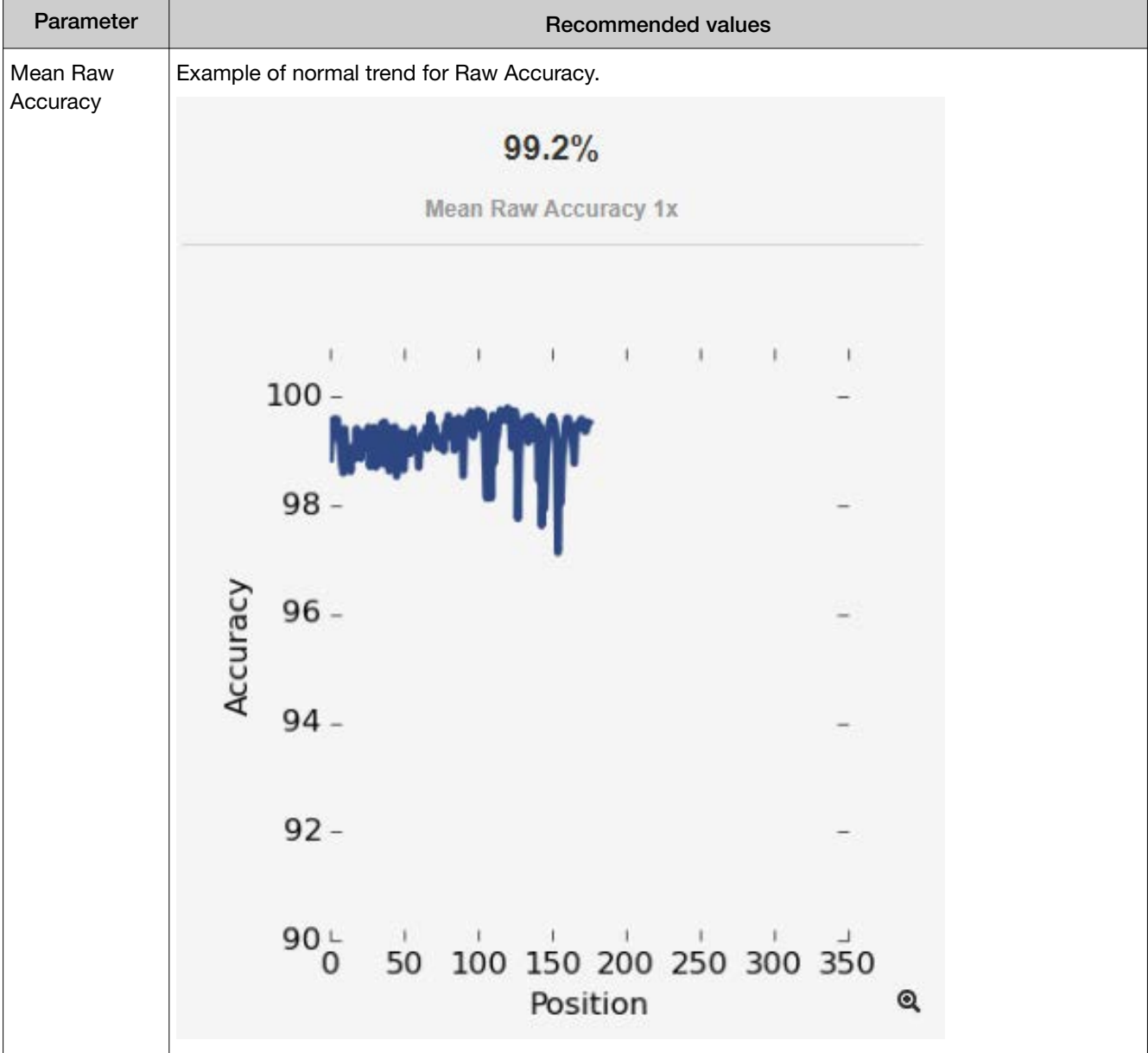

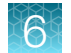

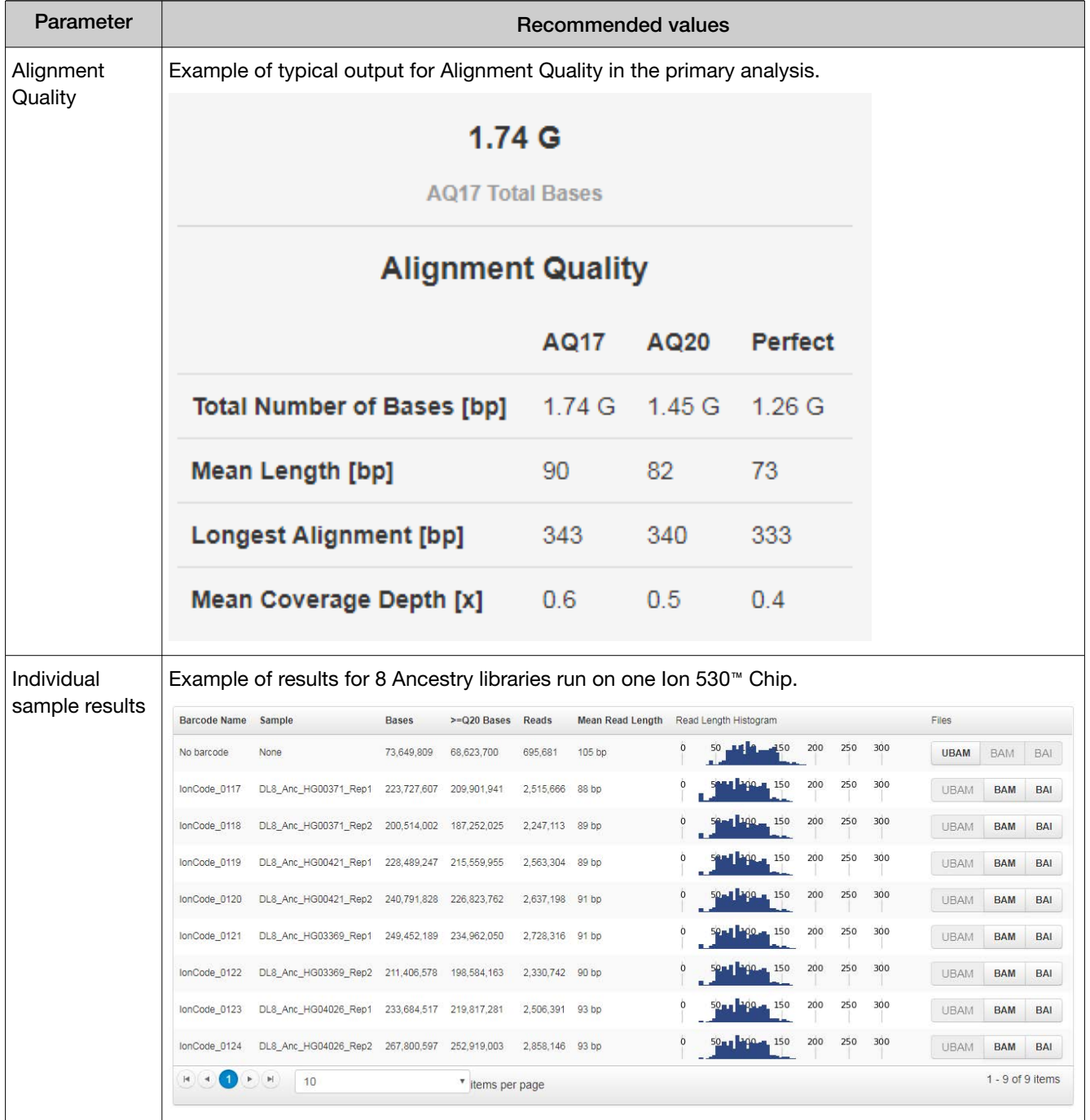

<span id="page-102-0"></span>Recommended values: Sequencing run report metrics for Custom Ion AmpliSeq™ SNP Panels

Sequencing run report metrics will vary across each Custom Ion AmpliSeq™ SNP Panel. The provided values are general guidelines to assess sequencing quality and may not apply to all Custom Ion AmpliSeq™ SNP Panels.

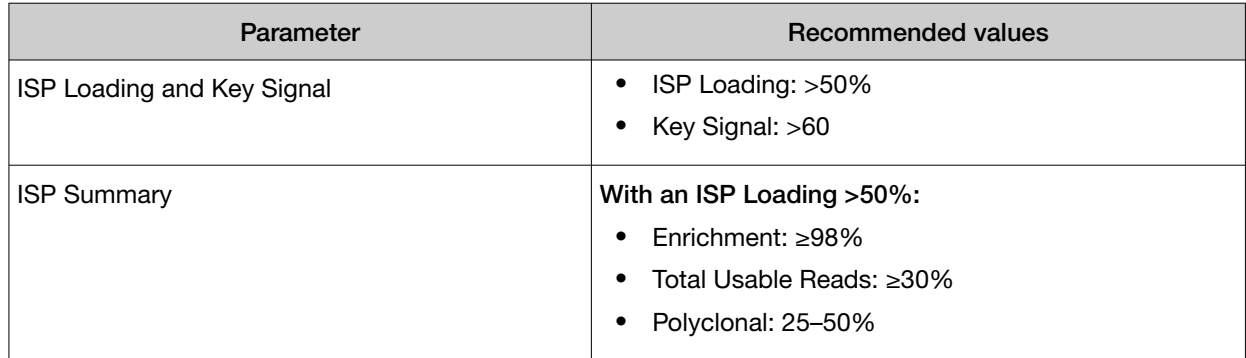

### Expected observations if recommended values are not met

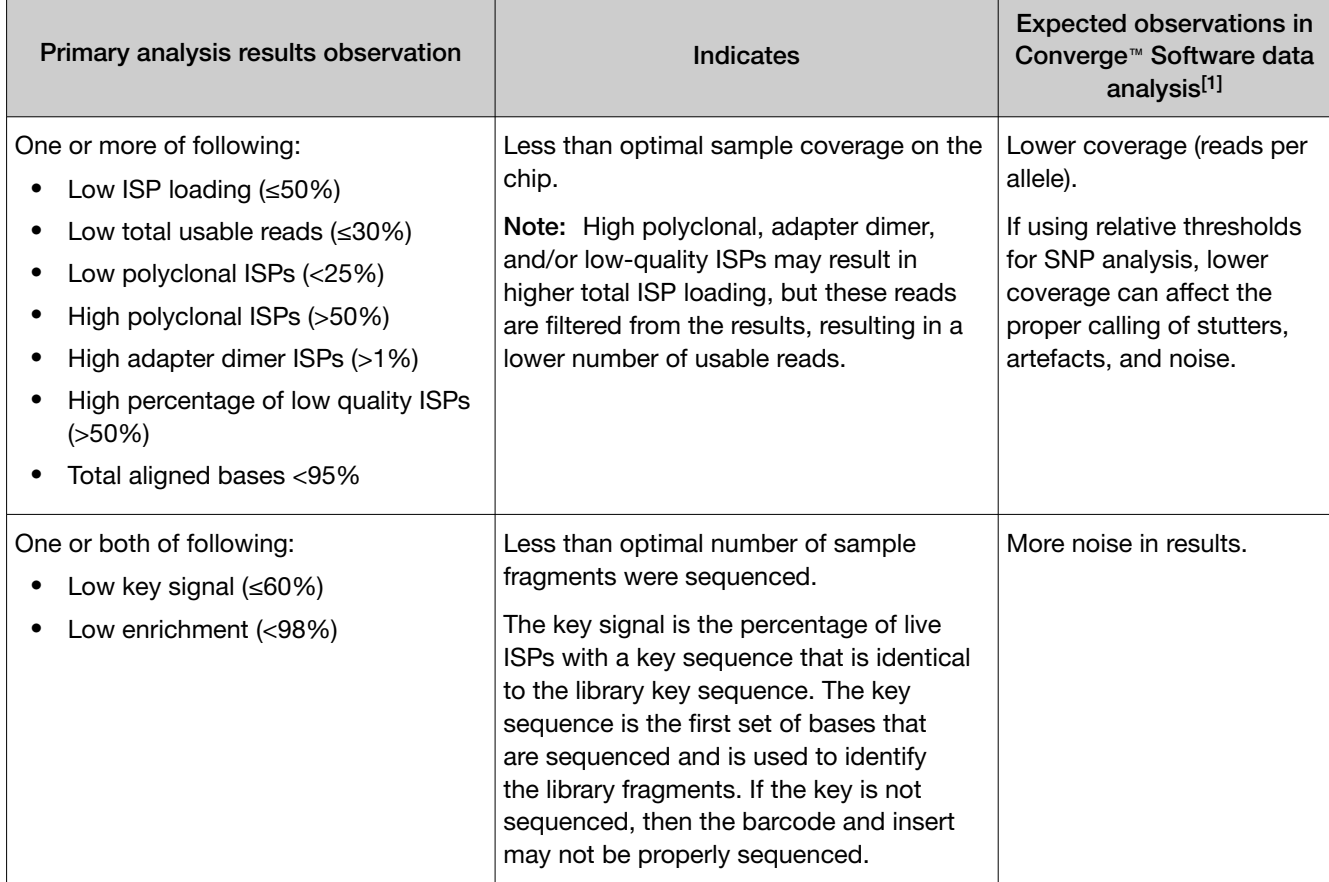

*Precision ID SNP Panels with the HID Ion S5™/HID Ion GeneStudio™ S5 System Application Guide* 103

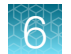

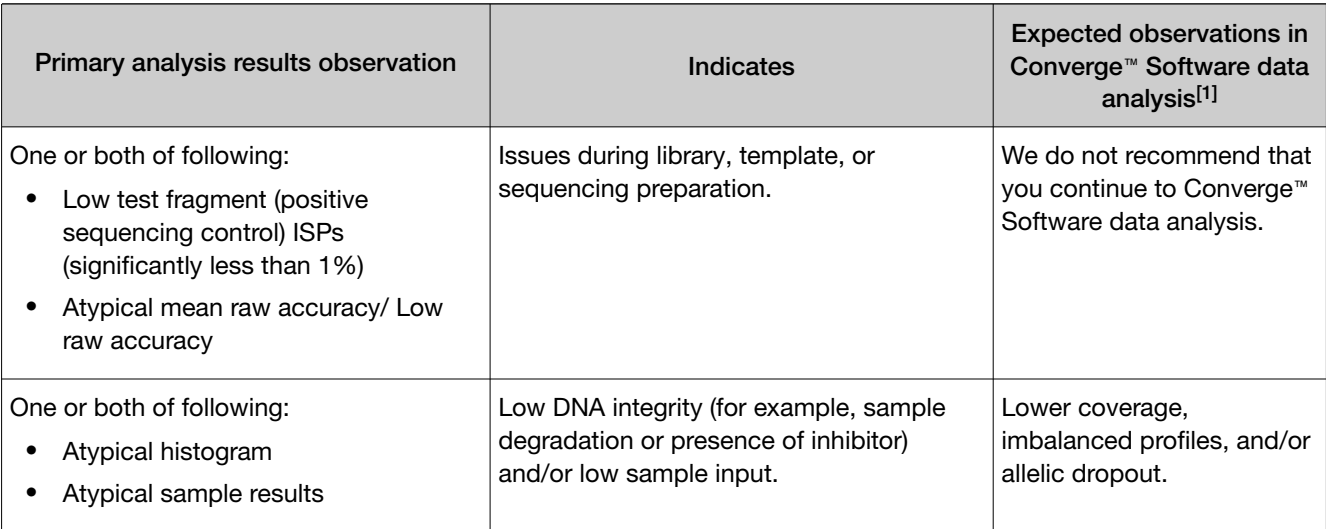

 $[1]$  See Appendix [A, "Troubleshooting"](#page-106-0) for recommended actions for addressing these issues in future runs.

### Confirm that data were exported to Converge™ Software

Note: If you have not configured the HID Genotyper Plugin to export results automatically to the Converge™ Software, see ["\(If needed\) Manually export data to the Converge](#page-105-0)™ Software" on page 106.

- 1. Sign in to Torrent Suite™ Software.
- 2. Select Data  $\triangleright$  Completed Runs & Reports, then click a Report Name to view the run summary.
- 3. Click Plugins, click HIDGenotyper**‑**X.X, select the appropriate plugin run from the dropdown list (if more than one), confirm that the status is Completed, then click results.html.

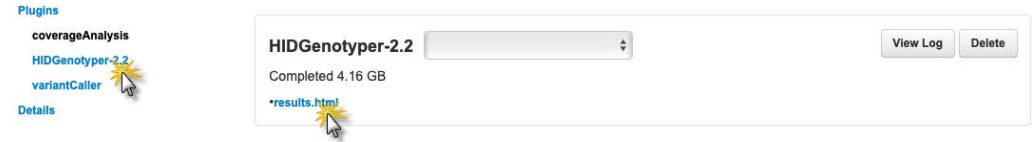

4. In the HID Genotyper Result window, confirm that the Upload Status column displays "Completed" and the Description displays "Successful" in all rows.

Note: If these two conditions are not met, see ["Export from Torrent Server to Converge](#page-115-0)™ Software [Server failed"](#page-115-0) on page 116.

5. Click the Batch ID link to view the results in the Converge™ Software.

#### **HID Genotyper Result**

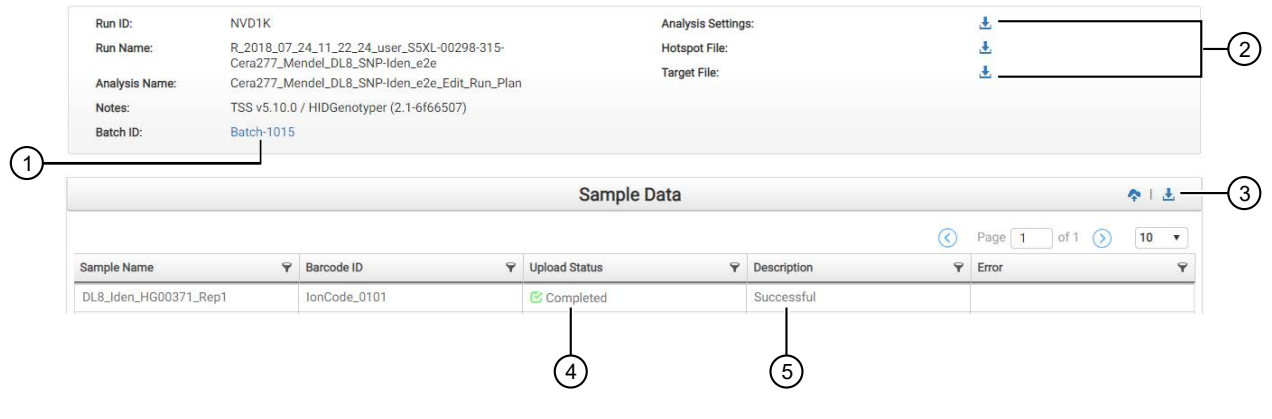

- 1 View results in the Converge™ Software
- 2 Download individual files
- 3 Manually export sequencing results to the Converge™ Software
- 4 Status of data upload to Converge™ Software
- 5 Status of HID Genotyper Plugin vX.X analysis

## <span id="page-105-0"></span>*(If needed)* Manually export data to the Converge™ **Software**

Manually export the sequencing results:

- If an error occurs during automatic export (see also ["Export from Torrent Server to Converge](#page-115-0)™ [Software Server failed"](#page-115-0) on page 116).
- If you have not configured the HID Genotyper Plugin to export results automatically to the Converge™ Software. See the *Converge™ Software v2.2 Setup and Reference Guide*.
- 1. Sign in to the Torrent Server via the Torrent Suite™ Software.
- 2. Select Data  $\triangleright$  Completed Runs & Reports, then click a Report Name to view the run report.
- 3. Click Plugins, click HIDGenotyper**‑**X.X, then click results.html.

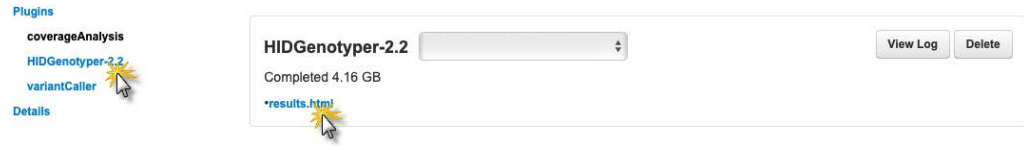

Note: If there are multiple plugin runs on the run report, select the appropriate run from the dropdown list, then click results.html. The Batch External ID from the Converge™ Software is appended to the run name.

4. In the Sample Data pane of the HID Genotyper Result window, perform the appropriate action:

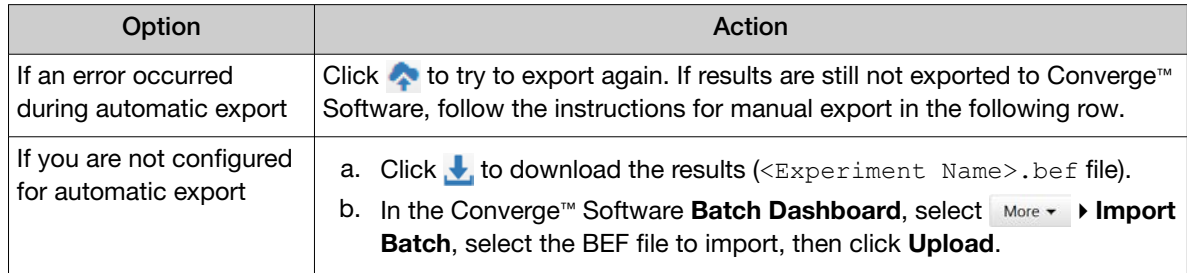

### Related documentation for data analysis

See the following documents to analyze sequencing data from the Precision ID SNP panels and Custom Ion AmpliSeq™ SNP Panels:

- *Converge™ Software v2.2 Setup and Reference Guide* (Pub. No. 100039539)
- *Converge™ Software Help*

# Troubleshooting

<span id="page-106-0"></span>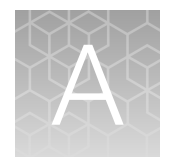

This appendix contains brief information for troubleshooting manual library preparation, library and template preparation on Ion Chef™ Instrument, and sequencing on the Ion S5™/Ion S5™ XL Sequencer, and Ion GeneStudio™ S5 Series Sequencers.

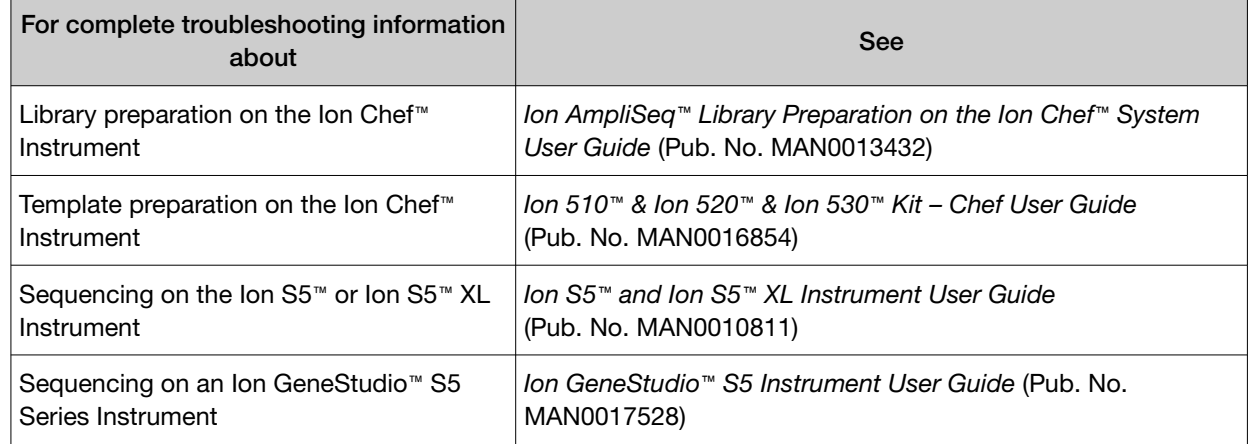

### Manual library preparation

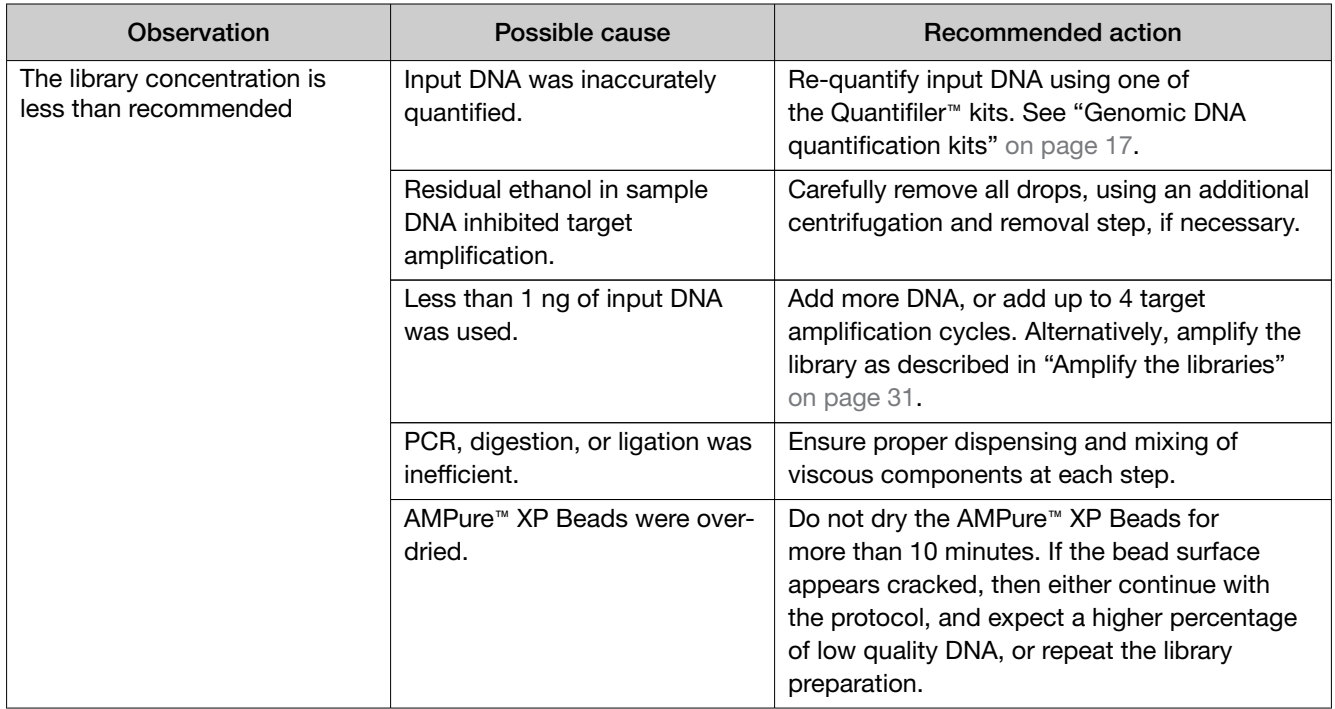

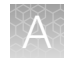

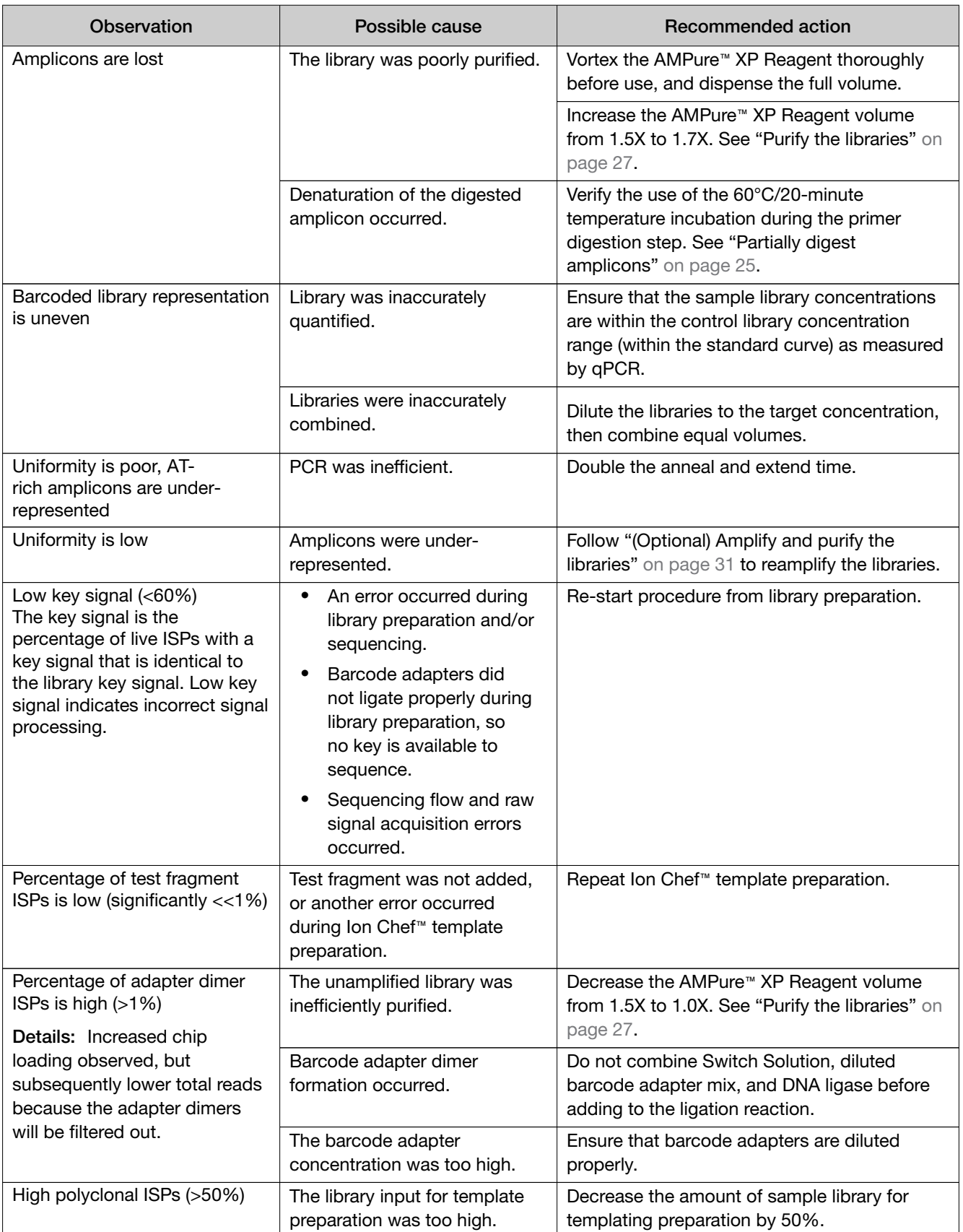
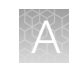

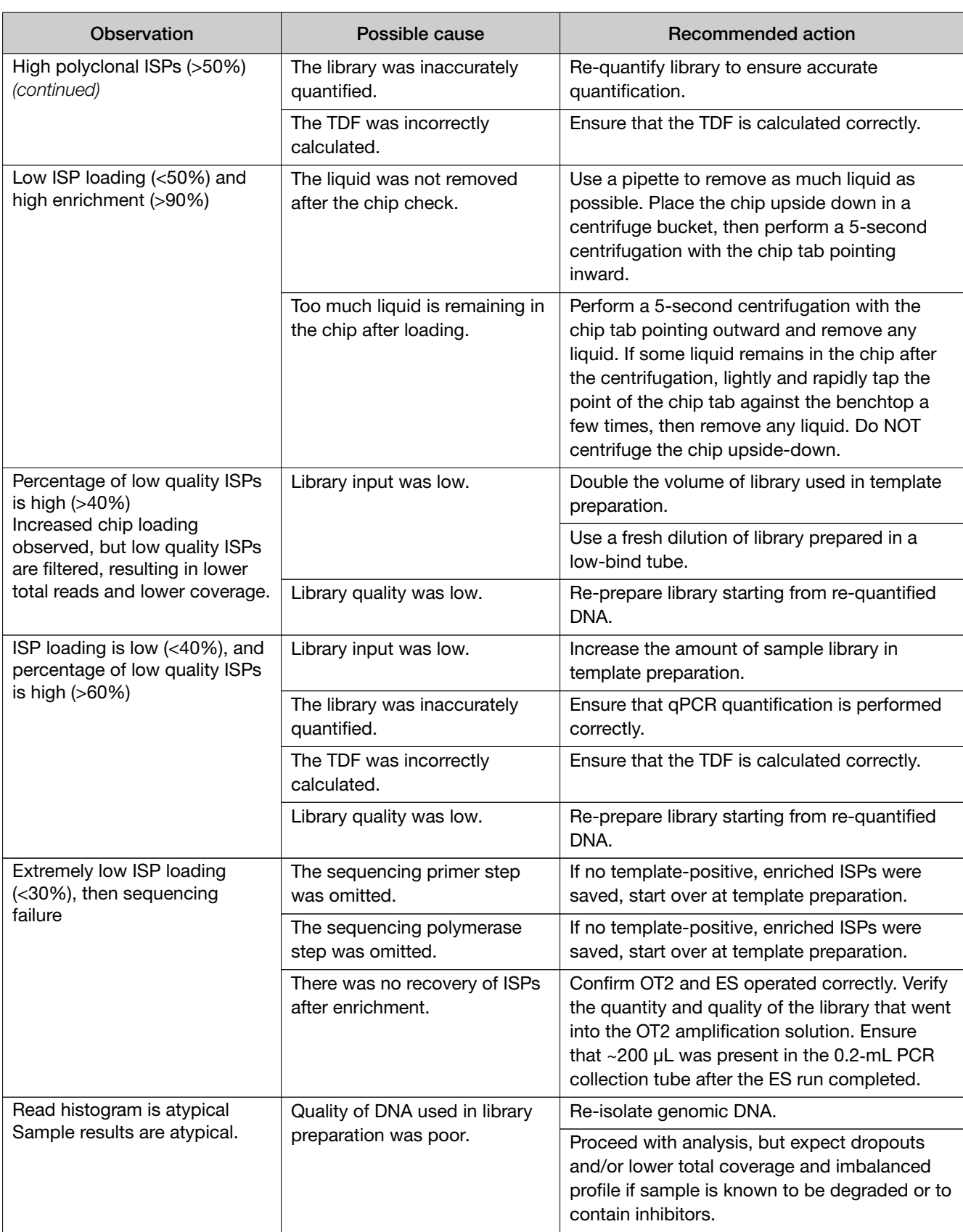

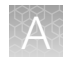

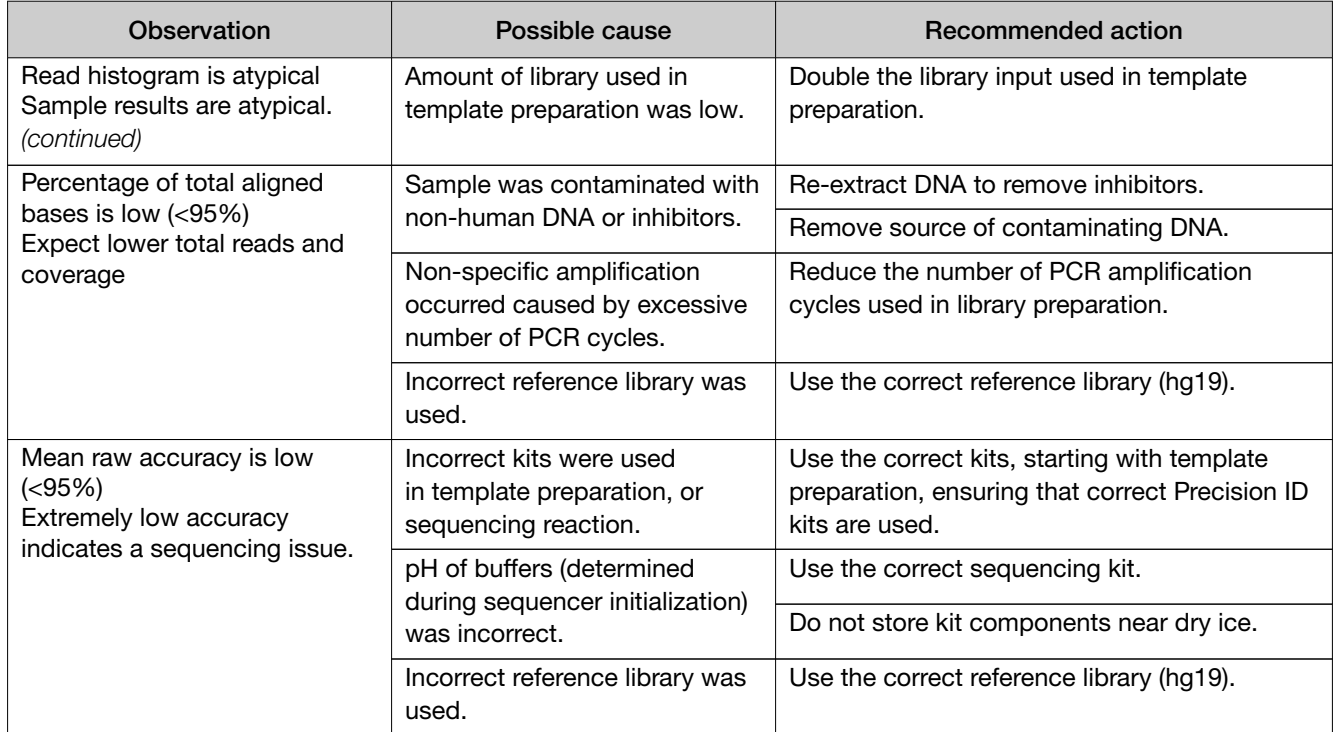

# Library preparation on the Ion Chef<sup>™</sup> Instrument

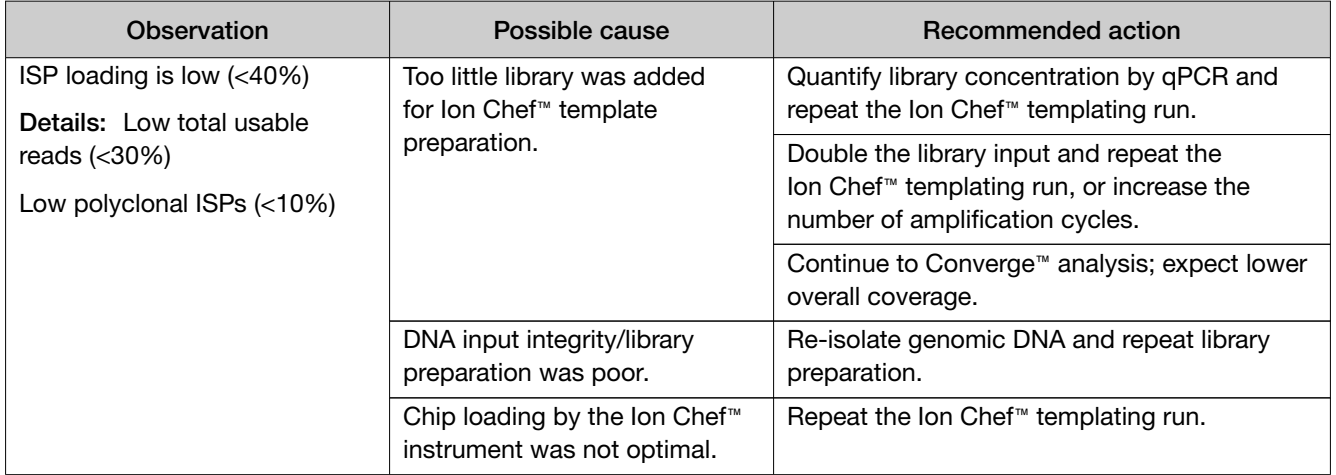

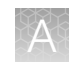

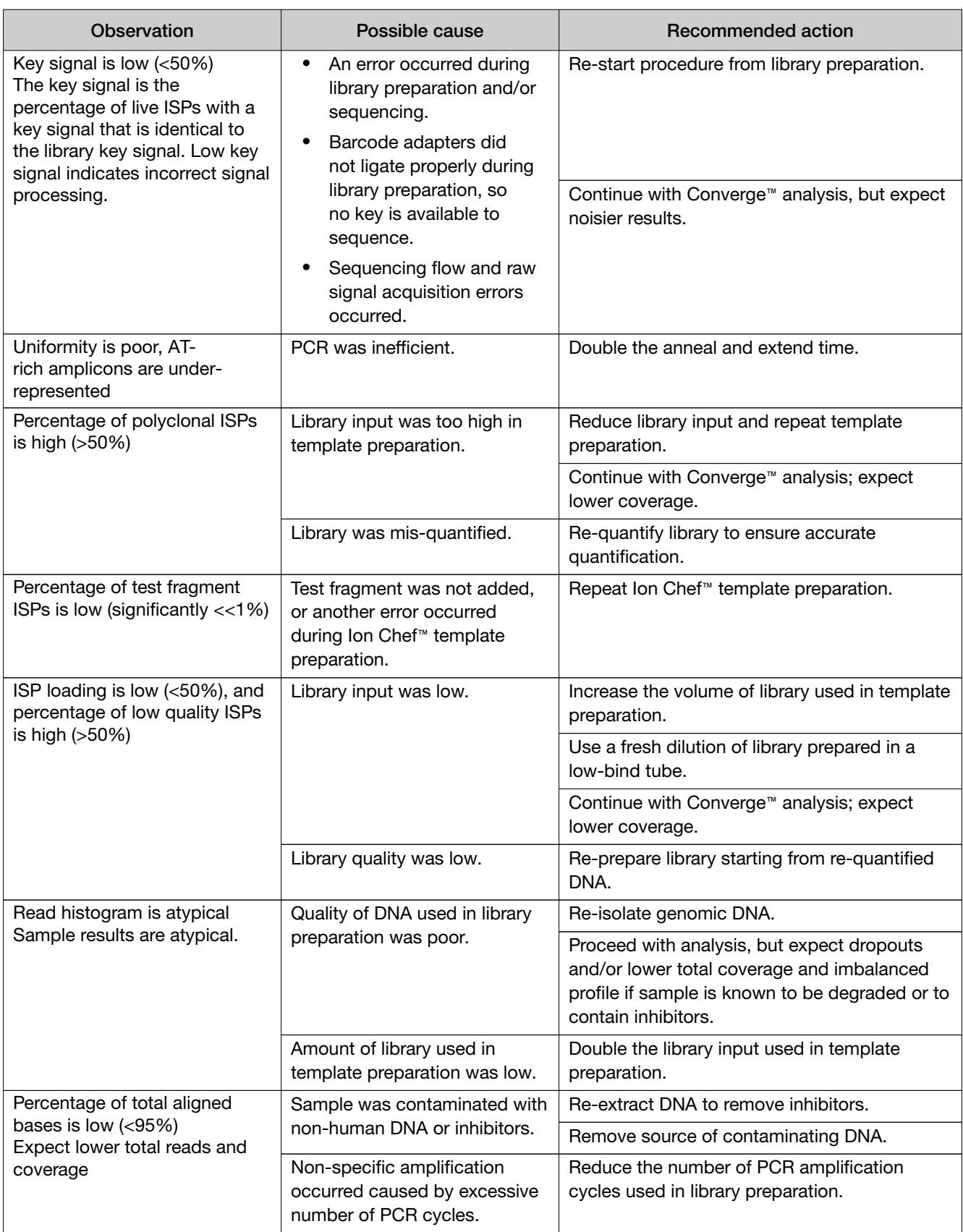

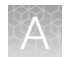

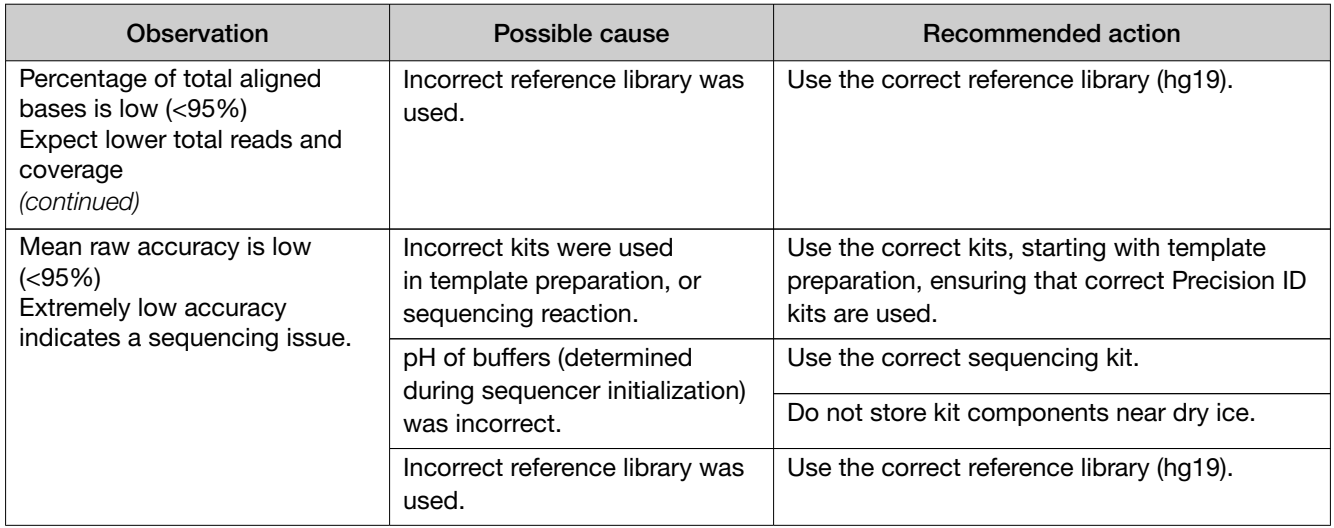

# Ion Chef<sup>™</sup> System: general operation

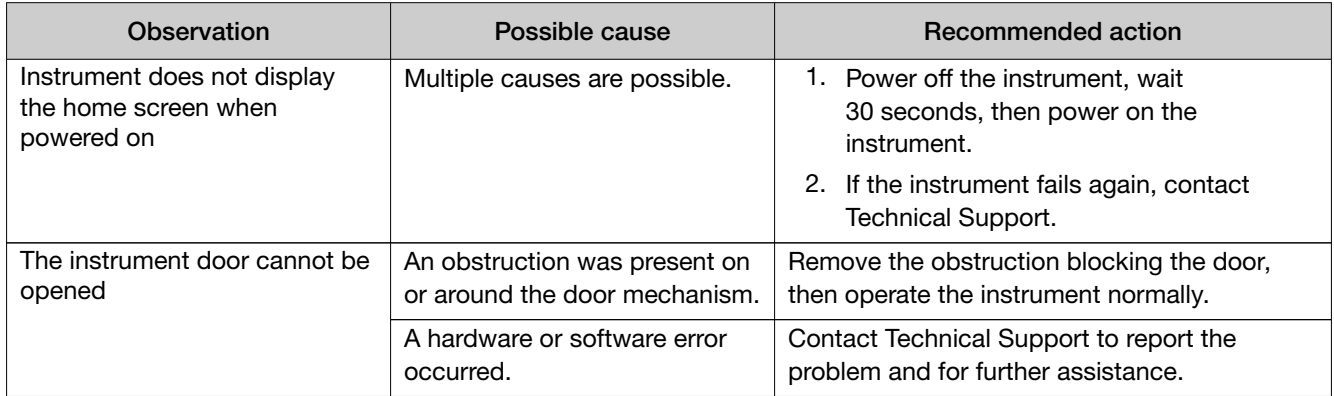

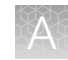

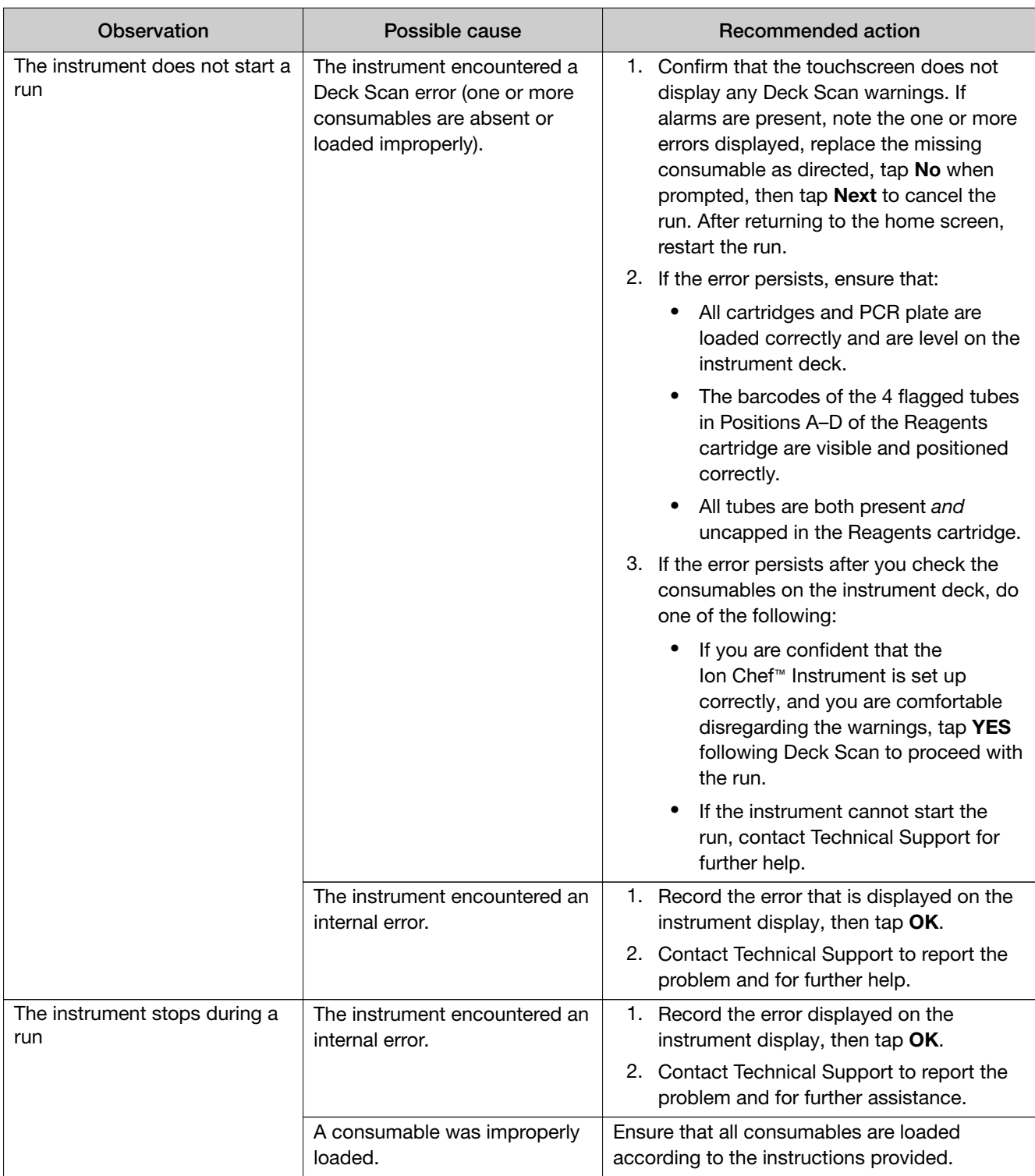

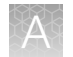

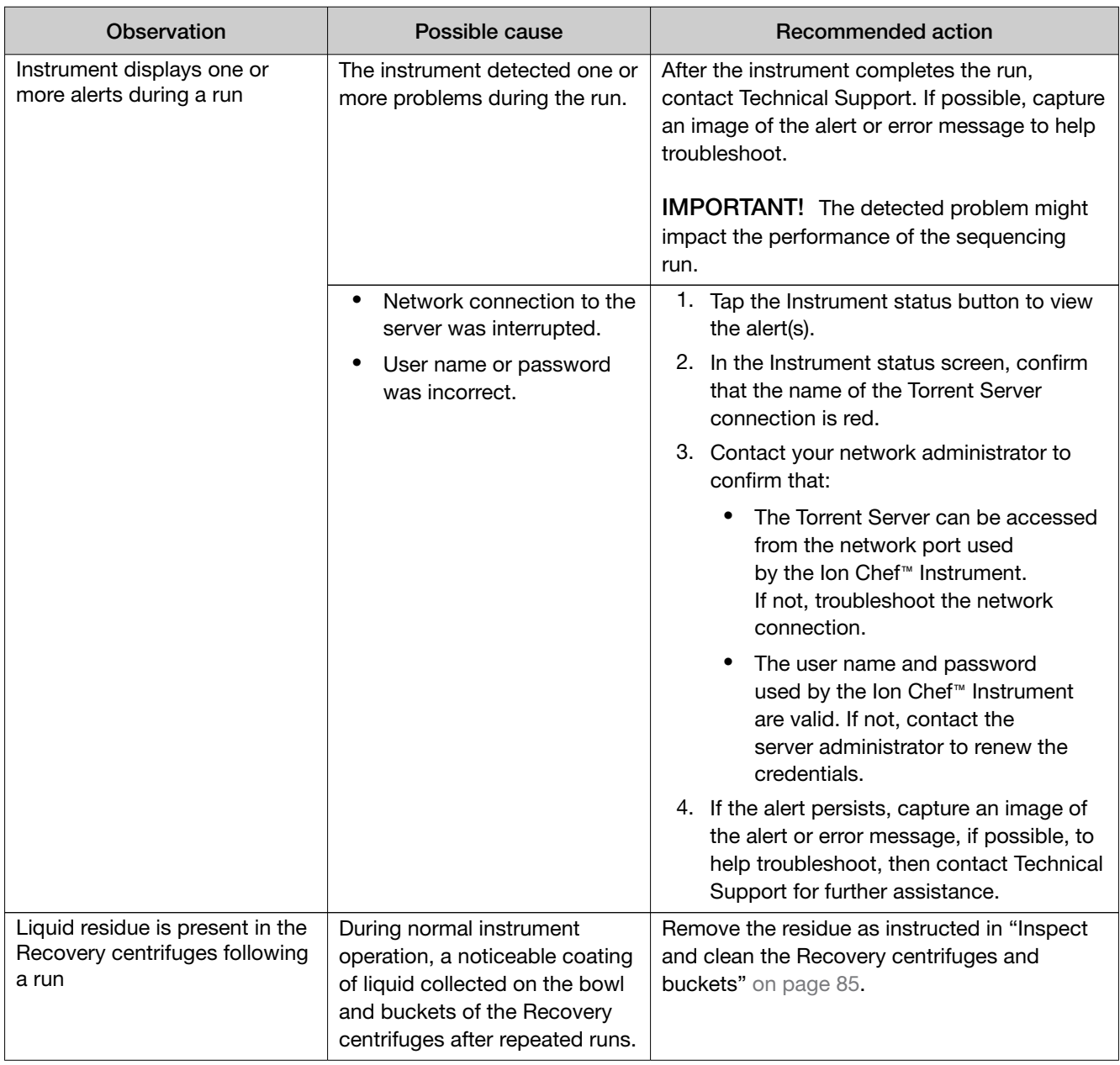

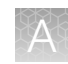

## Set up and operation of Ion S5<sup>™</sup>/Ion GeneStudio<sup>™</sup> S5 Series **System**

### Instrument alarms and events

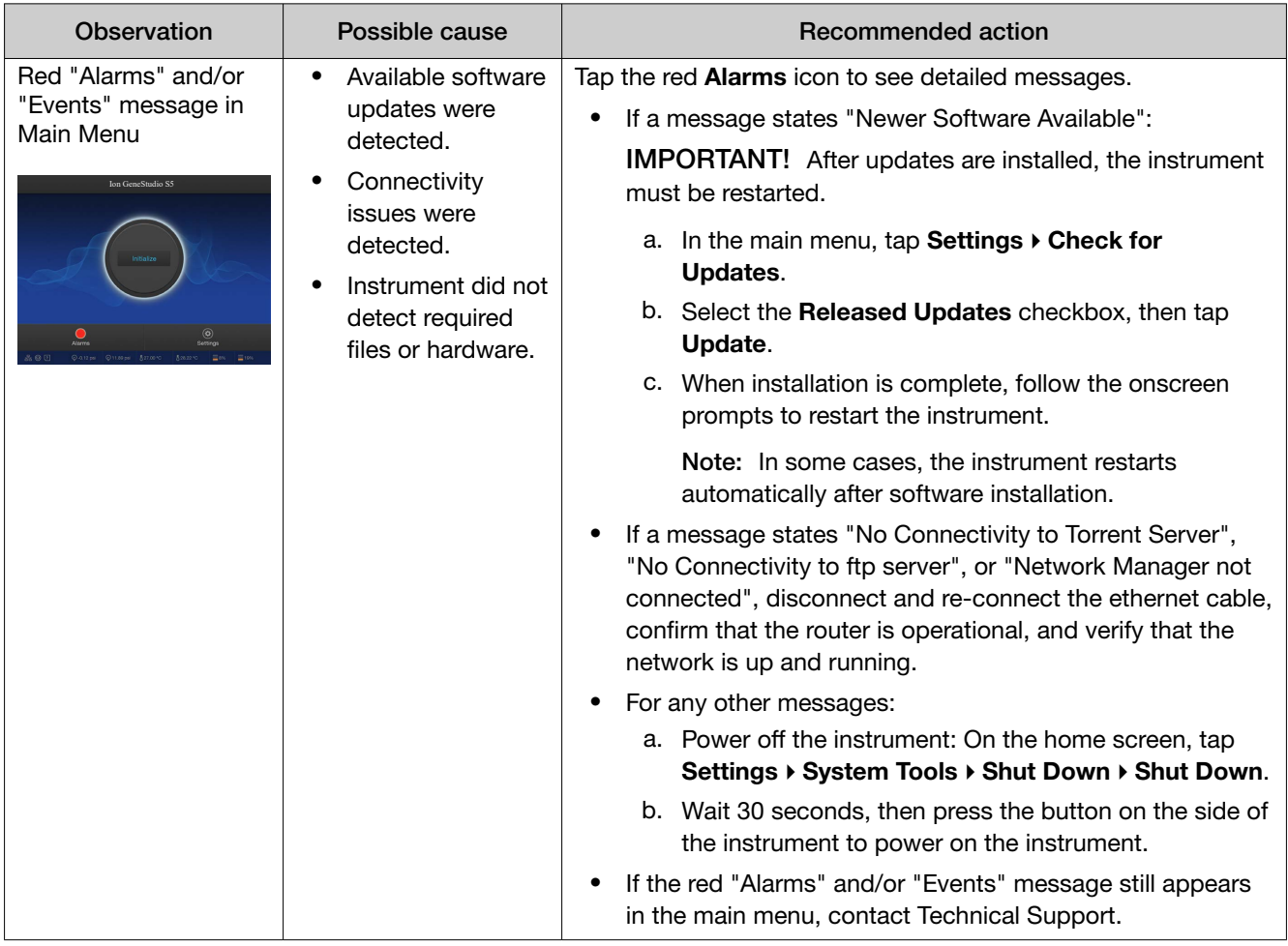

### Initialization—General errors

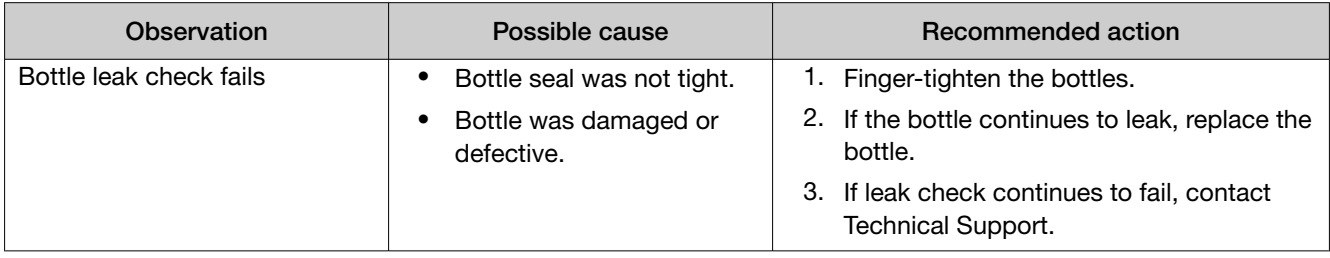

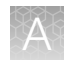

# Data transfer to Converge<sup>™</sup> Software

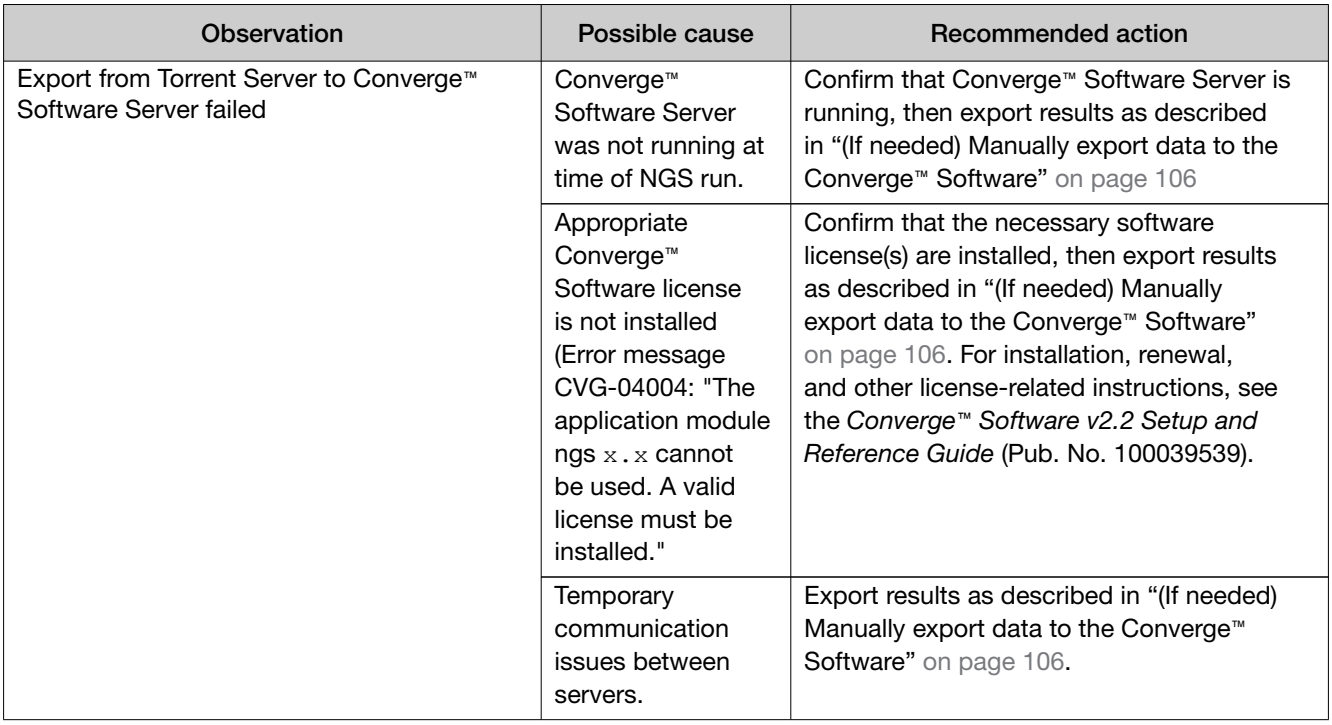

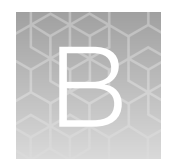

# Create files for Custom Ion AmpliSeq™ SNP Panels

## Create a target regions BED file

### Download a panel file

- 1. Go to **[AmpliSeq.com](https://www.ampliseq.com)** and sign in.
- 2. In the panel's design page, click Download panel files, then click Download Now.
- 3. Extract the files from the downloaded ZIP file.
- 4. Open the \*designed.bed file in a text editor (such as NotePad).

To create a target regions BED file for your Custom Ion AmpliSeq™ SNP Panel, see "6-column target regions BED file format" on page 117.

The 6‑column format details the coordinates of the amplicon inserts for the Custom Ion AmpliSeq™ SNP Panel. For more information, see the *Torrent Suite™ Software 5.10 User Guide* (MAN0017598).

### 6-column target regions BED file format

The 6–column format details the coordinates of the amplicon inserts for the Custom Ion AmpliSeq™ SNP Panel. For more information, see the *Torrent Suite™ Software 5.10 User Guide* (Pub. No. MAN0017598).

The 6-column BED file format is used when some or all of the gene names are known. BED files that are generated by **[AmpliSeq.com](https://www.ampliseq.com)** use this 6-column format.

#### Track line

The track line is required in a 6-column target regions BED file. The track line includes the following comma-separated fields.

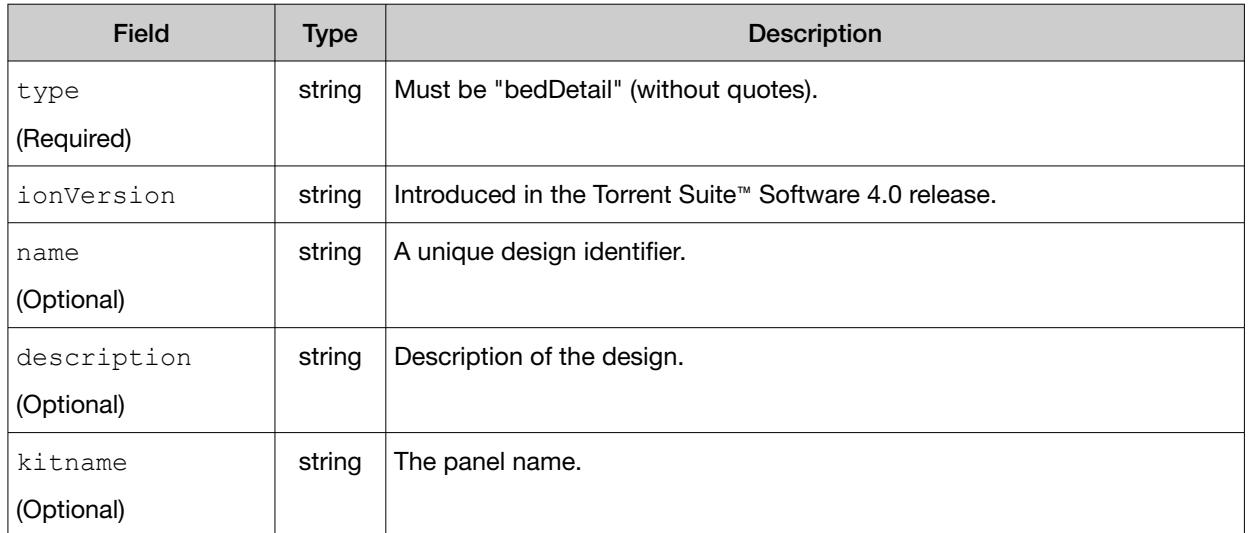

The following is an example track line. You can copy this example to your BED file, replacing the name (Precision ID Ancestry Panel Targets v1.0) and the name of the panel (Precision ID Ancestry Panel v1.0) with the content for your application.

```
track type=bedDetail ionVersion=4.0 name="Precision ID Ancestry Panel 
Targets v1.0" description="aiSNP Subtype" kitname="Precision ID Ancestry 
Panel v1.0"
```
#### Coordinates lines

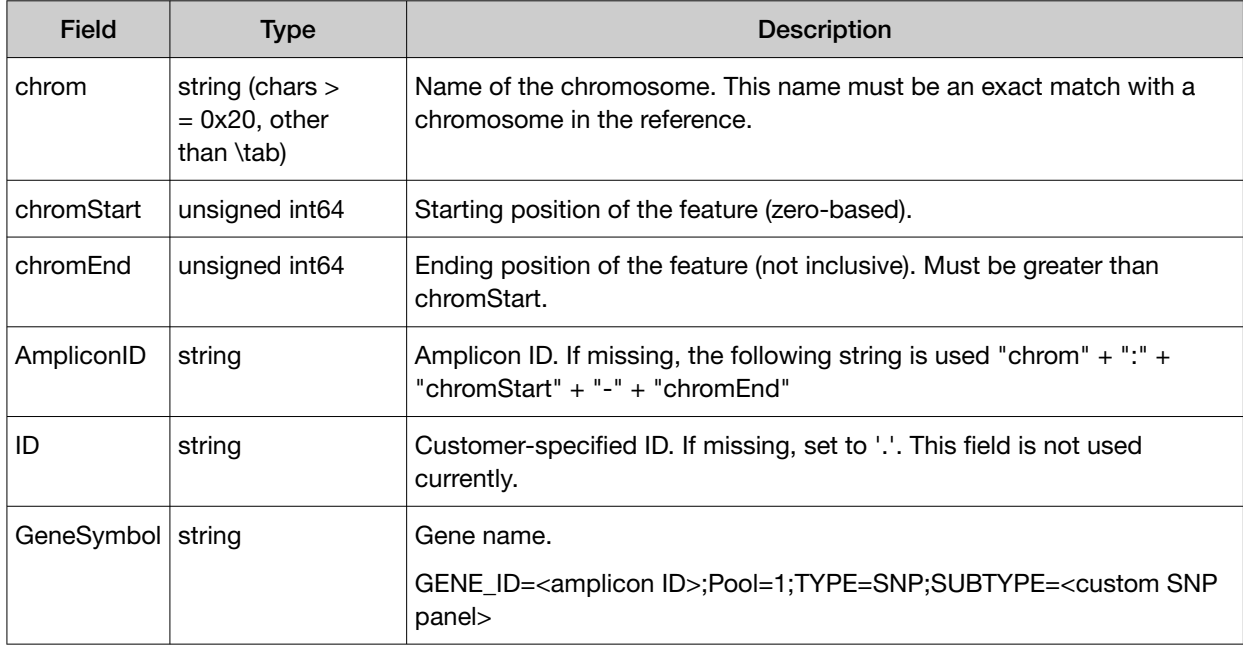

In a 6-column target regions BED file, the coordinates lines require the following tab-separated fields.

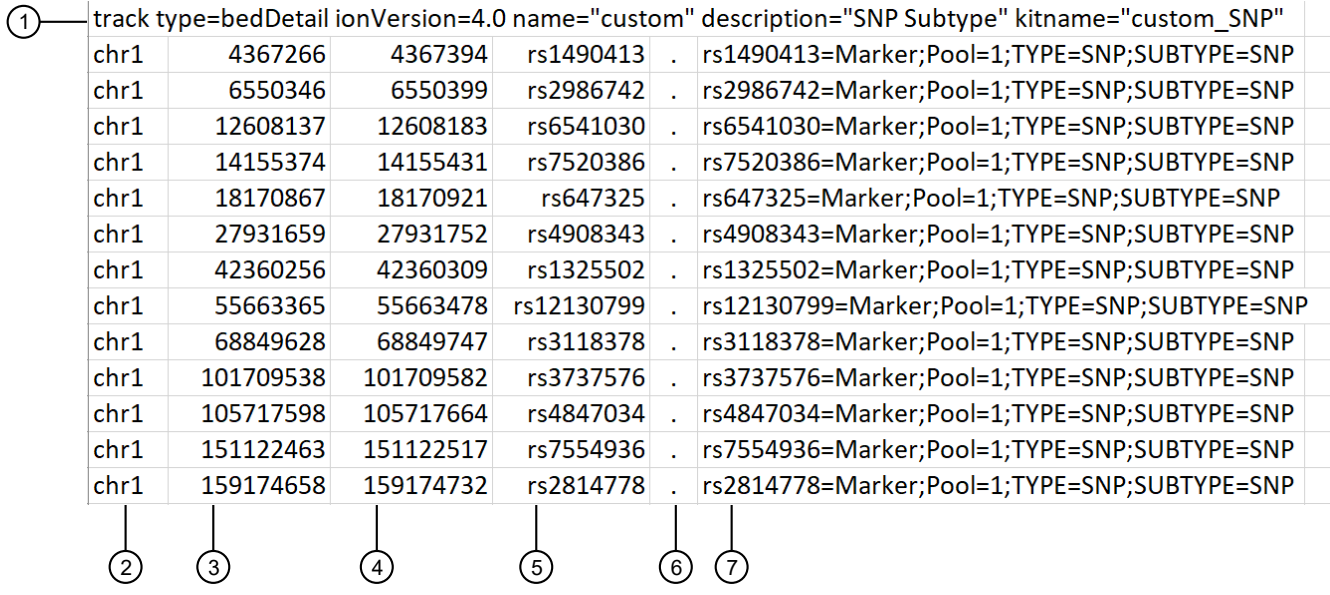

Figure 3 Partial example of a 6-column target regions BED file for a Custom Ion AmpliSeq™ SNP Panel

- (1) Track line
- 2 chrom
- 3 chromStart
- (4) chromEnd
- 5 AmpliconID  $(6)$  ID
- 7 GeneSymbol

### Create a hotspot regions BED file

To create a hotspot regions BED file, see the *Torrent Suite™ Software 5.10 User Guide*  (Pub. No. MAN0017598).

### Create a Planned Run template for the Custom Ion AmpliSeq™ SNP Panel

- 1. Sign in to Torrent Suite™ Software.
- 2. Select Plan ▶ Templates.
- 3. Click Add New Template. The **Plan** page is displayed.
- 4. In the Create Template screen, click Next.
- 5. In the Ion Reporter screen, select the following options, then click Next.
	- Ion Reporter Account—None (*default*)
	- Sample Grouping-No selection

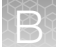

- 6. In the Research Application screen, select the following options, then click Next.
	- Research Application—Human Identification (*default*)
	- Target Technique—AmpliSeq DNA (*default*)
- 7. In the Kits screen, select or enter information for each option according to the following table, then click Next.

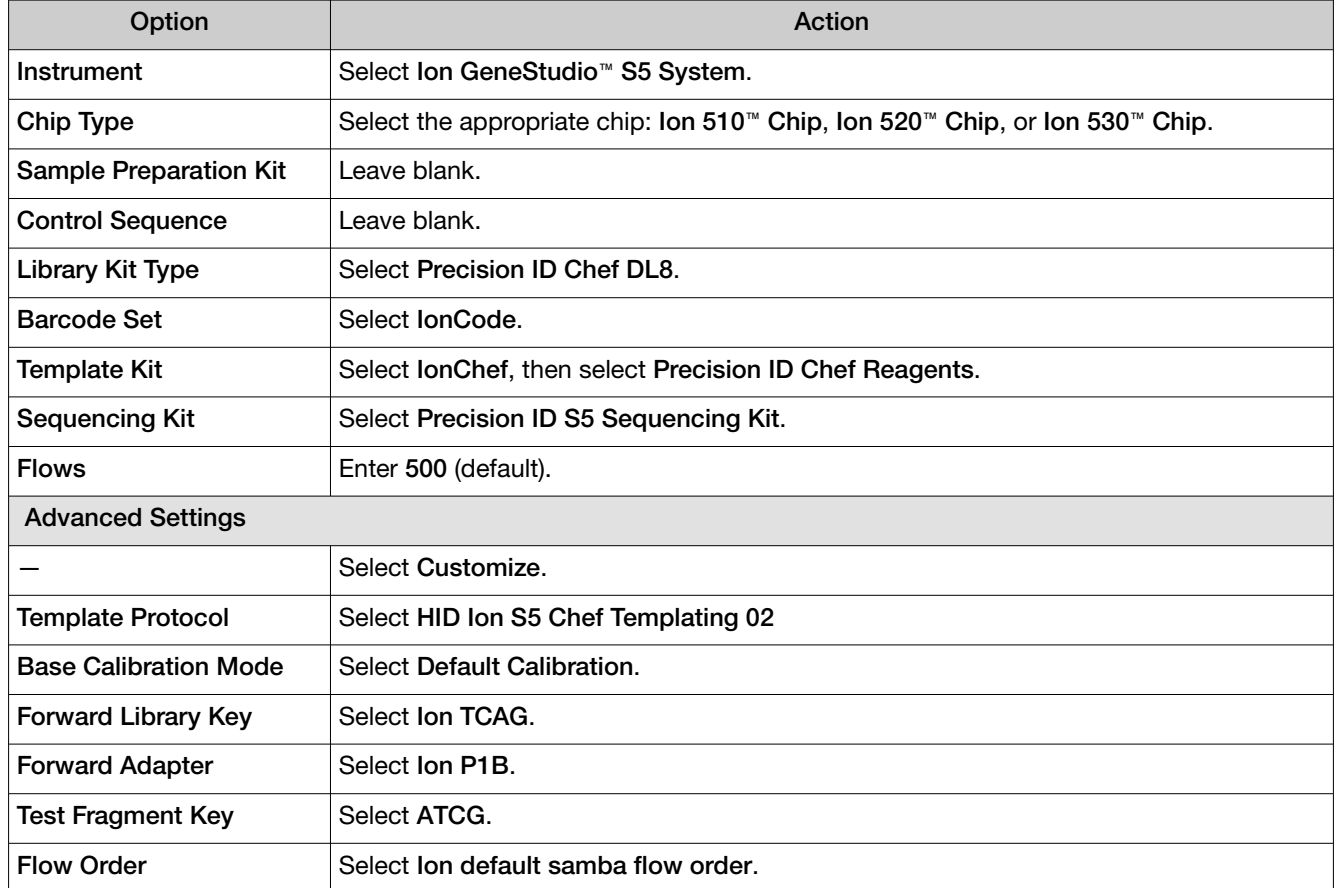

8. *(If needed)* In the Plugins screen, configure the plugins to use with the template, then click Next.

- 9. *(Optional)* In the Projects screen, assign a project, then click Next.
	- Select an existing project from the list, *or*
	- Click Add Project, then enter one or more project names

10. In the Save screen, select hg19(Homo sapiens) as the Reference Library, select the BED files that you created for the Custom Ion AmpliSeq™ SNP Panel Target Regions and Hotspot Regions, then click Save Template.

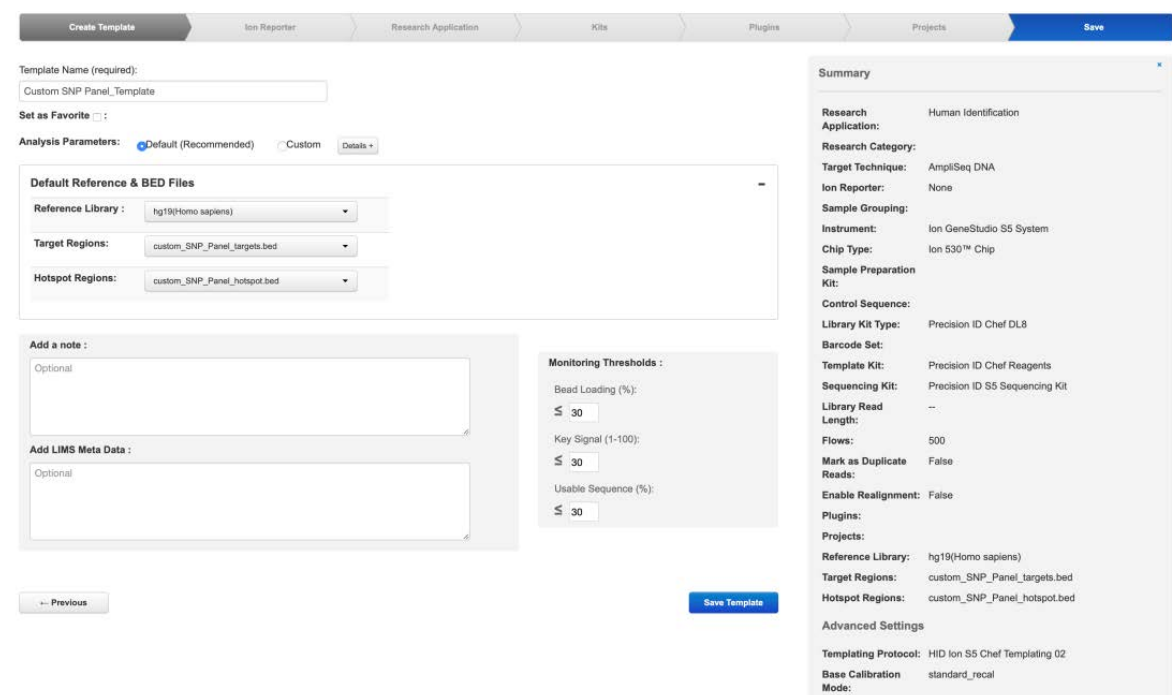

If you need to make changes to the created template, select the template, then select  $\clubsuit \triangleright$  Edit.

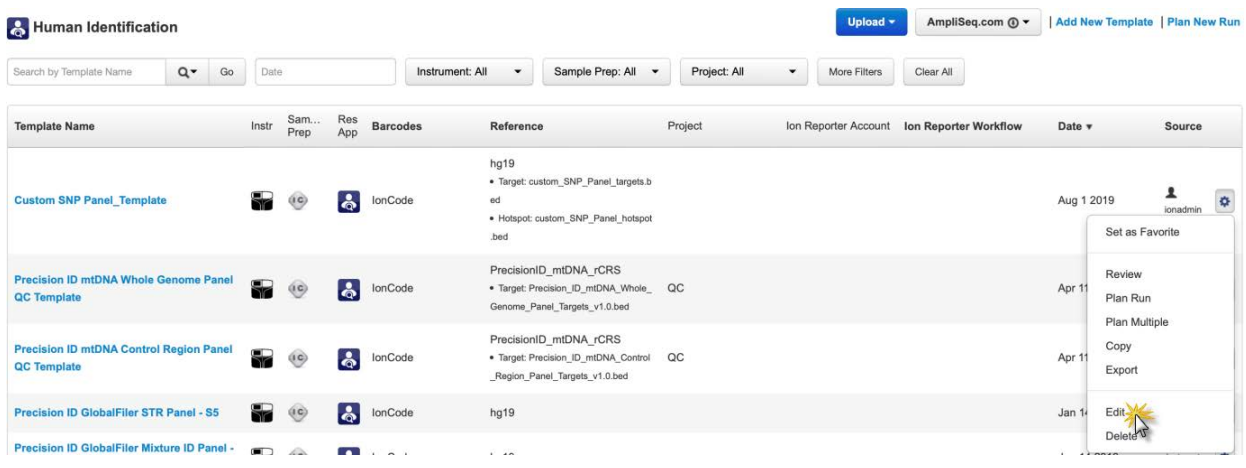

<span id="page-121-0"></span>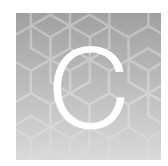

# Supplemental procedures

## Perform a manual cleaning of the sequencer

A cleaning protocol is normally performed automatically at the completion of each sequencing run. If a cleaning is necessary, perform the following procedure.

- 1. On the home screen, select Settings > Clean Instrument. The instrument door unlocks allowing access to the consumables.
- 2. Remove the Precision ID Wash Solution bottle to access the waste reservoir, then remove and empty the waste reservoir.

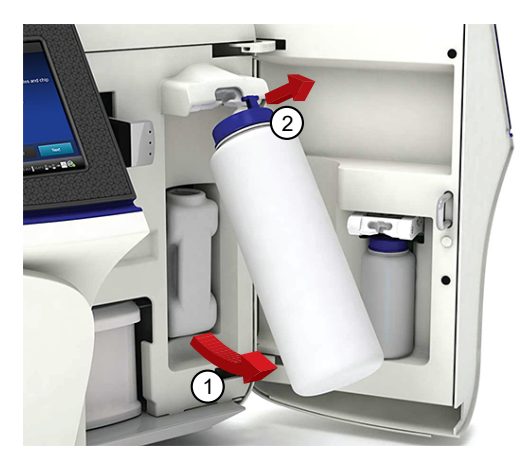

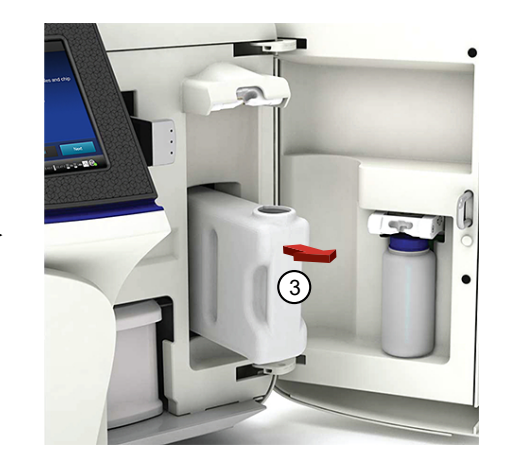

- 3. Reinstall the empty waste reservoir and a *used* Precision ID Wash Solution bottle.
- 4. Ensure that the Ion S5™ Precision ID Sequencing Reagents cartridge and Precision ID Wash Solution bottle are properly installed.

IMPORTANT! Perform the cleaning with a used reagent cartridge and wash solution bottle installed. The cleaning procedure pumps cleaning solution into the wash solution bottle and reagent cartridge making them unsuitable for sequencing.

- 5. Place a used sequencing chip in the chip clamp, then push the chip clamp in all the way to engage.
- 6. Close the instrument door, then tap Next.

Cleaning takes ~35 minutes to complete. On completion the instrument door automatically unlocks and the chip and cartridge clamps disengage.

7. Proceed to ["Initialize the sequencer"](#page-91-0) on page 92.

### Perform an instrument reset run with an initialized sequencer that is loaded with an unused Reagents cartridge

Cleaning is normally automatically performed at completion of a sequencing run. If an HID Ion S5™, Ion S5™ XL, or HID Ion GeneStudio™ S5 Series Sequencer is initialized, an instrument reset run is required to ensure proper cleaning before reinitialization in one of the following situations.

- A sequencing run is not started within 24 hours after initialization.
- A sequencing run is not completed due to a power failure or an abort, and <200 flows occurred before the stoppage.

Do NOT perform a manual cleaning with an unused, initialized Ion S5™ Precision ID Sequencing Reagents cartridge.

#### Note:

- · If a power failure or abort occurs during the second of two runs started after a single initialization, a manual cleaning is sufficient (see [page 122\)](#page-121-0).
- · If the number of flows that occurred before a power failure or abort is unknown, perform an instrument reset run.

To perform an instrument reset run, use the following procedure before reinitialization.

- 1. In the instrument touchscreen main menu, tap Run. The instrument door unlocks and the chip clamp disengages.
- 2. Ensure that a used sequencing chip is in the chip clamp, then push the chip clamp in all the way to engage.
- 3. Close the instrument door, then tap Next.
- 4. When prompted, select Planned Run (none). Ensure that the Enable post-run clean checkbox is selected, then tap Review.
- 5. In the Select Run screen, tap Edit, then in the Detail screen set the number of flows to 200. Ensure that the Post-Run/Clean checkbox is selected, then tap Close.
- 6. Tap Start run, then tap Accept to confirm that Post-Run Clean is enabled, and to start the run.

When the instrument reset run completes, the instrument automatically performs the cleaning procedure. After cleaning, the touchscreen returns to the main menu.

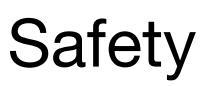

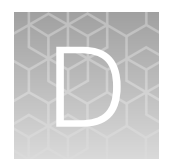

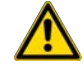

WARNING! GENERAL SAFETY. Using this product in a manner not specified in the user documentation may result in personal injury or damage to the instrument or device. Ensure that anyone using this product has received instructions in general safety practices for laboratories and the safety information provided in this document.

- · Before using an instrument or device, read and understand the safety information provided in the user documentation provided by the manufacturer of the instrument or device.
- · Before handling chemicals, read and understand all applicable Safety Data Sheets (SDSs) and use appropriate personal protective equipment (gloves, gowns, eye protection, and so on). To obtain SDSs, visit [thermofisher.com/support](http://thermofisher.com/support).

## Symbols on this instrument

Symbols may be found on the instrument to warn against potential hazards or convey important safety information. In this document, the hazard symbol is used along with one of the following user attention words:

- CAUTION! Indicates a potentially hazardous situation that, if not avoided, may result in minor or moderate injury. It may also be used to alert against unsafe practices.
- WARNING! Indicates a potentially hazardous situation that, if not avoided, could result in death or serious injury.
- DANGER! Indicates an imminently hazardous situation that, if not avoided, will result in death or serious injury.

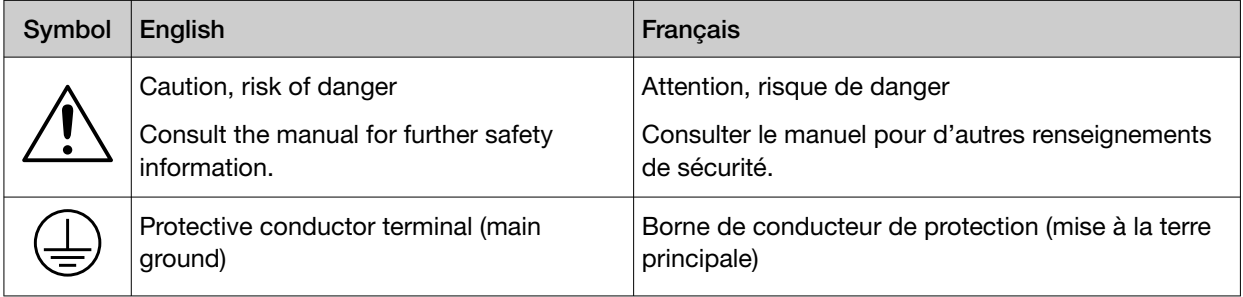

#### *(continued)*

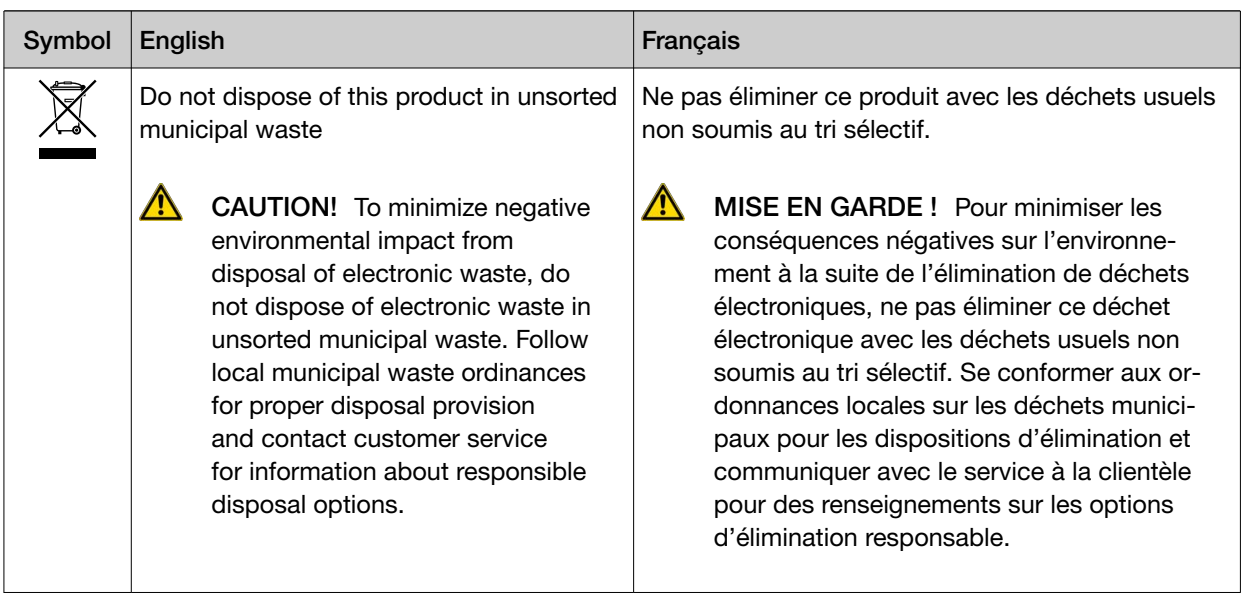

### Conformity symbols

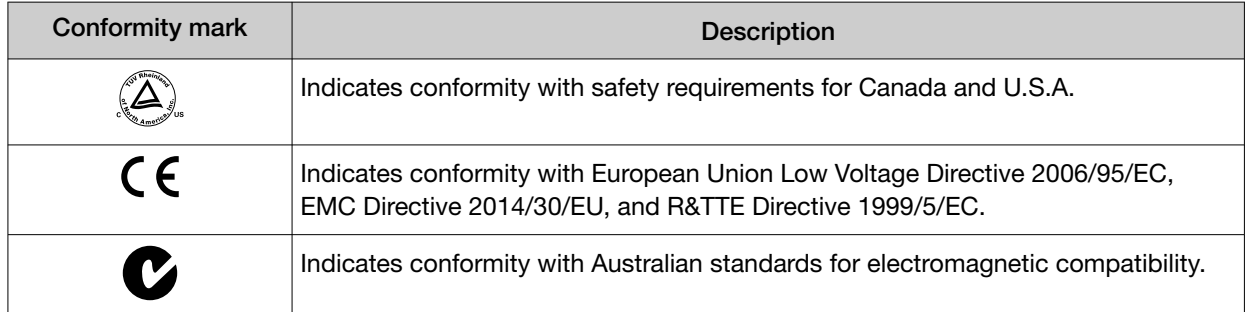

# Location of safety labels on this instrument

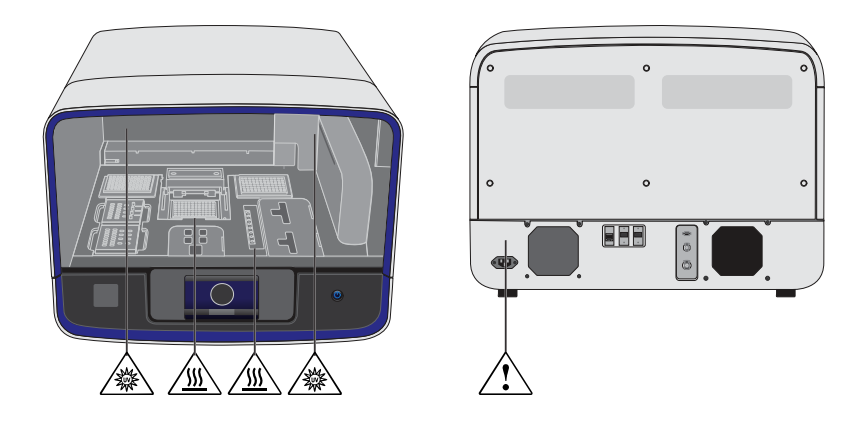

# Instrument safety

### **General**

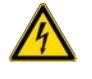

CAUTION! Do not remove instrument protective covers. If you remove the protective instrument panels or disable interlock devices, you may be exposed to serious hazards including, but not limited to, severe electrical shock, laser exposure, crushing, or chemical exposure.

### Physical injury

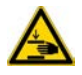

CAUTION! Moving Parts. Moving parts can crush, pinch and cut. Keep hands clear of moving parts while operating the instrument. Disconnect power before servicing.

### Electrical safety

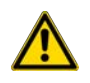

WARNING! Ensure appropriate electrical supply. For safe operation of the instrument:

- · Plug the system into a properly grounded receptacle with adequate current capacity.
- · Ensure the electrical supply is of suitable voltage.
- · Never operate the instrument with the ground disconnected. Grounding continuity is required for safe operation of the instrument.

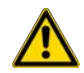

AVERTISSEMENT ! Veiller à utiliser une alimentation électrique appropriée. Pour garantir le fonctionnement de l'instrument en toute sécurité :

- · Brancher le système sur une prise électrique correctement mise à la terre et de puissance adéquate.
- · S'assurer que la tension électrique est convenable.
- · Ne jamais utiliser l'instrument alors que le dispositif de mise à la terre est déconnecté. La continuité de la mise à la terre est impérative pour le fonctionnement de l'instrument en toute sécurité.

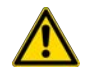

WARNING! Power Supply Line Cords. Use properly configured and approved line cords for the power supply in your facility.

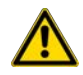

AVERTISSEMENT ! Cordons d'alimentation électrique. Utiliser des cordons d'alimentation adaptés et approuvés pour raccorder l'instrument au circuit électrique du site.

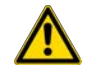

WARNING! Disconnecting Power. To fully disconnect power either detach or unplug the power cord, positioning the instrument such that the power cord is accessible.

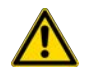

AVERTISSEMENT ! Déconnecter l'alimentation. Pour déconnecter entièrement l'alimentation, détacher ou débrancher le cordon d'alimentation. Placer l'instrument de manière à ce que le cordon d'alimentation soit accessible.

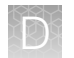

### Cleaning and decontamination

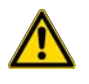

CAUTION! Cleaning and Decontamination. Use only the cleaning and decontamination methods specified in the manufacturer's user documentation. It is the responsibility of the operator (or other responsible person) to ensure the following requirements are met:

- · No decontamination or cleaning agents are used that could cause a HAZARD as a result of a reaction with parts of the equipment or with material contained in the equipment.
- · The instrument is properly decontaminated a) if hazardous material is spilled onto or into the equipment, and/or b) prior to having the instrument serviced at your facility or sending the instrument for repair, maintenance, trade-in, disposal, or termination of a loan (decontamination forms may be requested from customer service).
- · Before using any cleaning or decontamination methods (except those recommended by the manufacturer), users should confirm with the manufacturer that the proposed method will not damage the equipment.

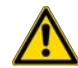

MISE EN GARDE ! Nettoyage et décontamination. Utiliser uniquement les méthodes de nettoyage et de décontamination indiquées dans la documentation du fabricant destinée aux utilisateurs. L'opérateur (ou toute autre personne responsable) est tenu d'assurer le respect des exigences suivantes:

- · Ne pas utiliser d'agents de nettoyage ou de décontamination susceptibles de réagir avec certaines parties de l'appareil ou avec les matières qu'il contient et de constituer, de ce fait, un DANGER.
- · L'instrument doit être correctement décontaminé a) si des substances dangereuses sont renversées sur ou à l'intérieur de l'équipement, et/ou b) avant de le faire réviser sur site ou de l'envoyer à des fins de réparation, de maintenance, de revente, d'élimination ou à l'expiration d'une période de prêt (des informations sur les formes de décontamination peuvent être demandées auprès du Service clientèle).
- · Avant d'utiliser une méthode de nettoyage ou de décontamination (autre que celles recommandées par le fabricant), les utilisateurs doivent vérifier auprès de celui-ci qu'elle ne risque pas d'endommager l'appareil.

### Ultraviolet (UV) Safety

The Ion Chef™ System uses a UV lamp which emits light at 254 nm. Under normal operating conditions, the UV lamp is powered on when performing the cleaning protocol. Safety interlocks are used to ensure that the UV lamp is not powered when the door is open.

# Safety and electromagnetic compatibility (EMC) standards

The instrument design and manufacture complies with the following standards and requirements for safety and electromagnetic compatibility.

### Safety compliance

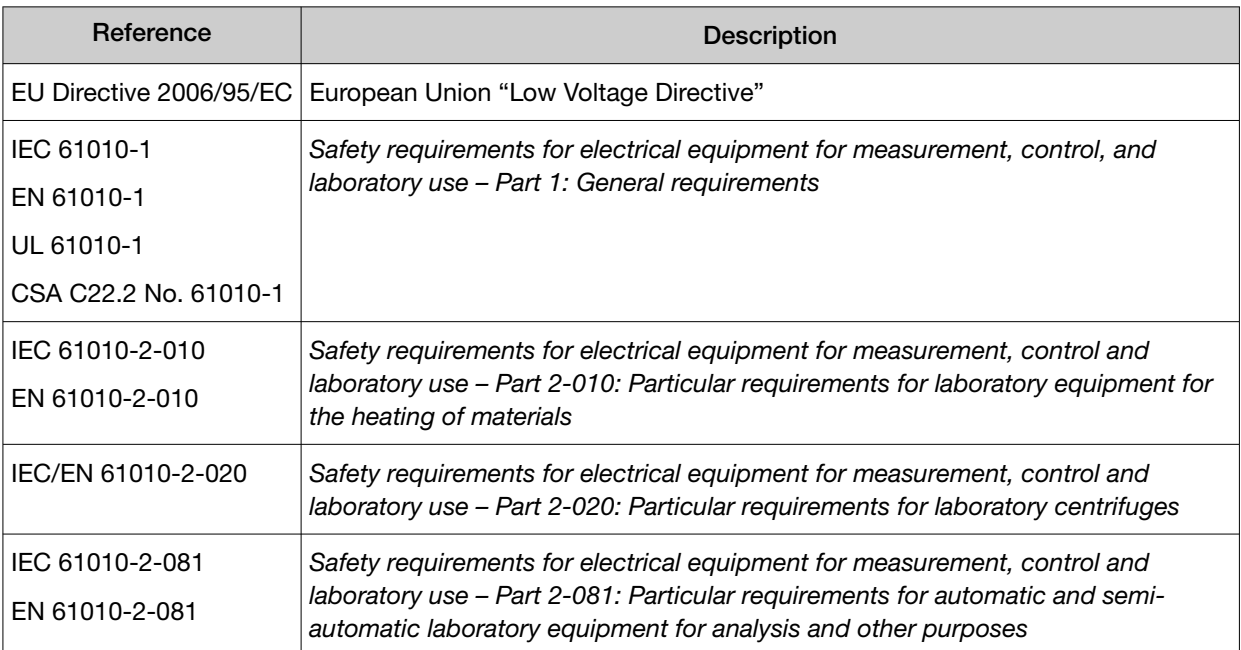

### EMC

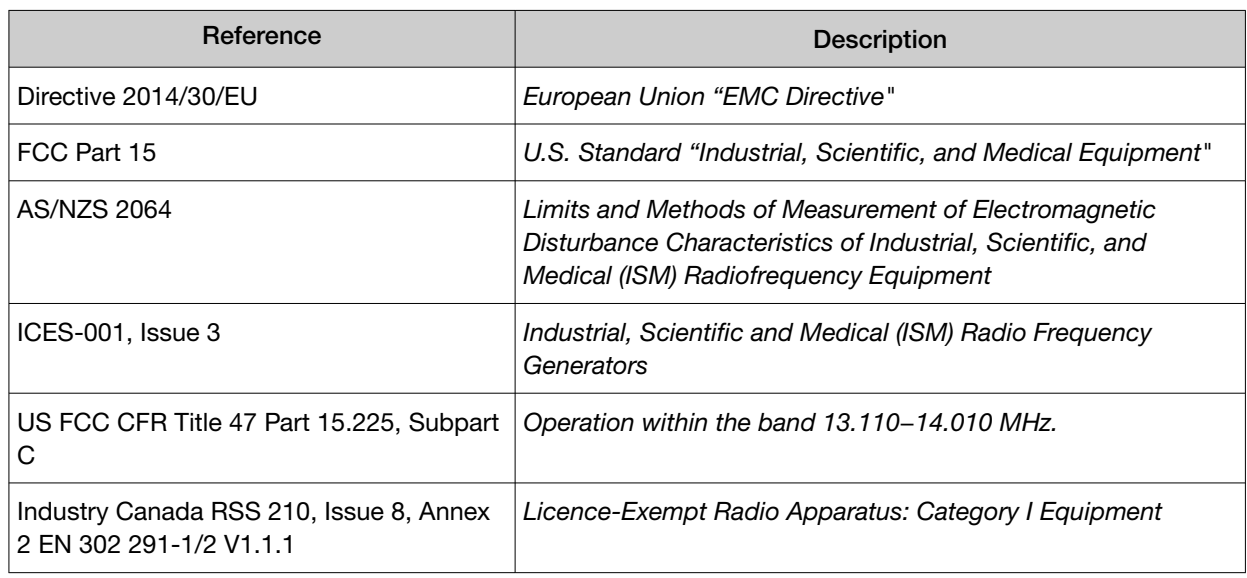

### Environmental design

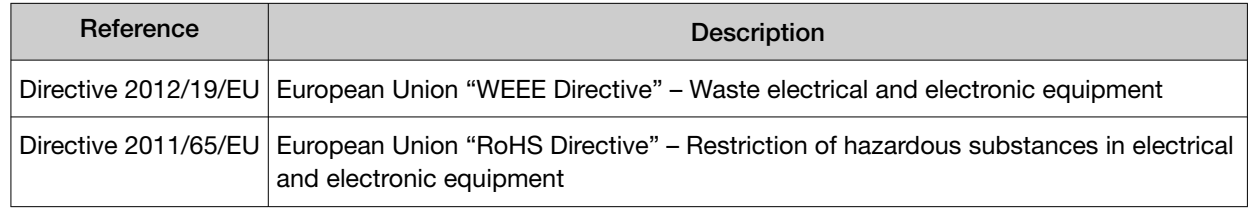

*Precision ID SNP Panels with the HID Ion S5™/HID Ion GeneStudio™ S5 System Application Guide* 129

# Instrument safety — HID Ion S5™/Ion GeneStudio™ S5 **System**

For detailed information on HID Ion S5™/Ion GeneStudio™ S5 System instrument safety symbols and alerts, safety and electromagnetic compatibility standards, and general instrument safety, see the Safety appendix of the *Ion S5™ and Ion S5™ XL Instrument User Guide* (Pub. No. MAN0010811), or the *Ion GeneStudio™ S5 Instrument User Guide* (Pub. No. MAN0017528), available at [thermofisher.com](https://www.thermofisher.com).

# Chemical safety

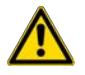

WARNING! GENERAL CHEMICAL HANDLING. To minimize hazards, ensure laboratory personnel read and practice the general safety guidelines for chemical usage, storage, and waste provided below. Consult the relevant SDS for specific precautions and instructions:

- · Read and understand the Safety Data Sheets (SDSs) provided by the chemical manufacturer before you store, handle, or work with any chemicals or hazardous materials. To obtain SDSs, see the "Documentation and Support" section in this document.
- · Minimize contact with chemicals. Wear appropriate personal protective equipment when handling chemicals (for example, safety glasses, gloves, or protective clothing).
- · Minimize the inhalation of chemicals. Do not leave chemical containers open. Use only with adequate ventilation (for example, fume hood).
- · Check regularly for chemical leaks or spills. If a leak or spill occurs, follow the manufacturer's cleanup procedures as recommended in the SDS.
- · Handle chemical wastes in a fume hood.
- · Ensure use of primary and secondary waste containers. (A primary waste container holds the immediate waste. A secondary container contains spills or leaks from the primary container. Both containers must be compatible with the waste material and meet federal, state, and local requirements for container storage.)
- · After emptying a waste container, seal it with the cap provided.
- · Characterize (by analysis if necessary) the waste generated by the particular applications, reagents, and substrates used in your laboratory.
- · Ensure that the waste is stored, transferred, transported, and disposed of according to all local, state/provincial, and/or national regulations.
- · IMPORTANT! Radioactive or biohazardous materials may require special handling, and disposal limitations may apply.

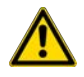

#### AVERTISSEMENT ! PRÉCAUTIONS GÉNÉRALES EN CAS DE MANIPULATION DE PRODUITS

CHIMIQUES. Pour minimiser les risques, veiller à ce que le personnel du laboratoire lise attentivement et mette en œuvre les consignes de sécurité générales relatives à l'utilisation et au stockage des produits chimiques et à la gestion des déchets qui en découlent, décrites ci-dessous. Consulter également la FDS appropriée pour connaître les précautions et instructions particulières à respecter :

- · Lire et comprendre les fiches de données de sécurité (FDS) fournies par le fabricant avant de stocker, de manipuler ou d'utiliser les matériaux dangereux ou les produits chimiques. Pour obtenir les FDS, se reporter à la section « Documentation et support » du présent document.
- · Limiter les contacts avec les produits chimiques. Porter des équipements de protection appropriés lors de la manipulation des produits chimiques (par exemple : lunettes de sûreté, gants ou vêtements de protection).
- · Limiter l'inhalation des produits chimiques. Ne pas laisser les récipients de produits chimiques ouverts. Ils ne doivent être utilisés qu'avec une ventilation adéquate (par exemple, sorbonne).
- · Vérifier régulièrement l'absence de fuite ou d'écoulement des produits chimiques. En cas de fuite ou d'écoulement d'un produit, respecter les directives de nettoyage du fabricant recommandées dans la FDS.
- · Manipuler les déchets chimiques dans une sorbonne.
- · Veiller à utiliser des récipients à déchets primaire et secondaire. (Le récipient primaire contient les déchets immédiats, le récipient secondaire contient les fuites et les écoulements du récipient primaire. Les deux récipients doivent être compatibles avec les matériaux mis au rebut et conformes aux exigences locales, nationales et communautaires en matière de confinement des récipients.)
- · Une fois le récipient à déchets vidé, il doit être refermé hermétiquement avec le couvercle fourni.
- · Caractériser (par une analyse si nécessaire) les déchets générés par les applications, les réactifs et les substrats particuliers utilisés dans le laboratoire.
- · Vérifier que les déchets sont convenablement stockés, transférés, transportés et éliminés en respectant toutes les réglementations locales, nationales et/ou communautaires en vigueur.
- · IMPORTANT ! Les matériaux représentant un danger biologique ou radioactif exigent parfois une manipulation spéciale, et des limitations peuvent s'appliquer à leur élimination.

# Biological hazard safety

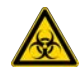

WARNING! BIOHAZARD. Biological samples such as tissues, body fluids, infectious agents, and blood of humans and other animals have the potential to transmit infectious diseases. Conduct all work in properly equipped facilities with the appropriate safety equipment (for example, physical containment devices). Safety equipment can also include items for personal protection, such as gloves, coats, gowns, shoe covers, boots, respirators, face shields, safety glasses, or goggles. Individuals should be trained according to applicable regulatory and company/ institution requirements before working with potentially biohazardous materials. Follow all applicable local, state/provincial, and/or national regulations. The following references provide general guidelines when handling biological samples in laboratory environment.

· U.S. Department of Health and Human Services, *Biosafety in Microbiological and Biomedical Laboratories (BMBL)*, 5th Edition, HHS Publication No. (CDC) 21-1112, Revised December 2009; found at:

[www.cdc.gov/labs/pdf/CDC-BiosafetymicrobiologicalBiomedicalLaboratories-2020-P.pdf](https://www.cdc.gov/labs/pdf/CDC-BiosafetyMicrobiologicalBiomedicalLaboratories-2020-P.pdf)

· World Health Organization, *Laboratory Biosafety Manual*, 3rd Edition, WHO/CDS/CSR/LYO/2004.11; found at: [www.who.int/publications/i/item/9789240011311](https://www.who.int/publications/i/item/9789240011311)

# Documentation and support

## Related documentation

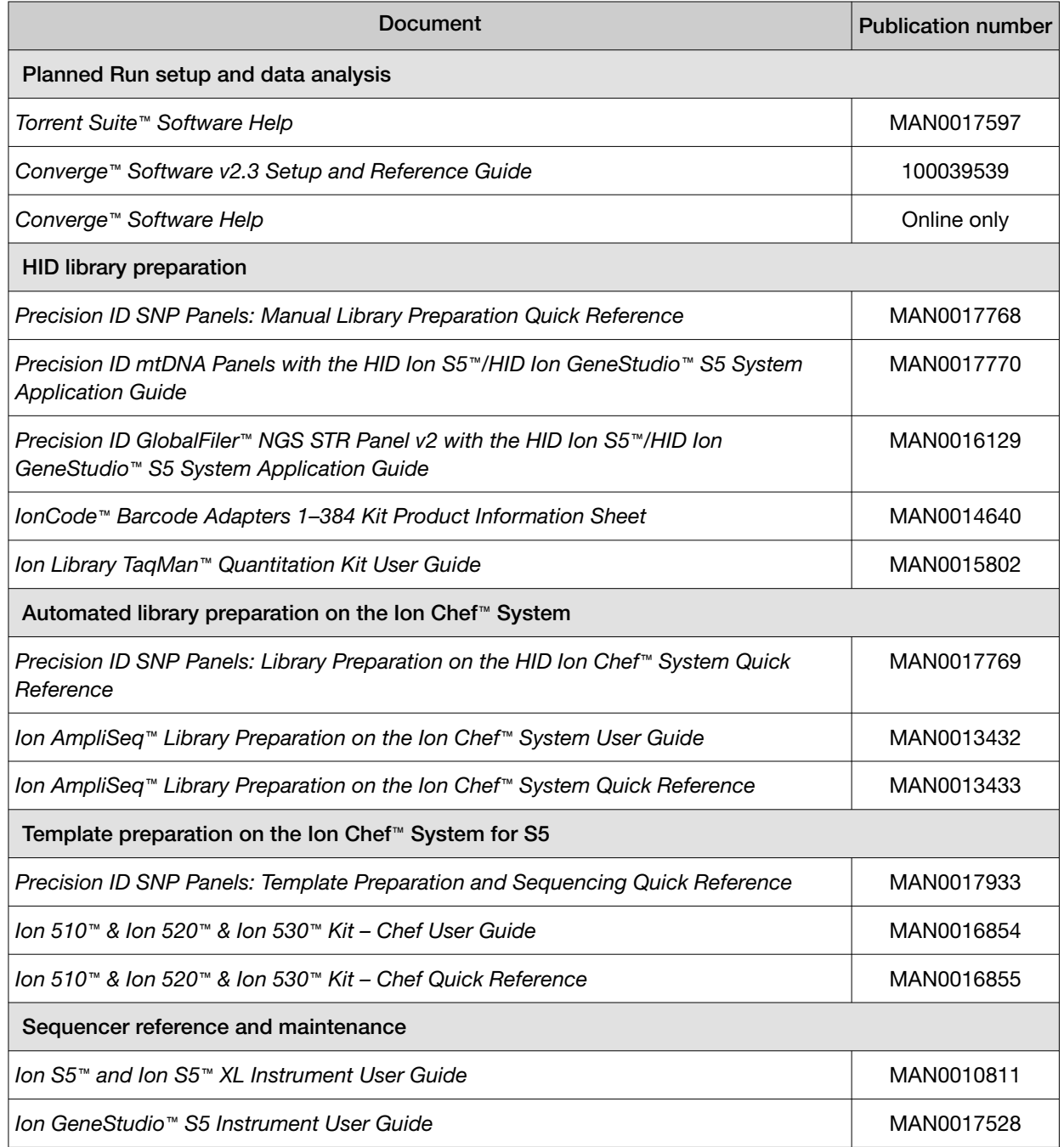

# Customer and technical support

For support:

- In North America—Send an email to **[HIDTechSupport@thermofisher.com](mailto://mailto:HIDTechSupport@thermofisher.com)**, or call 888-821-4443 option 1.
- Outside North America—Contact your local support office.

For the latest services and support information for all locations, go to [thermofisher.com/support](http://thermofisher.com/support) to obtain the following information.

- Worldwide contact telephone numbers
- Product support
- Order and web support
- Safety Data Sheets (SDSs; also known as MSDSs)

Additional product documentation, including user guides and Certificates of Analysis, are available by contacting Customer Support.

### Limited product warranty

Life Technologies Corporation and/or its affiliate(s) warrant their products as set forth in the Life Technologies' General Terms and Conditions of Sale at [www.thermofisher.com/us/en/home/](http://www.thermofisher.com/us/en/home/global/terms-and-conditions.html) [global/terms-and-conditions.html](http://www.thermofisher.com/us/en/home/global/terms-and-conditions.html). If you have any questions, please contact Life Technologies at [www.thermofisher.com/support](http://www.thermofisher.com/support).

# **Glossary**

#### aligned read length

The aligned length of a read at a given accuracy threshold is defined as the greatest position in the read at which the accuracy in the bases up to and including the position meets the accuracy threshold. For example, the AQ17 length of a read is the greatest length at which the read error rate is 2% or less. The "perfect" length is the longest perfectly aligned segment. For all of these calculations, the alignment is constrained to start from position 1 in the read—that is, no 5′ clipping is allowed.

#### aligned reads

The number of bases covered by reads aligned to the reference sequence.

#### AQ score

An alignment quality (AQ) score defines read accuracy when compared to the reference sequence. The discrepancy can be biological (real variant) or technical (sequencing error). For example, an AQ score of 17 represents 2% aligned read error rate, while an AQ score of 20 represents 1% aligned read error rate when compared to the reference sequence.

#### average base read depth

The average number of reads of all targeted reference bases that were read at least once.

#### average base coverage depth

The average number of reads of all targeted reference bases.

#### BAM file

A BAM (binary alignment map) file (.bam) is the binary version of a SAM (sequence alignment map) file (.sam). A SAM file is a tab-delimited text file that contains sequence alignment data. A BAM file contains aligned reads sorted by reference location.

#### barcode

A barcode is a machine-readable code in the form of numbers and a pattern of parallel lines of varying widths, printed on and identifying a product.

There are several applications for barcodes. Libraries can be molecularly barcoded with unique nucleic acid sequence identifiers. Library barcodes are used during data analysis to sort the sequencing results from sequencing reactions that contain combined libraries. Chips and sample tubes also contain unique numeric barcodes that aid in the setup of the experimental analysis workflow.

#### bead loading

The percentage of chip wells that contain live ISPs. The percentage value considers only potentially addressable wells. Bead loading is calculated as number of loaded ISPs divided by the number of potentially addressable wells.

#### BED file

Browser Extensible Data file—BED file—defines chromosome positions or regions.

#### clonal ISP

An ISP is clonal if all of its DNA fragments are cloned from a single original template. All fragments on such a bead are identical and respond in unison during a nucleotide flow across the chip.

#### empty wells

Wells on a chip that do not contain an ISP.

#### final library reads

Number (and percentage) of reads, passing all filters that are recorded in the unmapped BAM file. This value may be different from the total number of reads located in the Library Summary Section due to specifications associated with read trimming beyond a minimal requirement resulting in total number of reads being slightly less than Final Library Reads.

#### flow

A flow is the event of exposing a chip to one particular dNTP ( deoxyribonucleotide triphosphate), followed by a washing step.

#### flow order

The order in which a chip is exposed to each particular dNTP. The default Samba flow order consists of a 32-base sequence, repeated. This flow order resists phase errors by providing opportunities for out-of-phase molecules to catch up and is designed to sample all dimer (nucleotide pair) sequences efficiently. Samba is the default flow order because it improves sequencing accuracy for longer reads by resisting phase errors.

#### hotspots file

A BED or a VCF file that defines regions in the gene that typically contain variants. Specifying a hotspots file to use in a run enables the Torrent Variant Caller (TVC) module module to identify if a specific variant is present or absent. A hotspots file instructs the Torrent Variant Caller (TVC) module module to include these positions in its output files, including evidence for a variant and the filtering thresholds that disqualified a variant candidate. A hotspots file does not affect other parts of the analysis pipeline.

#### ISPs

Ion Sphere™ Particles (ISPs) are particles that contain bound copies of a single (ideally) DNA fragment amplified during template preparation.

#### key signal

Average 1-mer signal in the library key.

#### library ISPs

Live ISPs that have a key signal identical to the library key signal.

#### library key

A short known sequence of bases used to distinguish a library fragment from a test fragment (for example, "TCAG").

#### live ISP

An ISP with a signal of sufficient strength and composition to be associated with the library or test fragment key.

#### low quality ISP

An ISP with a low or unrecognizable signal.

#### mapped reads

Sequencing reads that have been mapped to the reference sequence.

#### mean raw accuracy

Average raw accuracy of 1-mers at a specific position in the read.

#### **MNP**

Multiple nucleotide polymorphism (MNP) is a genetic mutation in an allele that differs from the reference allele of the same length by >1 nucleotide.

#### on target reads

Sequencing reads mapped to any target region of the reference. A read is considered to be on target if at least one aligned base overlaps a target region. A read that overlaps a targeted region but where only flanking sequence is aligned, for example, due to poor matching of 5′ bases of the read, is not counted.

#### output files

Output files consist of all BAM files, run reports, and plugin results.

#### Planned Run

A Planned Run is a file that contains executable instructions for individual runs. The file contains all the specifications, settings, and parameters for template preparation and chip loading on the Ion Chef™ Instrument, and sequencing on an Ion S5™/Ion S5™ XL or Ion GeneStudio™ S5 Series system.

#### Planned Run template

A reusable experimental design (digital protocol) for the sequencing instrument that holds specifications for sample preparation, sequencing, data export, and post-sequencing data analysis.

#### polyclonal ISP

An ISP that carries clones from two or more library sequences.

#### primer dimer ISP

An ISP that carries an insert length of less than 8 base pairs.

#### Q score

Phred quality score (Q score) is used to measure the accuracy of the nucleotide sequence generated by the sequencing instrument. The Q score represents the probability that a given base is called incorrectly by the sequencer.

#### Q17

Predicted error rate of 2%.

#### Q17 bases

The number of bases that have a Q Score of ≥17 in a given sequencing output.

#### Q20

Predicted error rate of 1%.

#### Q20 bases

The number of bases that have a Q Score of ≥20 in a given sequencing output.

#### read

The sequence of a section of a unique fragment obtained after the end of the sequencing process.

#### read length

The length of called reads measured in base pairs.

#### reference library

A consensus nucleotide sequence that represents the genome of a particular species. The results from a sequencing run are compared to the reference library to identify sequence variants.

#### relationship group

Defines related samples within a Sample Set. Related samples are designated by the same relationship group number.

#### SAM file

A SAM (Sequence Alignment Map) file is a tab-delimited text file that contains sequence alignment data. It stores biological sequences aligned to a reference sequence.

#### sample

Genetic material from one source (for example, DNA from one individual).

#### signal processing input files

Signal processing input files consist of the raw voltage measurement data collected during the sequencing run. These files are required to reanalyze the run from signal processing.

#### **SNP**

Single nucleotide polymorphism (SNP) is a genetic mutation in an allele that differs from the reference allele of the same length by one nucleotide.

#### **STR**

Short Tandem Repeat (STR) is a repeated genomic sequence, variations in which are useful in human identification.

#### system SNR

System signal-to-noise ratio.

#### preinstalled Planned Run template

A Planned Run template that comes preinstalled with Torrent Suite™ Software on the Ion Torrent™ Server. Preinstalled Planned Run templates are designed to help users create a Planned Run or a customized Planned Run template for a specific research application. Preinstalled Planned Run templates cannot be deleted from the server.

#### target base coverage

Summary statistics for targeted base reads of the reference. A base covered by multiple target regions is counted only once per sequencing read.

#### target regions file

#### test fragment

A test fragment (TF) is a known nucleotide sequence that is used to monitor system characteristics.

#### test fragment ISPs

Live ISPs with a key signal that is identical to the test fragment key signal.

#### test fragment key

A test fragment key (TF key) is the nucleotide sequence that is used to identify test fragment reads.

#### TF key peak counts

Signal strength of the first three bases of the TF key.

#### total reads

Total number of filtered and trimmed reads independent of length reported in the output BAM file.

#### uBAM file

An unmapped BAM (uBAM) file is a variant form of the BAM file format in which the read data does not contain mapping information. This is basically an "off-label" use of the BAM format (which was specifically designed to contain mapping information) that is used for data management reasons. It allows you to attach metadata to the reads from as early on in the analysis process as possible.

#### unaligned reads

Nucleotide bases covered by reads that are not aligned to the reference.

#### uniformity of base coverage

The percentage of bases in all targeted regions (or whole genome) covered by at least 0.2X the average base coverage depth.

#### usable sequence / usable reads

Usable reads consist of library ISPs that pass the polyclonal, low quality, and primer dimer filter.

#### VCF file

A variant call format (VCF) file specifies a variant of interest and its location. This file stores the differences between the BAM file and the reference file.

#### wells with ISPs

Number of wells that were determined to be positive for the presence of an ISP within the well. Wells containing ISPs have a delayed pH change due to the presence of an ISP slowing the detection of the pH change from the solution.

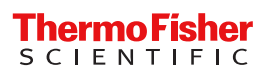